# **BC620WDR Firmware Version 4.0**

Network box camera with H.264

# **User Manual User Manual**

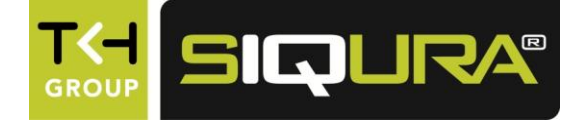

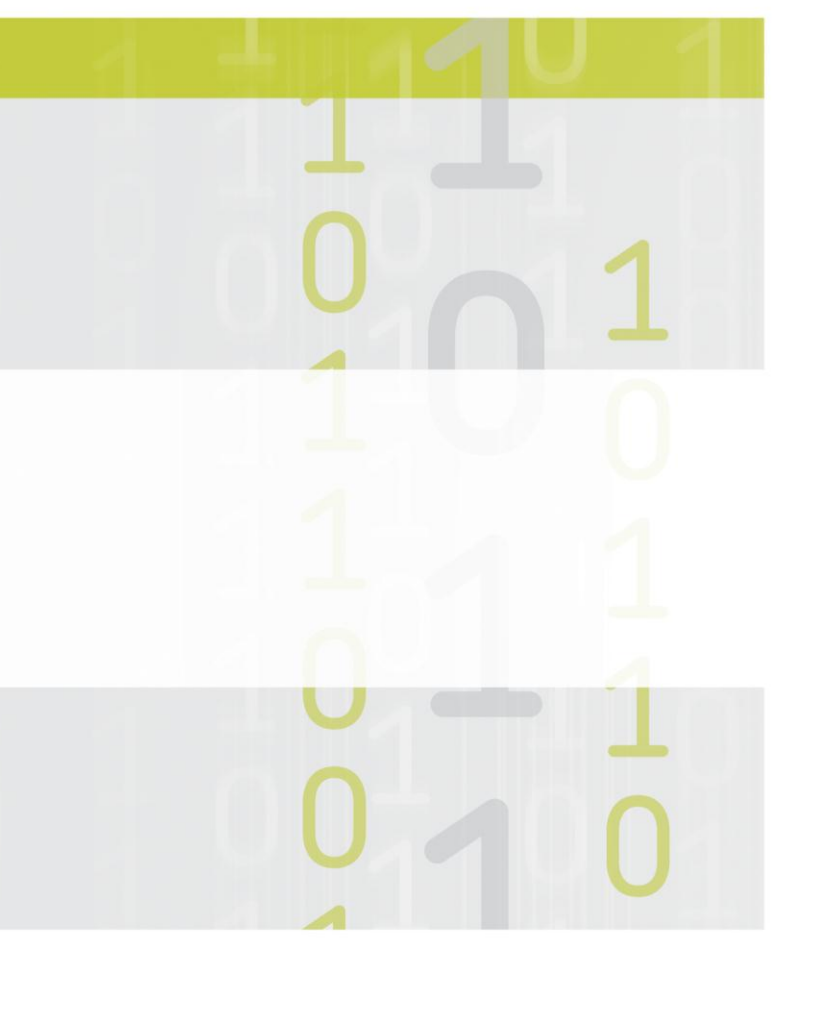

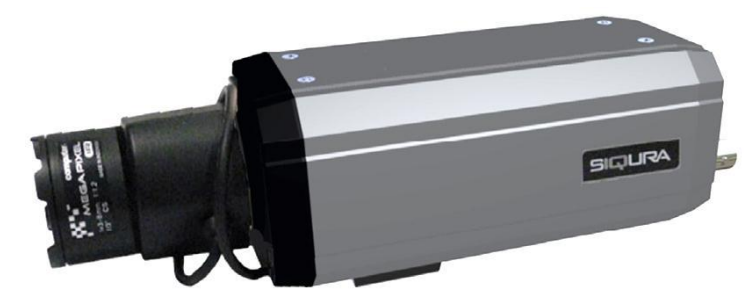

**Note:** To ensure proper operation, please read this manual thoroughly before using the product and retain the information for future reference.

## **Copyright © 2012 Siqura B.V.**

All rights reserved.

BC620WDR v4.0 User Manual v2 (121001-2) AIT55MW10

Nothing from this publication may be copied, translated, reproduced, and/or published by means of printing, photocopying, or by any other means without the prior written permission of Siqura.

Siqura reserves the right to modify specifications stated in this manual.

## **Brand names**

Any brand names mentioned in this manual are registered trademarks of their respective owners.

## **Liability**

Siqura accepts no liability for claims from third parties arising from improper use other than that stated in this manual.

Although considerable care has been taken to ensure a correct and suitably comprehensive description of all relevant product components, this manual may nonetheless contain errors and inaccuracies. We invite you to offer your suggestions and comments by email via t.writing@tkhsecurity.com. Your feedback will help us to further improve our documentation.

## **More information**

If you have any comments or queries concerning any aspect related to the product, do not hesitate to contact:

Siqura B.V. Zuidelijk Halfrond 4 2801 DD Gouda The Netherlands

General : +31 182 592 333 Fax : +31 182 592 123 E-mail : sales.nl@tkhsecurity.com WWW : www.siqura.com

For a full list of TKH Security Solutions sales offices, see the last page of this manual.

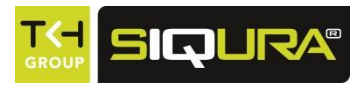

# **Contents**

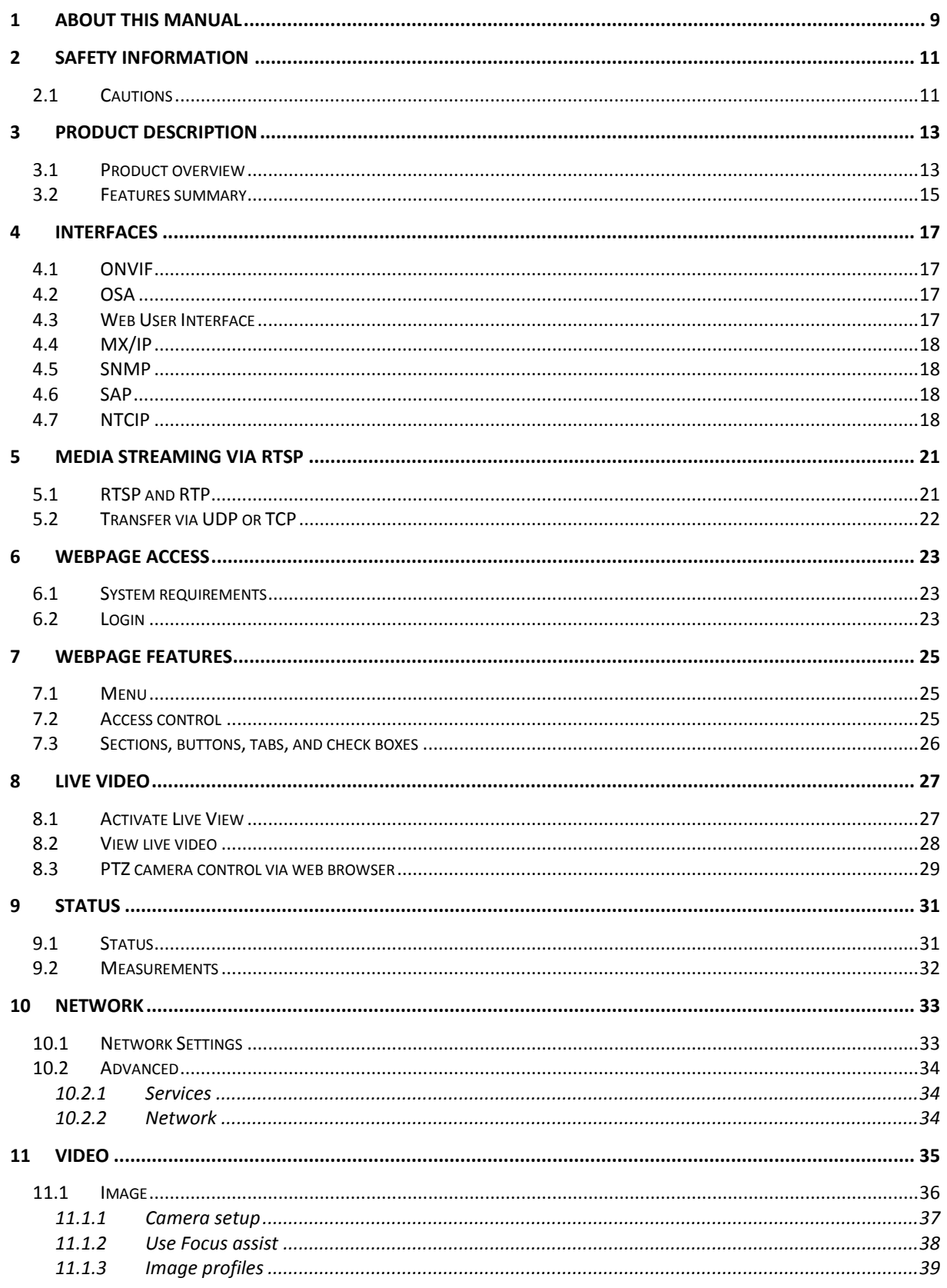

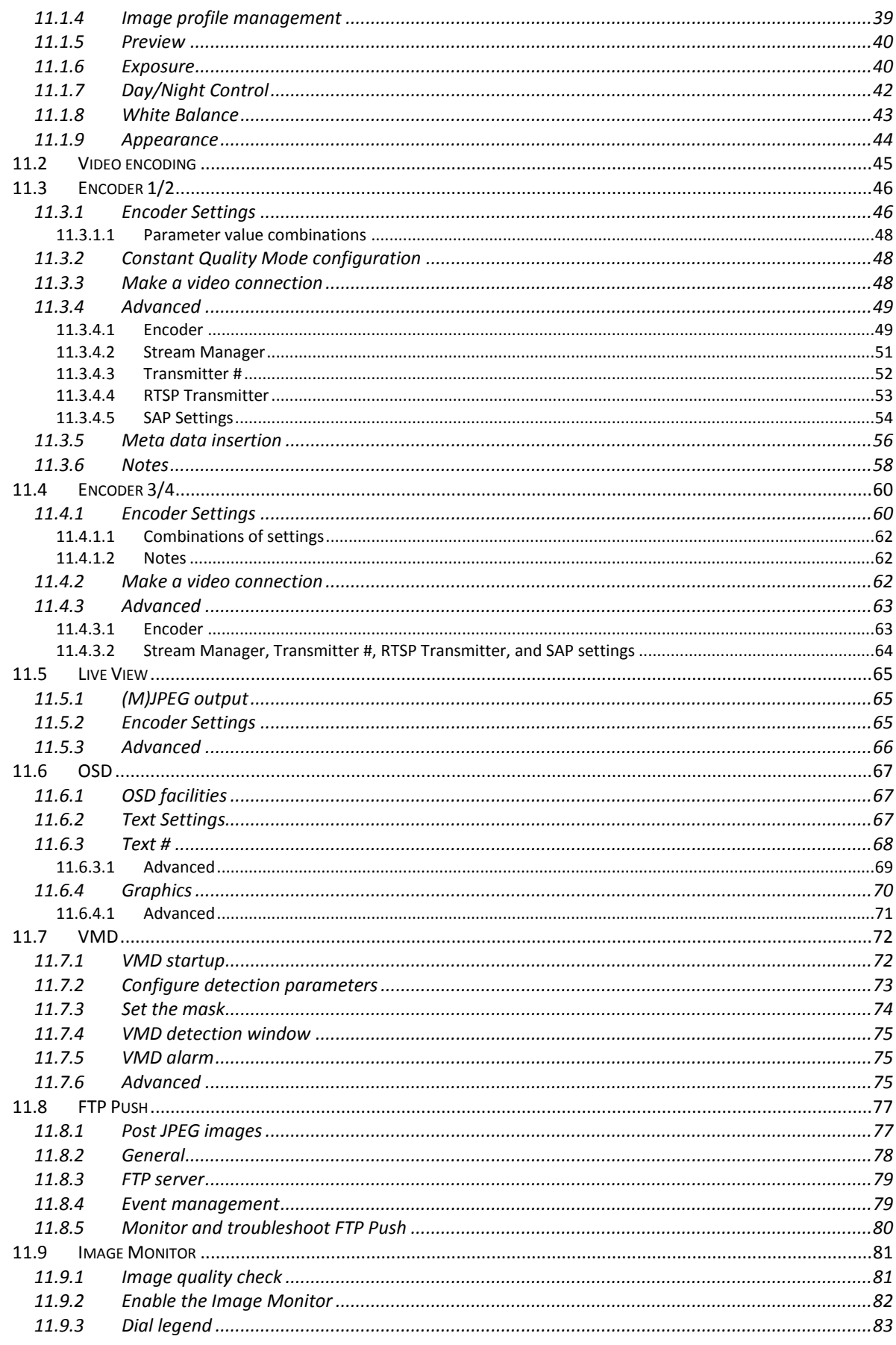

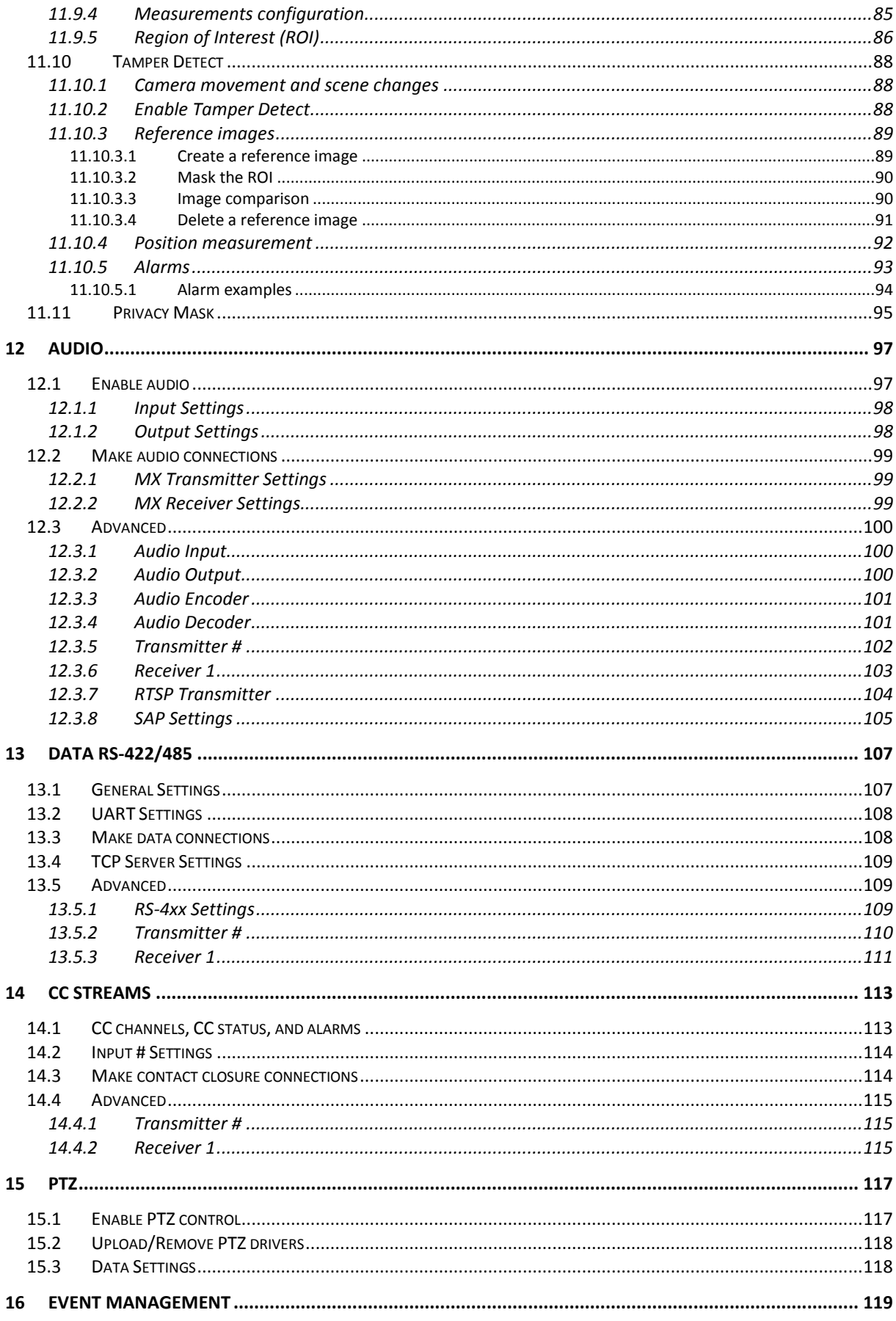

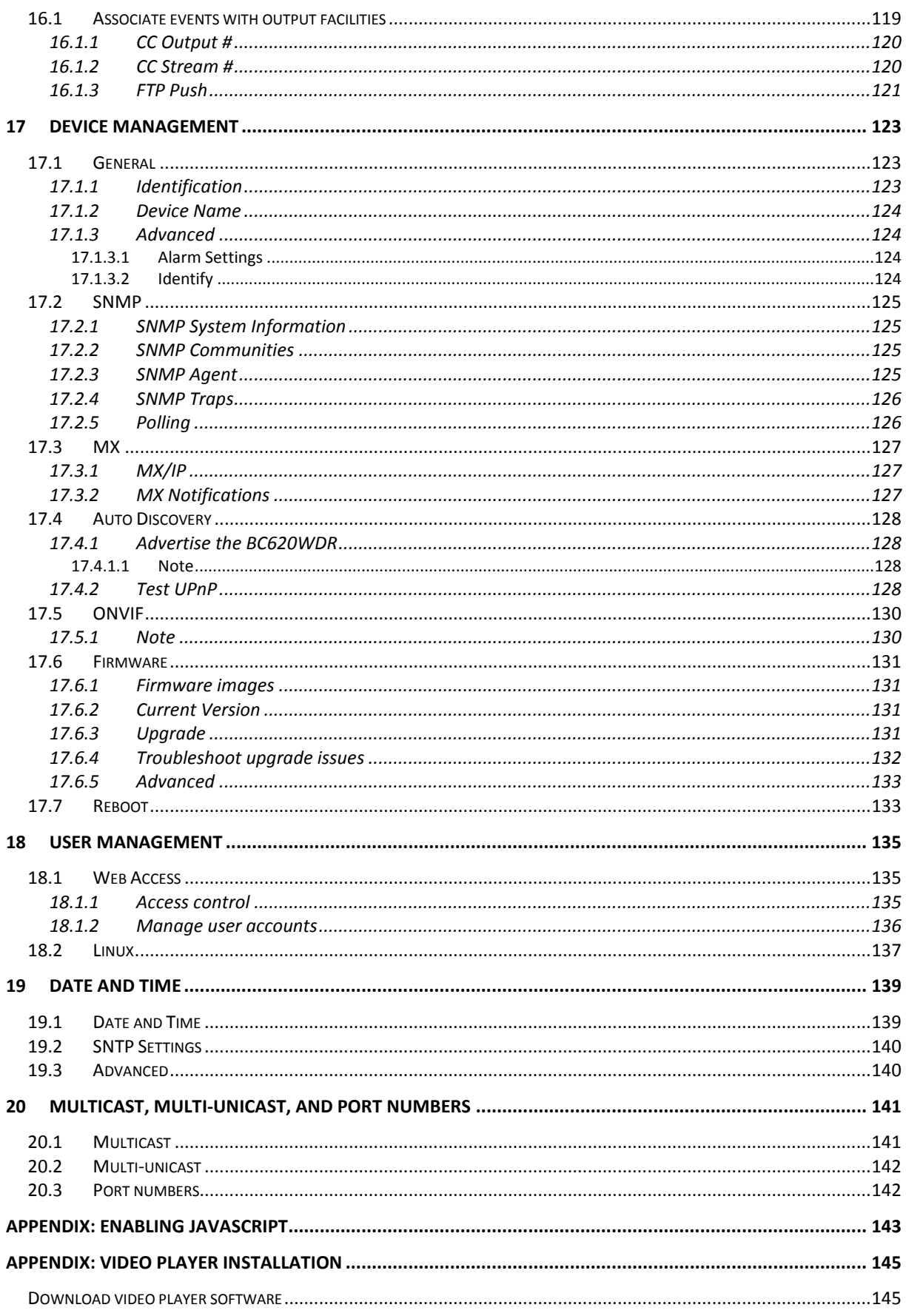

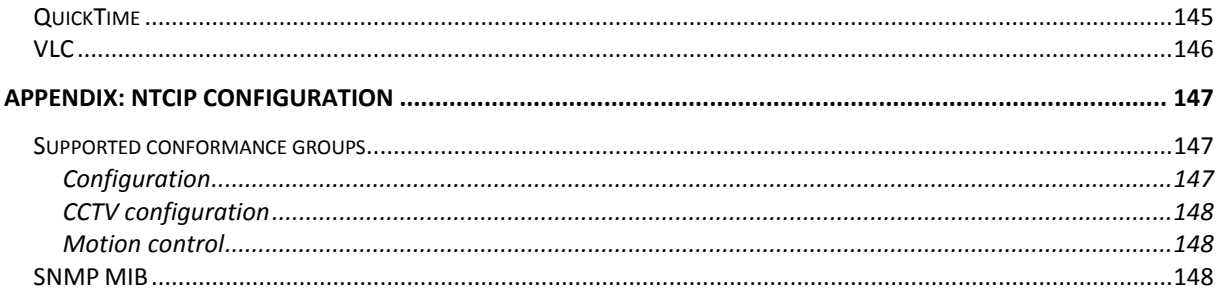

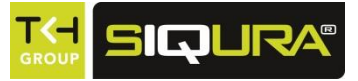

# **1 About this manual**

#### **Document scope**

This manual applies to the BC620WDR, Siqura's network box camera with H.264. It describes in detail:

- How to communicate with the unit
- How to operate the unit
- How to configure the unit's settings

Instructions for camera installation and establishing connections can be found in the separate Quick Start Guide and Installation Manual provided with each BC620WDR series model.

## **Intended audience**

This manual is aimed at technicians and operators involved in the configuration and operation of BC620WDR cameras.

## **Assumed skills and know-how**

To work with a BC620WDR unit, a technician or operator must have adequate knowledge and skills in the fields of:

- Installing electronic devices
- Ethernet network technologies and Internet Protocol (IP)
- Windows environments
- Web browsers
- Video, audio, data, and contact closure transmissions
- Video compression methods

## **Specifications**

The information given in this manual was current when published. Siqura reserves the right to revise and improve its products. All specifications are subject to change without notice.

## **Important information**

Before proceeding, please read and observe all instructions and warnings in this manual. Retain this manual with the original bill of sale for future reference and, if necessary, warranty service. When unpacking your product, check for missing or damaged items. If any item is missing, or if damage is evident, do not install or operate this product. Contact your supplier for assistance.

## **We like to hear from you!**

At Siqura, customer satisfaction is our first priority. We welcome and value your opinion about our products and services. Should you detect errors or inaccuracies in this manual, we would be grateful if you would inform us. We invite you to offer your suggestions and comments by email via t.writing@tkhsecurity.com. Your feedback will help us to further improve our documentation.

## **Acknowledgement**

Siqura units use the open-source Free Type font-rendering library.

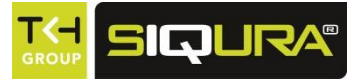

# **2 Safety information**

This chapter contains the BC620WDR safety instructions.

## **In This Chapter**

<span id="page-10-0"></span>[Cautions](#page-10-0) ........................................................................... [11](#page-10-0)

## **2.1 Cautions**

## **General**

The safety information contained in this section, and on other pages of this manual, must be observed whenever this unit is operated, serviced, or repaired. Failure to comply with any precaution, warning, or instruction noted in the manual is in violation of the standards of design, manufacture, and intended use of the module. Siqura assumes no liability for the customer's failure to comply with any of these safety requirements.

## **Handle the camera carefully**

Do not abuse the camera. Avoid striking, shaking, etc., as the camera can be damaged by improper handling or storage.

## **Do not disassemble the camera**

To prevent electric shock, do not remove screws or covers. There are no user serviceable parts inside. Please consult technical support if a camera is suspected of malfunctioning.

## **Do not operate the camera beyond the specified temperature and power source ratings**

Use the camera under conditions where temperature is between -30°C $\sim$ +50°C (-22°F $\sim$ +122°F) (continuous);  $+60^{\circ}$ C (140°F) max.

## **Do not use strong or abrasive detergents when cleaning the camera**

Use a dry cloth to clean the camera when it is dirty. If the dirt is hard to remove, use a mild detergent and wipe gently. To clean the lens, use lens tissue or a cotton tipped applicator and ethanol. *Do not* clean the lens with strong detergents.

## **Never face the camera towards the sun**

Do not aim the camera at bright objects. Whether the camera is in use or not, never aim it at the sun or other extremely bright objects, as this can damage the camera.

## **Optical safety (BC620WDR /SFP)**

This optical equipment contains Class 1M lasers or LEDs and has been designed and tested to meet **IEC 60825-1:1993+A1+A2** and **IEC 60825-2:2004 safety class 1M** requirements.

**Warning:** Optical equipment presents potential hazards to testing and servicing personnel, owing to high levels of optical radiation.

When using magnifying optical instruments, avoid looking directly into the output of an operating transmitter or into the end of a fiber connected to an operating transmitter, or there will be a risk of permanent eye damage. Precautions should be taken to prevent exposure to optical radiation when the unit is removed from its enclosure or when the fiber is disconnected from the unit. The optical radiation is invisible to the eye.

*Use of controls or adjustments or procedures other than those specified herein may result in hazardous radiation exposure.*

The installer is responsible for ensuring that the label depicted below (background: yellow; border and text: black) is present in the restricted locations where this equipment is installed.

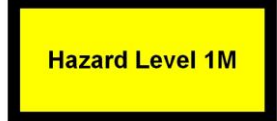

#### **RoHS statement**

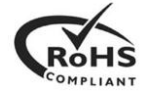

Global concerns over the health and environmental risks associated with the use of certain environmentally-sensitive materials in electronic products have led the European Union (EU) to enact the Directive on the Restriction of the use of certain Hazardous Substances (RoHS) (2002/95/EC). Siqura offers products that comply with the EU's RoHS Directive. The full version of the Siqura RoHS statement can be viewed at www.siqura.com.

#### **Product disposal**

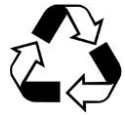

The unit contains valuable materials which qualify for recycling. In the interest of protecting the natural environment, properly recycling the unit at the end of its service life is imperative.

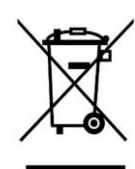

When processing the printed circuit board, dismantling the lithium battery calls for special attention. This kind of battery, a button cell type, contains so little lithium, that it will never be classified as reactive hazardous waste. It is safe for normal disposal, as required for batteries by your local authority.

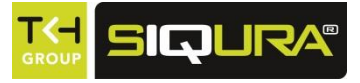

# **3 Product description**

This chapter provides an overview of the features of the BC620WDR.

## **In This Chapter**

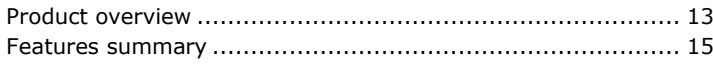

## **3.1 Product overview**

#### <span id="page-12-0"></span>**General**

The BC620WDR is a network box camera which provides superior low-light performance and wide dynamic range. It is also a highly flexible platform which can provide both embedded analytics as well as multi stream encoding. With a built-in SFP option, the BC620WDR is ready for the widest range of applications.

#### **Multicodec and multistreaming**

The BC620WDR is capable of streaming 2x H.264/MJPEG at full frame rate. It can also stream 2x MPEG-2/4 simultaneously. Each stream is optimised for its purpose: high-quality H.264 or MPEG-2 for live viewing, low-bandwidth MPEG-4 for storage, or easy-to-decode MJPEG for web applications and remote devices.

Up to twenty streams can be retrieved using RTSP. It is also possible to use the Session Announcement Protocol (SAP) to transmit MPEG-2/-4/MJPEG and H.264 streams to multicast destinations. The unit also has a Live View encoder that can convert the video input signal to MJPEG format for streaming to web applications or remote devices using the HTTP pull method.

Using the MX protocol, a total of twelve copies – three per independent MPEG-2/4 or H.264/MJPEG video stream – can be transmitted to different unicast and/or multicast destinations. The BC620WDR supports source-specific multicast (SSM).

#### **Open Streaming Architecture (OSA) and ONVIF**

The BC620WDR is designed with OSA, offering standardised streaming video and remote control based on international standards and tested with different vendors. A comprehensive HTTP API gives access to all controls and makes integration easy. The API is available at www.siqura.com. The BC620WDR also fully supports ONVIF. It has been tested to support ONVIF Profile S.

#### **Fiber option**

The BC620WDR is available with an optional pluggable SFP slot for multimode/single-mode fiber optic connections or the Siqura ECO-plug™. The ECO-plug™ offers Ethernet over Coax.

#### **Image quality monitoring and tamper detection**

The BC620WDR is fitted with video analytics to check for camera health problems. This image quality monitor analyses contrast, exposure, sharpness, and noise. Camera tamper analytics detect any changes in the position or field of view of the camera. The instant a camera is subject to failure or tampering, an alert can be raised. The BC620WDR includes SNMP support for both functions. When an image quality or tamper alarm occurs a trap is sent to an SNMP manager.

#### **Web interface**

Configuration, management, and live viewing are simplified by the access-controlled web interface. Full in-band control is available through Siqura's MX™ Configuration Tool Kit or the HTTP API. The BC620WDR is field-upgradeable.

#### **Video Motion Detection (VMD)**

The BC620WDR is fitted with a motion detector, which raises an event when a certain amount of motion is detected in a predefined area in the image. The motion detector runs real-time on the live images. The detection itself is based on 'averaged pixel change'. The region of interest (ROI) is obtained by masking the parts of the image of less or no interest, such as trees or a fountain which would otherwise trigger false events. The mask can be drawn freely over the image.

#### **FTP Push**

On the occurrence of an event, the BC620WDR can post a JPG image on a remote server. The unit pushes the image to one or two FTP servers. The event can be triggered externally, by VMD, the Image Monitor, Tamper Detect, etc., or the BC620WDR can periodically upload images to the remote server(s).

#### **Audio and I/O channels**

By combining streaming video with duplex audio and I/O contacts over IP, the BC620WDR provides all the interfaces necessary for any IP CCTV application. The balanced audio inputs/outputs are suitable for all industrial audio systems.

#### **Analog output**

With its analog output, the hybrid BC620WDR solution can provide local video for a public view monitor or local DVR.

#### **Privacy masks**

You can set up privacy masks on the BC620WDR to obscure sections of the image. This feature is often requested for such situations as city centre surveillance and point of sale (POS) keypads.

#### **Power source choices**

The BC620WDR camera can be powered by 12VDC or 24VAC (terminal block) or over the network with 802.3af-compliant PoE sources (PoE Class 3; 6.49W to 12.95W).

#### **Reliability**

Dependability and high reliability are key factors in this dome's design cycle. Siqura BC620WDR cameras are assembled with meticulous care and thorough testing at our ISO 9001-compliant factory.

## **3.2 Features summary**

<span id="page-14-0"></span>The BC620WDR offers the following features.

- ▶ 1/3" Pixim DPS Seawolf Imager
- Day/Night with IR-cut filter
- Super Wide Dynamic Range
- **Back Light Compensation**
- Alarm: 2 inputs/2 outputs
- Two-way audio
- ▶ Up to 10 privacy masks
- Analog output
- 12VDC/24VAC/802.3af Power over Ethernet
- Optical output option
- For future use: SD card slot for local recording

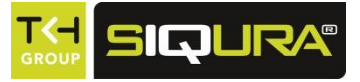

# **4 Interfaces**

A variety of methods can be employed to communicate with the BC620WDR. This chapter outlines the interfaces you can use to control the unit and manage the media streams it is handling.

## **In This Chapter**

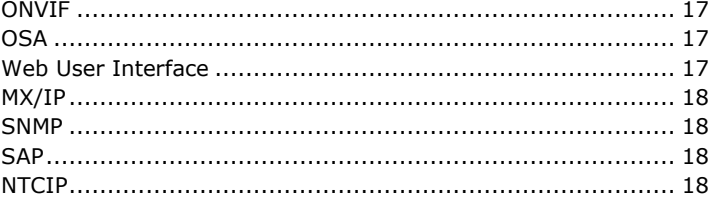

## **4.1 ONVIF**

<span id="page-16-0"></span>The Open Network Video Interface Forum (ONVIF) is an open industry forum for the development of a global standard for the interface of IP-based physical security products. ONVIF is committed to the adoption of IP in the security market. The ONVIF specification ensures interoperability between products regardless of manufacturer. It defines a common protocol for the exchange of information between network video devices including automatic device discovery, video streaming and intelligence metadata. The BC620WDR fully supports ONVIF. It has been tested to support ONVIF Profile S.

## **4.2 OSA**

<span id="page-16-1"></span>Siqura's Open Streaming Architecture (OSA) consists of a standard set of open communication protocols to govern media streaming via RTSP and equipment management via HTTP. The *Siqura Protocol for PTZ Cameras and Codecs* enables easy integration of the BC620WDR with third-party products. The protocol consists mainly of different CGI (Common Gateway Interface) program calls for listing and configuring parameters. For detailed information, refer to Siqura's *PTZ Camera and Codec Programming Interface* specification. You can download this HTTP API specification at www.siqura.com.

## **4.3 Web User Interface**

<span id="page-16-2"></span>Using the BC620WDR's web server is the most straightforward way to access the unit. The webpages enable you to configure the settings of the BC620WDR and view live video images from a standard web browser, eliminating the need for a separate application program.

## **4.4 MX/IP**

<span id="page-17-0"></span>MX/IP, a proprietary Siqura protocol, offers direct access to the settings of the BC620WDR contained in the *Management Information Base* (MIB), a list of variables stored inside the unit. The MIB can be read and/or written with special MX software. *MX Configuration Tool*, for example, offers full control of the BC620WDR through the MIB, enabling you to remotely configure device settings and manage media streams. Additionally, MX viewing and control software offers real-time monitoring of video streams (Operator Office, MX Viewer Lite) and playback of recorded images (Operator Storage). For more details on the MX/IP protocol, the MIB and Siqura's EMX network service, refer to the manuals documenting the MX Software Development Kit and the above programs.

**Note:** If you prefer using open standards, you can go to the Device Management page of the unit and disable the MX/IP protocol on the MX tab on this page. Be aware that doing so prevents you from upgrading the BC620WDR firmware through MX Firmware Upgrade Tool.

## **4.5 SNMP**

<span id="page-17-1"></span>The Simple Network Management Protocol (SNMP), part of the internet protocol suite, can be used to monitor network devices such as the BC620WDR for conditions or events that require administrative attention. For more information, refer to appropriate literature on SNMP.

The BC620WDR supports in-band SNMP. Via SNMP, several status variables can be read and traps can be generated on events. BC620WDR SNMP settings can be configured on the SNMP tab on the Device Management webpage of the unit.

The SNMP Agent is MIB-2 compliant and supports versions 1 and 2c of the SNMP protocol.

**Note:** The BC620WDR includes SNMP support for its image quality monitor and tamper detect functions. A trap is sent when bad image quality or camera tampering is detected and another one when the situation returns to normal.

<span id="page-17-2"></span>Required MIB files can be downloaded at www.siqura.com.

## **4.6 SAP**

The BC620WDR supports the Session Announcement Protocol (SAP). This is a protocol for broadcasting multicast session information. A SAP listening application can listen to the announcements advertised by the BC620WDR SAP announcer. The application can use this information to receive a video or audio stream that the BC620WDR is transmitting to the advertised multicast address. For more details, see the description of the Video webpage.

## **4.7 NTCIP**

<span id="page-17-3"></span>The National Transportation Communications for ITS Protocol (NTCIP) is a communication protocol deployed in Intelligent Transportation Systems (ITS) in the USA. It is a family of standards designed to provide definitions of common data elements and communication protocols for the interaction between traffic management centre(s) and road-side devices such as cameras, traffic signals, and highway lighting. The goal of the standards is to achieve interoperability and interchangeability between systems manufactured by different vendors in order to reduce the total cost of traffic systems, including maintenance.

The BC620WDR supports all the mandatory parts and some of the optional parts of the NTCIP CCTV specification as laid down in the NTCIP 1205:2001 v01.08 document. For details about the NTCIP configuration of the BC620WDR, see Appendix: NTCIP Configuration.

The BC620WDR supports the standard NTCIP SNMP MIB. This MIB database is used to store information, which in turn will be used to control cameras and other devices in the transportation management system. An electronic version of the MIB is available from a NEMA FTP site. To get access to the FTP site, send your name, organisation name, and email address to ntcip@nema.org, and request access.

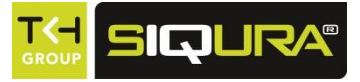

# **5 Media streaming via RTSP**

The easiest way to extract a video or audio stream from the BC620WDR is to use the Real-Time Streaming Protocol (RTSP). This chapter explains the role of the BC620WDR in RTSP media sessions and describes how to open a media stream from the unit in a video player plug-in.

## **In This Chapter**

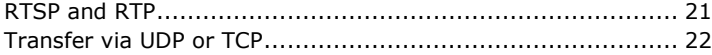

## **5.1 RTSP and RTP**

<span id="page-20-0"></span>The BC620WDR implements an RTSP server. A hardware or software decoder (the latter within a viewing application, for example) is the RTSP client. Media sessions between client and server are established and controlled with RTSP. Media stream delivery itself is handled by the Real-Time Transport Protocol (RTP). The BC620WDR supports video and audio streaming via UDP and TCP.

Use the following URL format to get a video stream into, for example, VLC or QuickTime. **rtsp:// <IP address of encoder>:<RTSP Port>/VideoInput/<x>/<y>/<z>**

where:

- <**x**> is the number of the Video Input
- <**y**> is the media type of the required encoder
- <**z**> is the encoder number

Note: The <RTSP Port> is optional. If not entered, port 554 is used by default.

**Note:** The encoder number index <**z**> in the URL only takes enabled encoders into account, with the encoder mode set to the indicated media type <**y**> (RTSP is a streaming protocol which takes care of stream control; it does not handle device configuration).

The stream in the following figure will be pulled from the unit with the IP address 10.1.1.2, using Video Input 1 and the first enabled MPEG-4 encoder.

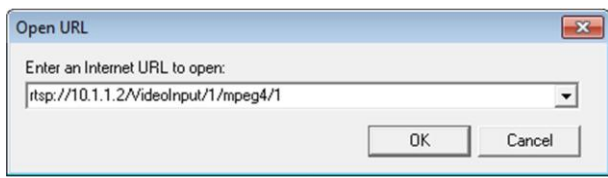

*RTSP URL format*

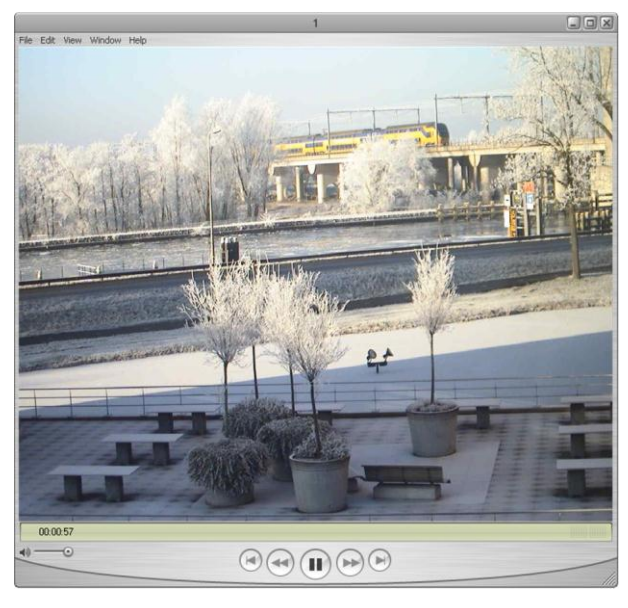

*A BC620WDR video stream viewed in QuickTime*

## **5.2 Transfer via UDP or TCP**

<span id="page-21-0"></span>The BC620WDR supports the following types of streaming.

- UDP/IP (multicast and/or unicast)
- TCP/IP (RTP, RTP over RTSP, RTP over RTSP over HTTP)

The BC620WDR reports to the client that it supports transfer over UDP and TCP. The choice is made on the client side. In VLC, for example, using a TCP connection can be forced (*Preferences*  > *Inputs and Codecs* > *Network* > *RTP over RTSP (TCP)*).

For details on controlling BC620WDR media streams through HTTP and RTSP, refer to Siqura's *PTZ Camera and Codec Programming Interface* specification. You can download this HTTP API specification at www.siqura.com.

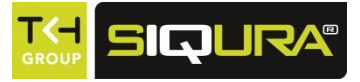

# **6 Webpage access**

The webpages of the BC620WDR offer a user-friendly interface for configuring the settings of the unit and viewing live video images over the network. This chapter explains how to connect to the built-in web server.

## **In This Chapter**

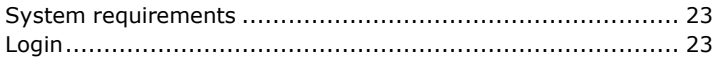

## **6.1 System requirements**

<span id="page-22-0"></span>To access the webpages of the BC620WDR you need the following.

- A PC with a web browser installed.
- <span id="page-22-1"></span>An IP connection between the PC and the BC620WDR.

## **6.2 Login**

#### **To log on to the web server of the BC620WDR**

- 1. Open your web browser.
- 2. Enter the IP address of the BC620WDR in the address bar. If your network configuration is correct you are directed to the login page of the unit. If the login page does not display correctly you may need to enable JavaScript in your web
- browser (see Appendix: Enabling JavaScript).
- 3. In the *Login* section, click **LOGIN**.
- 4. In the *Connect* dialog box, log in as "Admin". The default password is "1234". User name and password are case sensitive.
- 5. Click **OK** or press ENTER. On successful login, the Live Video page displays.

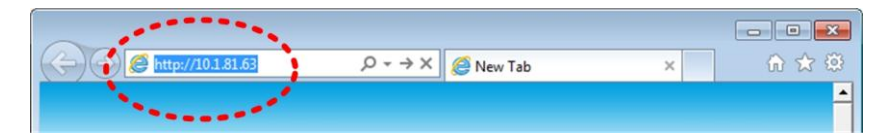

*Enter the IP address of the BC620WDR in the address bar of the browser*

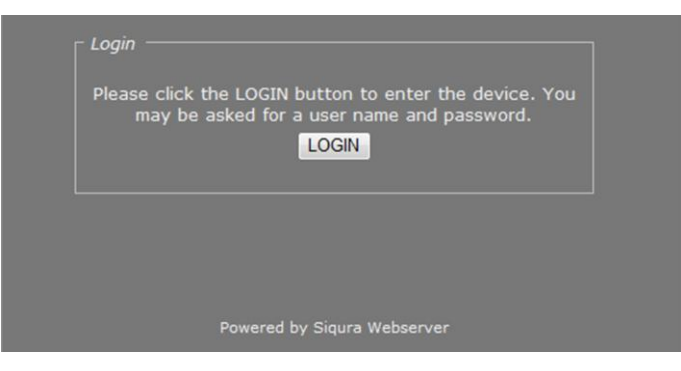

*BC620WDR login page*

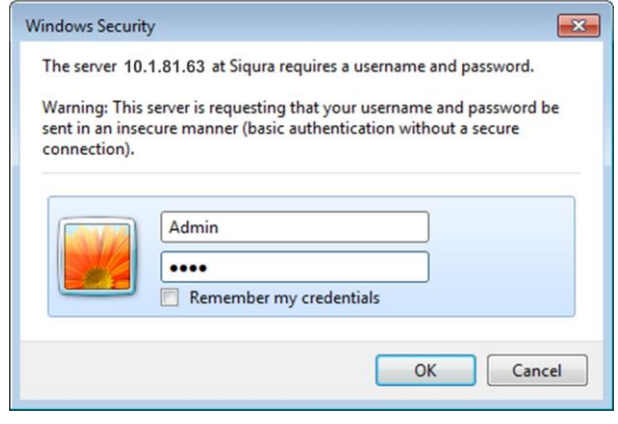

*Connect dialog box*

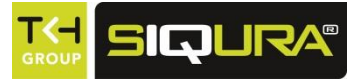

# **7 Webpage features**

This chapter introduces the webpages and common elements found on them. It also discusses user account types and associated access levels. For an in-depth description of specific webpages and their functionalities, refer to the chapters following this chapter.

## **In This Chapter**

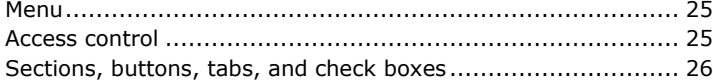

## **7.1 Menu**

<span id="page-24-0"></span>Using the menu on the left of each webpage you can navigate to the other pages. Live Video, the first option on the menu, is the home page of the BC620WDR. The Logout option at the bottom logs out the current user and displays the Login box. The other menu options link to pages which allow you to view and configure user and device settings.

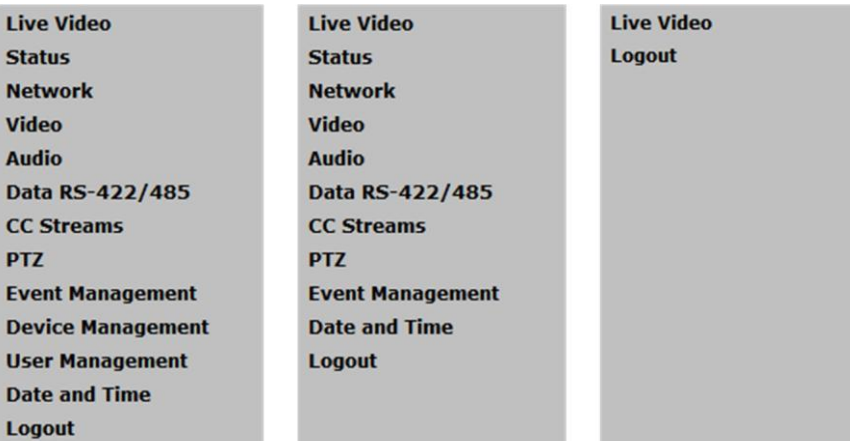

<span id="page-24-1"></span>*BC620WDR menu options available to (from left to right) Admin, Operator, and Viewer accounts*

## **7.2 Access control**

Whether a specific BC620WDR webpage appears on the navigation menu depends on the user account you logged in with. The unit has three access levels: *Admin*, *Operator*, and *Viewer*. Admins have full access to the webpages. They can create, edit, and delete user accounts on the User Management page. The Operator level gives access to the device configuration pages, but not to user management or device management. Viewer access is restricted to the home page.

## **7.3 Sections, buttons, tabs, and check boxes**

<span id="page-25-0"></span>Apart from the menu, the webpages share the following features.

- Sections showing parameter values, some of which are editable.
- Buttons (mainly *Save* and *Cancel*) for sections with editable fields.
- Tabs (on several pages) used to organise page content.
- ▶ Check boxes used to select features.

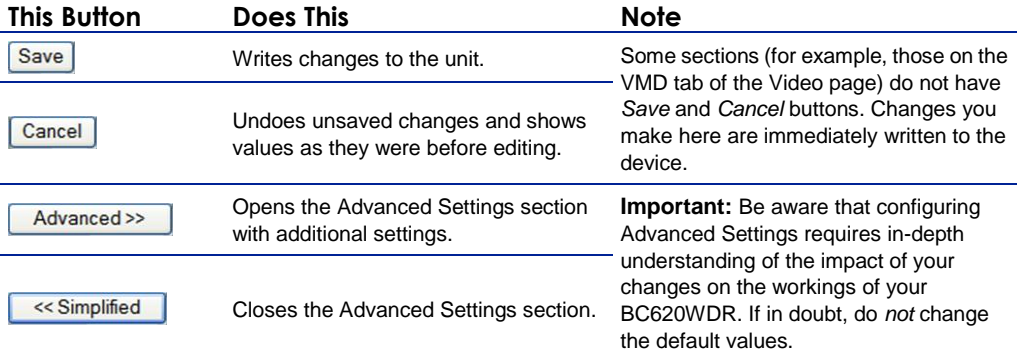

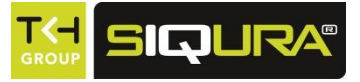

# **8 Live Video**

After a successful login, the Live Video page displays. On this page, you can view live video from the BC620WDR and - if PTZ functionality is implemented - control the camera from your web browser.

## **In This Chapter**

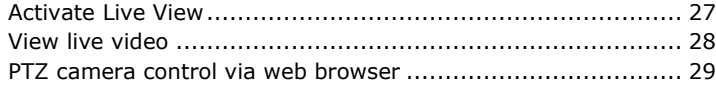

## **8.1 Activate Live View**

<span id="page-26-0"></span>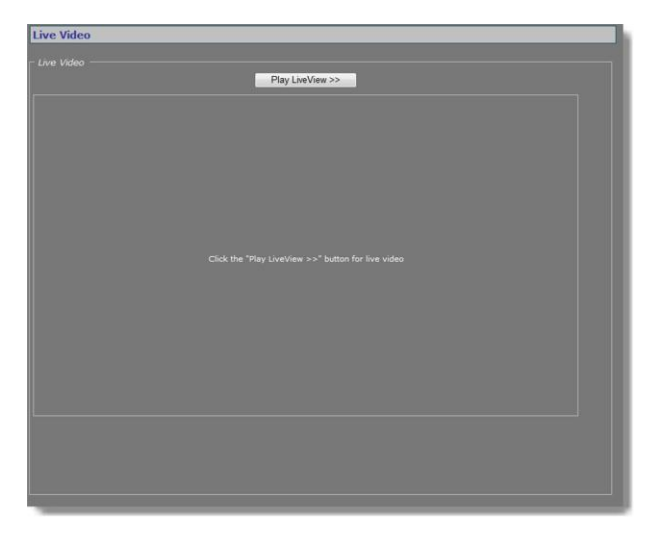

*Live View inactive*

The Live View function is inactive when you open the Live Video page.

- **To activate Live View**
	- Click **Play LiveView>>**.

## **8.2 View live video**

<span id="page-27-0"></span>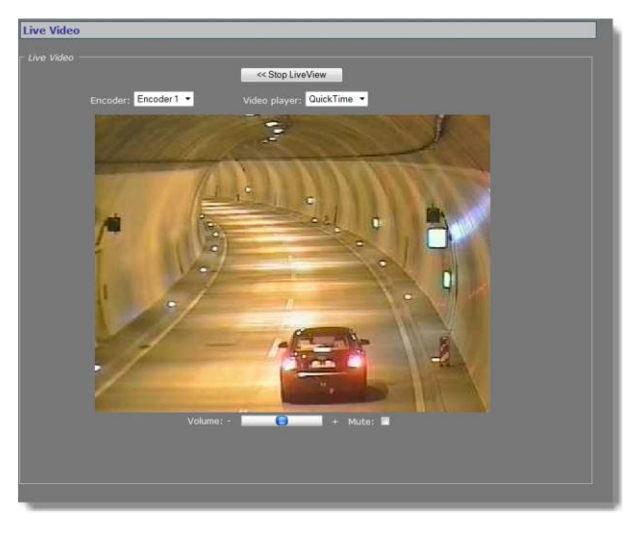

*Live View activated*

With Live View enabled, the Live Video section includes the following items.

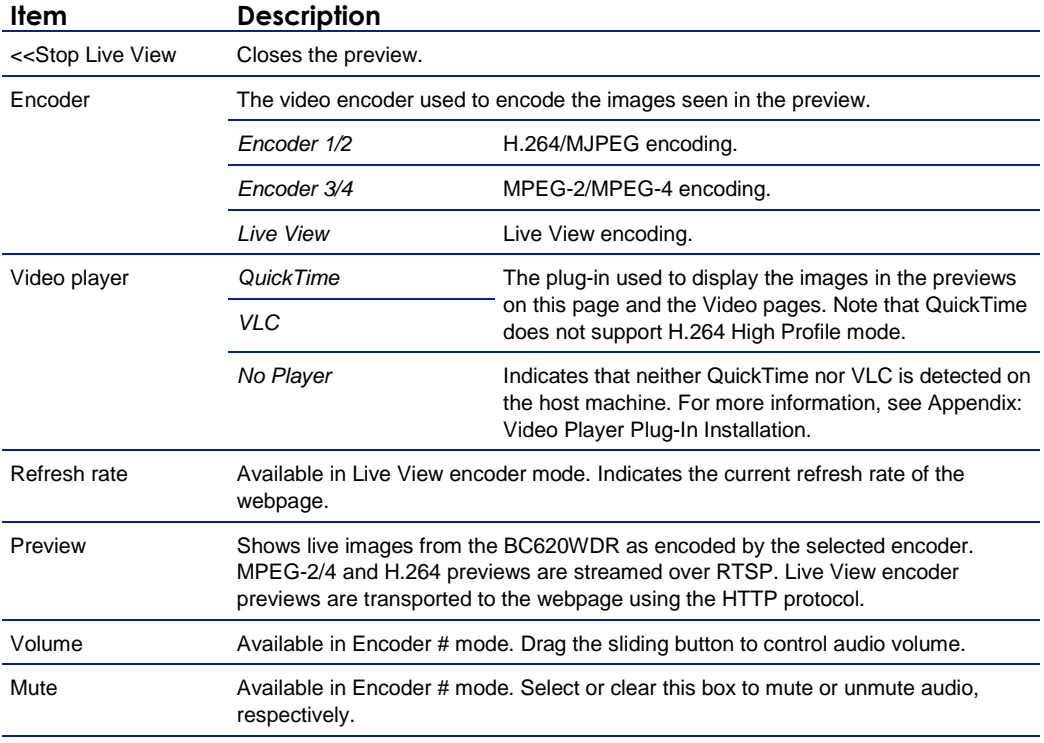

#### **Enable an encoder**

The preview shows images from the selected encoder, unless the specific encoder is disabled. You can enable and disable encoders on the Video page.

#### **Enable audio**

If the audio controls are not available in Encoder  $#$  mode, go to the Audio page and make sure that audio is enabled and properly configured.

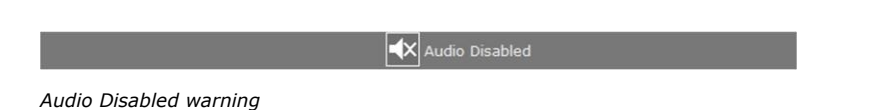

## **8.3 PTZ camera control via web browser**

<span id="page-28-0"></span>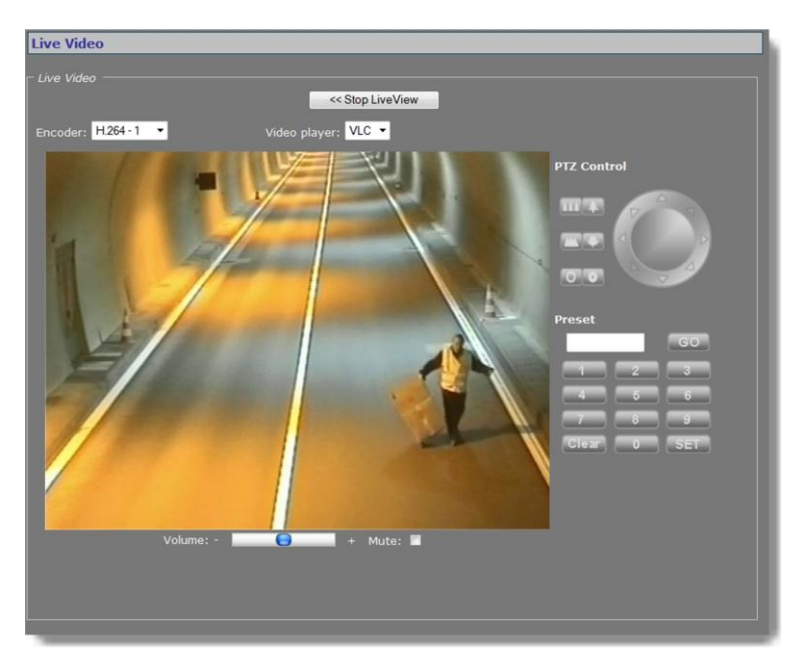

*Live Video page with PTZ Control panel*

#### **Display the PTZ control panel**

Although the BC620WDR itself does not have PTZ functionality, it can be mounted on a PTZ mounting bracket which can then be controlled from the BC620WDR's serial data port (RS-4xx). With a PTZ driver selected on the PTZ web page, the PTZ control panel is available on the Live Video page. If the BC620WDR supports the PTZ driver, you can use the panel to control the camera and manage the presets via the mounting bracket. PTZ drivers not included in the driver list on the PTZ page can be uploaded to the BC620WDR via PTZ Driver Management on the same page.

#### **PTZ control**

Use the upper section of the PTZ Control panel to pan, tilt, zoom, and focus the camera, and control the iris, as shown in the following figure.

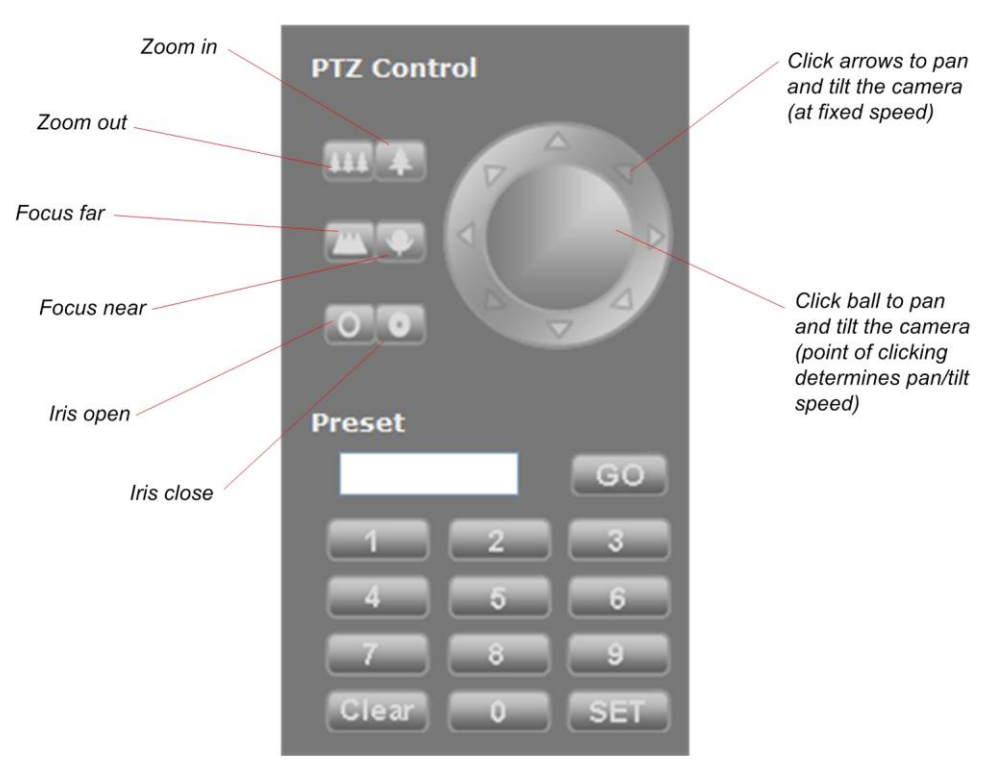

*PTZ Control panel*

#### **Preset**

Use the Preset section to define and recall preset camera positions.

#### **To enter and save a preset camera position**

- 1. Click the appropriate number button(s) to enter the preset number.
- 2. Adjust the position of the camera for the desired view.
- 3. When satisfied with the position, click **SET**.

**Note:** The SET button is not available to users with Viewer rights.

#### **To recall a preset camera position**

- 1. Click the appropriate number button(s) to enter the preset number.
- 2. Click **GO**.

#### **To erase a preset camera position**

- 1. Call the preset.
- 2. Press **Clear**.
- 3. If desired, override the preset with a new preset position.

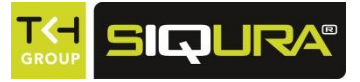

# **9 Status**

This chapter describes the Status page. Stream states and measurements on this page may prove helpful when troubleshooting problems.

## **In This Chapter**

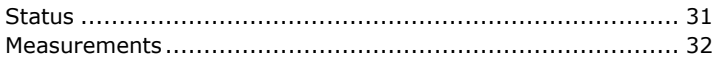

## **9.1 Status**

<span id="page-30-0"></span>

| <b>Status</b>                    |          |  |
|----------------------------------|----------|--|
| Status Measurements              |          |  |
| Video 1                          |          |  |
| Encoder 1 tx 1 state             | Waiting  |  |
| Encoder 1 tx 2 state             | Idle     |  |
| Encoder 1 tx 3 state             | Idle     |  |
| Encoder 1, RTSP connections      | $\Omega$ |  |
| Encoder 2 tx 1 state             | Idle     |  |
| Encoder 2 tx 2 state             | Idle     |  |
| Encoder 2 tx 3 state             | Idle     |  |
| Encoder 2, RTSP connections      | $\Omega$ |  |
| Encoder 3 tx 1 state             | Idle     |  |
| Encoder 3 tx 2 state             | Idle     |  |
| Encoder 3 tx 3 state             | Idle     |  |
| Encoder 3, RTSP connections      | $\Omega$ |  |
| Encoder 4 tx 1 state             | Idle     |  |
| Encoder 4 tx 2 state             | Idle     |  |
| Encoder 4 tx 3 state             | Idle     |  |
| Encoder 4, RTSP connections      | $\Omega$ |  |
| Live View, Enabled               | true     |  |
| Audio 1                          |          |  |
| Decoder, rx 1 state              | Idle     |  |
| Encoder, tx 1 state              | Idle     |  |
| Encoder, tx 2 state              | Idle     |  |
| Encoder, tx 3 state              | Idle     |  |
| <b>Encoder, RTSP connections</b> | $\Omega$ |  |

*Status > Status: a snapshot of the system state with automatic updating*

The Status tab provides information on the stream states of video and audio streams. A stream state is reported as *Idle*, *Waiting*, or *OK*.

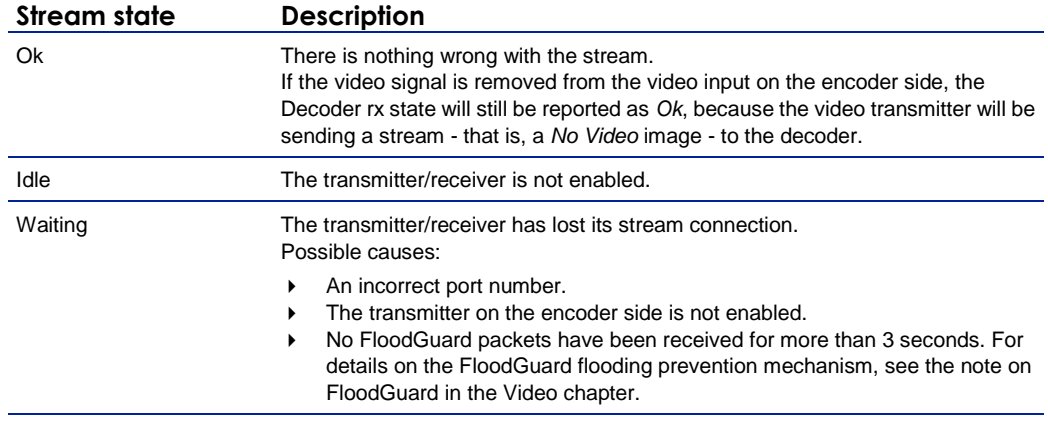

## **9.2 Measurements**

<span id="page-31-0"></span>

| <b>Status</b>                   |                   |
|---------------------------------|-------------------|
|                                 |                   |
| Status Measurements             |                   |
|                                 |                   |
| <b>General Measurements</b>     |                   |
| Module temperature              | 54°C              |
| Peak module temperature         | 56° C             |
| <b>Uptime</b>                   | 0 days 06:43:30   |
| CPU 1 load                      | 36 %              |
| DSP 1 load                      | 68 %              |
|                                 |                   |
| <b>Network Specifics</b>        |                   |
| MAC address                     | 00:04:7E:01:FE:4F |
| <b>Actual Ethernet mode</b>     | <b>Auto</b>       |
| <b>Actual DHCP state</b>        | false             |
| <b>Actual IP address</b>        | 10.1.254.79       |
| <b>Actual subnet mask</b>       | 255.0.0.0         |
| <b>Actual gateway</b>           | 0.0.0.0           |
| Actual domain                   | N/A               |
| Total tx bit rate               | 0 kbits/s         |
| Total rx bit rate               | 0 kbits/s         |
|                                 |                   |
| <b>Video 1 Specifics</b>        |                   |
| Encoder 1, actual bit rate      | 3870 kbits/s      |
| Encoder 1, actual frame rate    | 25 frames/s       |
| Encoder 1, actual latency       | 89 ms             |
| Encoder 2, actual bit rate      | 1043 kbits/s      |
| Encoder 2, actual frame rate    | 25 frames/s       |
| Encoder 2, actual latency       | $77$ ms           |
| Encoder 3, actual bit rate      | 4343 kbits/s      |
| Encoder 3, actual frame rate    | 25 frames/s       |
| Encoder 3, actual latency       | 115 ms            |
| Encoder 4, actual bit rate      | 27 kbits/s        |
| Encoder 4, actual frame rate    | 25 frames/s       |
| Encoder 4, actual latency       | $107$ ms          |
| Live View, actual bit rate      | 119 kbits/s       |
| Live View, actual frame rate    | 5 frames/s        |
| <b>Audio 1 Specifics</b>        |                   |
| Decoder, actual sample rate     | 0 samples/s       |
| Decoder, actual audio format    | PCM 16bit         |
| Input level, channel 1          | $-66$ dB          |
| Input level, channel 2          | $-90$ dB          |
| Output level, channel 1         | $-90$ dB          |
| Output level, channel 2         | $-90$ dB          |
|                                 |                   |
| FTP Push 1                      |                   |
| Nr of incoming triggers         | $\bullet$         |
| Nr of succeeded posts, server 1 | $\Omega$          |
| Last post status, server 1      | N/A               |
| Nr of succeeded posts, server 2 | $\theta$          |
| Last post status, server 2      | N/A               |

*Status > Measurements*

The Measurements tab shows general measurements, such as the module temperatures (current and peak) and the module uptime. You also find network specifics here, such as the MAC address, the actual IP address, the network load from this module, the load information per processor, and signal stream-specific details. You can use the FTP Push 1 section to monitor the FTP Push process.

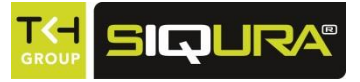

# **10 Network**

On the Network page, you can change the network settings of the BC620WDR. In this chapter, you will learn how to set a valid, fixed IP address and, alternatively, how to have an IP address automatically assigned by a DHCP server.

## **In This Chapter**

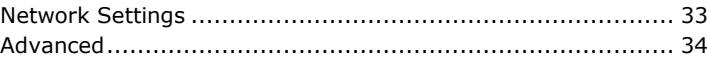

## **10.1 Network Settings**

<span id="page-32-0"></span>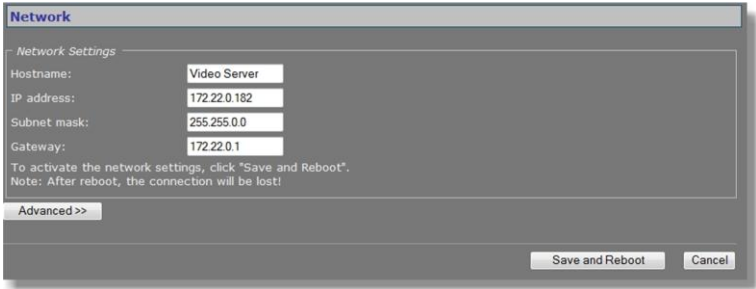

*Network page*

On the Network page, you can set the name of the unit, the IP address, the subnet mask, and the gateway IP address. For correct functioning of the BC620WDR, it is vital to set its network addressing to be compatible with the subnet it is hooked into.

**Note:** The factory-set IP address of the unit is in the 10.x.x.x range with a subnet mask of 255.0.0.0. Achieving initial communication with the unit requires that the network adapter of the browsing PC is set to the factory default subnet of the BC620WDR. Once you have made the webpages accessible in this way, you can use the Network page to change the default network settings to the desired settings.

For IP address input to be valid, the unit's IP address:

- must be within the 1.0.0.1 223.255.255.254 range
- cannot start with 127 (reserved for loopback on local host)

After changing IP settings, do not forget to save the new settings and reboot the unit (see chapter Device Management).

**Important:** It is essential to set at least the IP address and subnet mask correctly. Keep these value on record, otherwise management of the unit will require special software.

## **10.2 Advanced**

<span id="page-33-0"></span>

| Advanced Settings<br><b>Services</b> |                      |  |
|--------------------------------------|----------------------|--|
| RTSP server enable:                  | V                    |  |
| <b>RTSP</b> server port:             | 554                  |  |
| <b>Network</b>                       |                      |  |
| DHCP enable:                         |                      |  |
| <b>Ethernet mode:</b>                | Auto<br>٠            |  |
| MTU size:                            | Ethernet (1500)<br>٠ |  |

*Network > Advanced Settings*

## **10.2.1 Services**

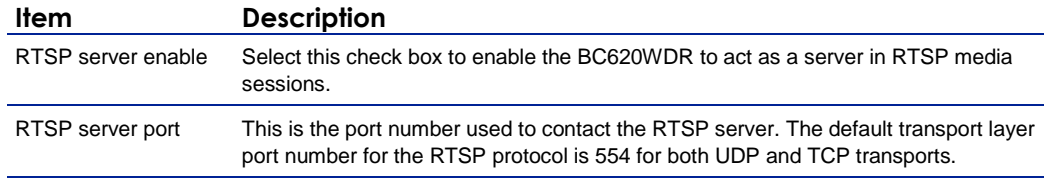

## **10.2.2 Network**

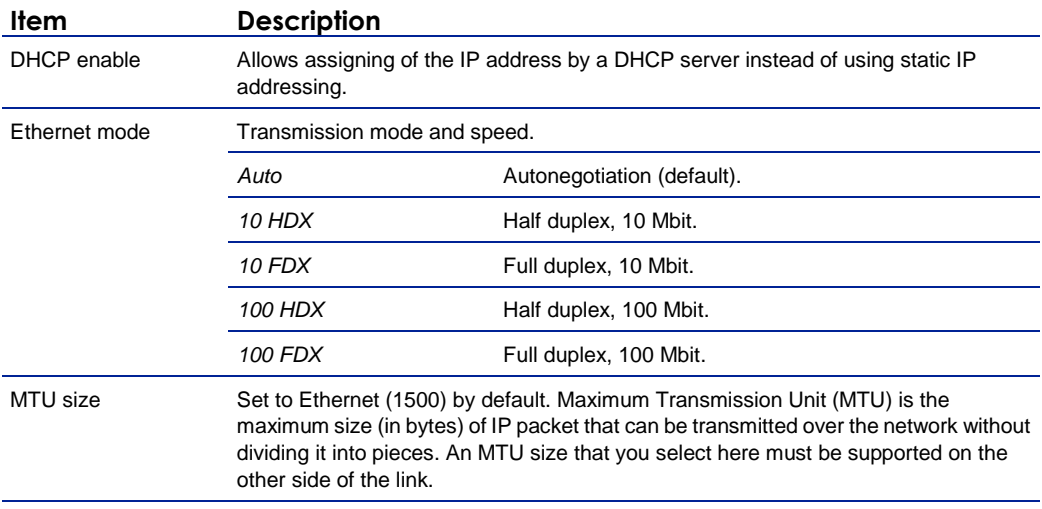

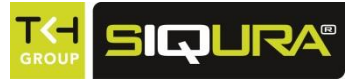

# **11 Video**

The Video page gives access to a variety of BC620WDR settings pertaining to camera setup, video encoding, on-screen display, video motion detection, image posting via FTP, camera health monitoring, and privacy masks. This chapter provides a detailed description of the items found on each tab.

## **In This Chapter**

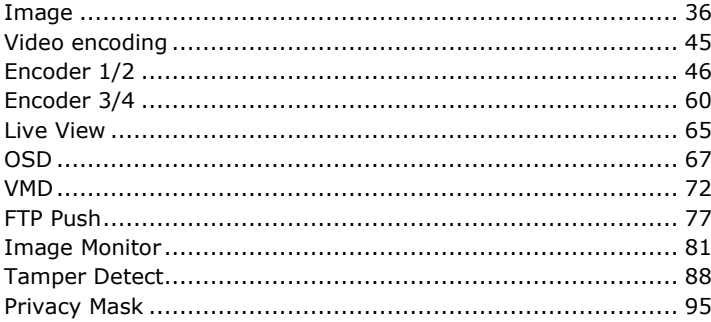

## **11.1 Image**

<span id="page-35-0"></span>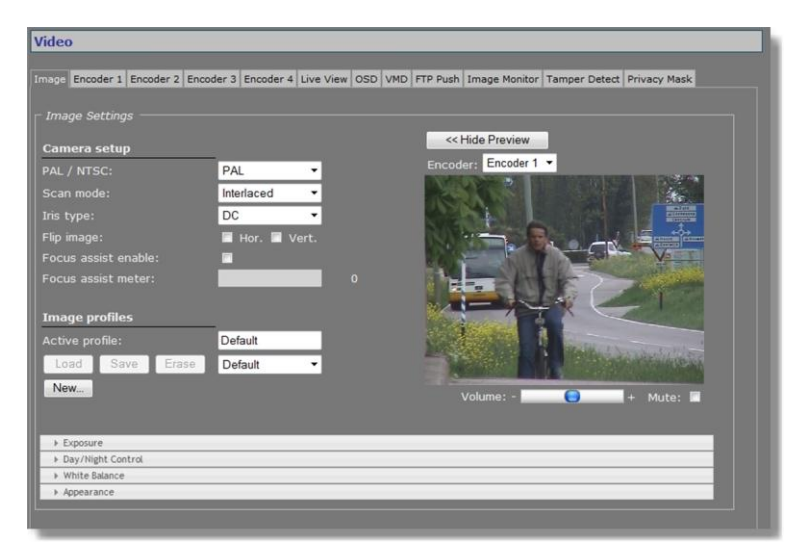

*Video > Image*

#### **Tab layout**

Settings on the Image tab are grouped in the following categories.

- Camera setup
- Image profiles
- Exposure
- Day/Night Control
- White Balance
- Appearance

Accordion style menus at the bottom of the Image tab are opened/closed by clicking the menu's title bar.

#### **Preview**

Click **Show Preview>>** to open the preview and see the effect of your current settings.
### **11.1.1 Camera setup**

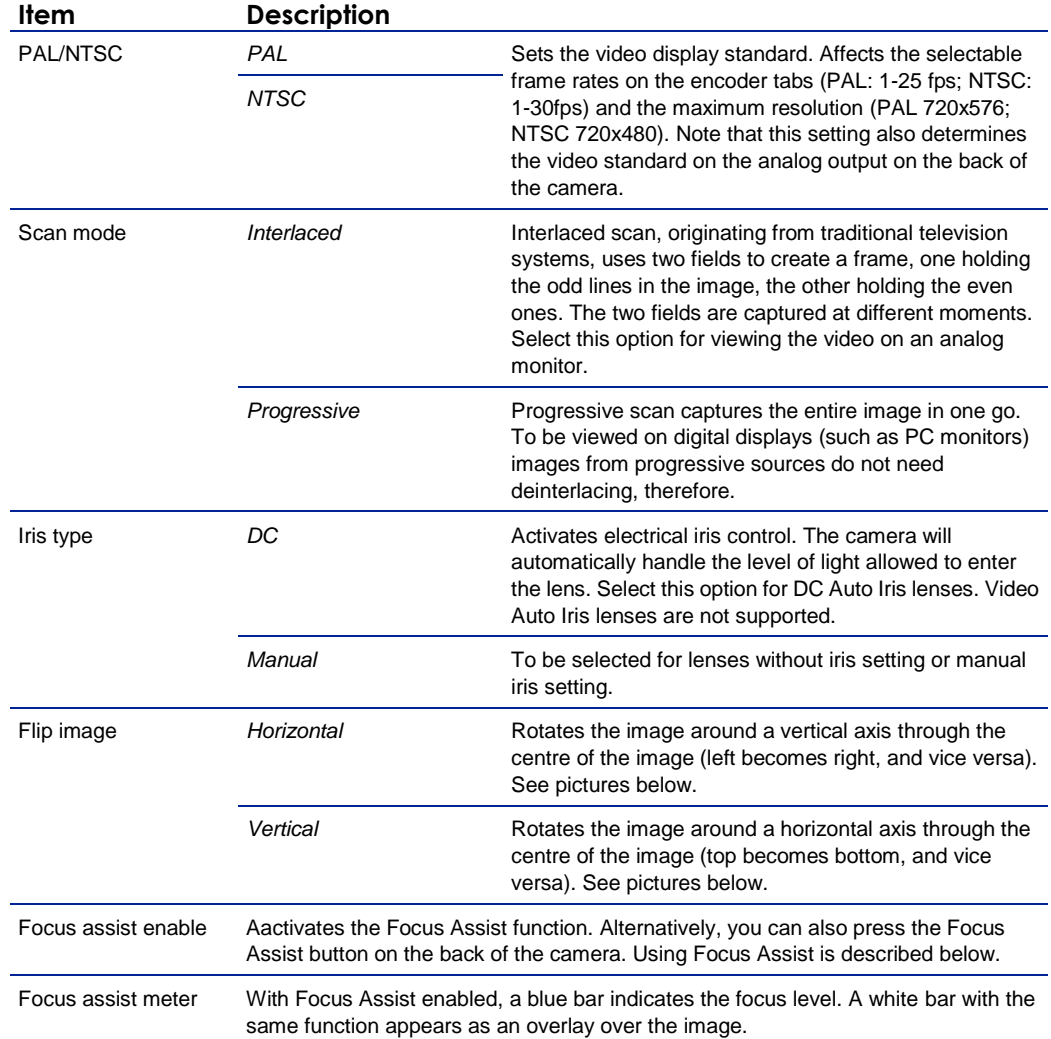

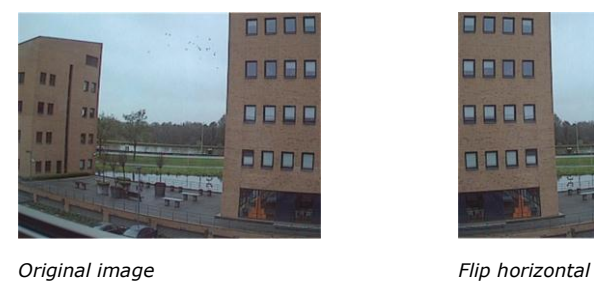

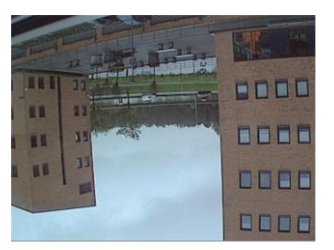

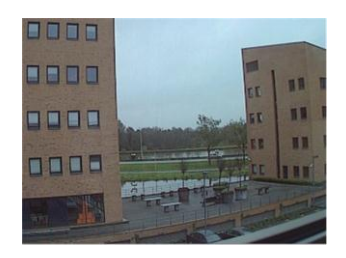

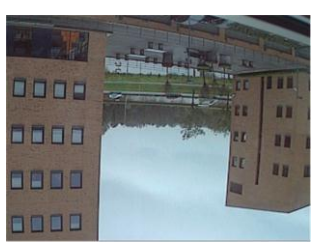

*Flip vertical Flip horizontal and vertical (= rotate 180°)*

### **11.1.2 Use Focus assist**

BC620WDR includes Focus Assist functionality to achieve optimal image quality. Focus Assist can be used from the Video page but also from the back of the camera body. The latter may prove useful when setting the focus without a monitor.

#### **To use Focus Assist from the web page**

- 1. On the **Video** page, select the **Image** tab.
- 2. Under *Camera setup*, select **Focus assist enable**. The focus level is indicated by the blue *Focus assist meter* bar. The meter is also overlaid
- over the image as a vertical white bar. 3. Aided by the feedback from the Focus assist meter, adjust the focus on the lens. The greater the detail in the scene, the higher the number on the Focus assist meter.

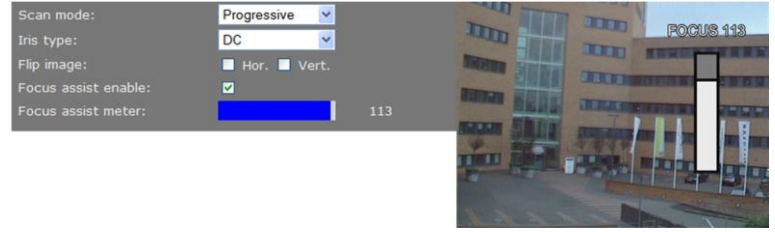

*Focus assist meter enabled*

#### **To use Focus Assist from the camera body**

- 1. To activate Focus Assist, turn the focus ring of the lens all the way in one direction, and then press the white button on the back of the camera housing.
- The Focus LED also on the back of the housing shines orange, indicating that Focus Assist has not registered a maximum sharpness value yet.
- 2. Slowly turn the focus ring of the lens until the LED shines red.
- 3. Next, turn back the focus ring to find the point where the Focus LED shines green. This is the point where the camera is properly focused.

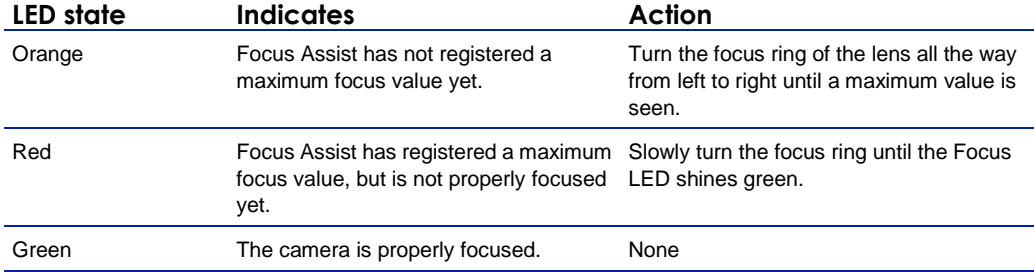

### **11.1.3 Image profiles**

| Active profile: |       |       |         |  |
|-----------------|-------|-------|---------|--|
| Load            | Store | Erase | Default |  |

*Video > Image > Image profiles*

#### **Image profiles**

The accordion style menus at the bottom of the Image tab allow you to configure Exposure, Day/Night, White Balance, and Appearance settings. Combinations of these settings can be saved to and loaded from a profile. In addition to custom profiles created by the user, the profile list includes preset profiles for specific purposes. When a profile has been selected, changing one of its defined parameters sets the Profile box to '--'.

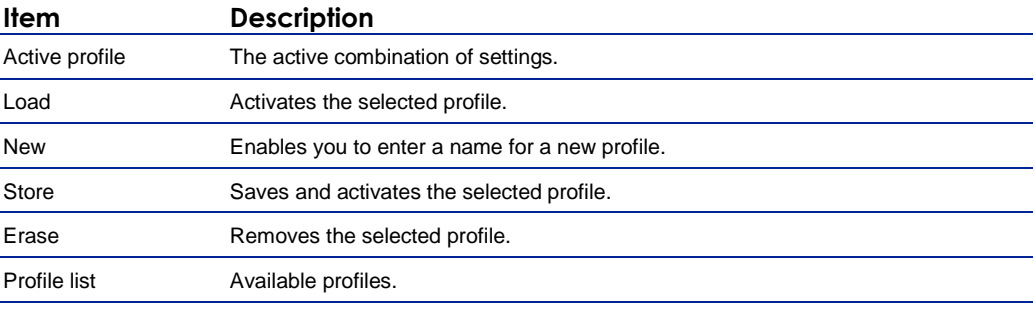

### **11.1.4 Image profile management**

#### **To create a custom image profile**

- 1. On the **Video** page, click the **Image** tab.
- 2. In the *Image profiles* section, click **New**.
- 3. Enter a name for the new profile, and then click **OK**.
- 4. Configure the required settings in the *Exposure*, *Day/Night Control*, *White Balance*, and/or
- *Appearance* sections.

## 5. Click **Save**.

#### **To load an image profile**

- 1. On the **Video** page, click the **Image** tab.
- 2. In the *Image profiles* section, click to open the profile list.
- 3. Select the profile, and then click **Load**. The profile displays in the Active profile box and the camera adopts the new settings.

#### **To erase an image profile**

- 1. On the **Video** page, click the **Image** tab.
- 2. In the *Image profiles* section, click to open the profile list.
- 3. Select the profile, and then click **Erase**.

The profile is removed from the profile list.

### **11.1.5 Preview**

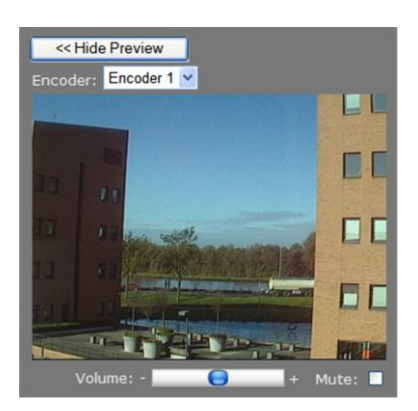

*Video > Image > Preview*

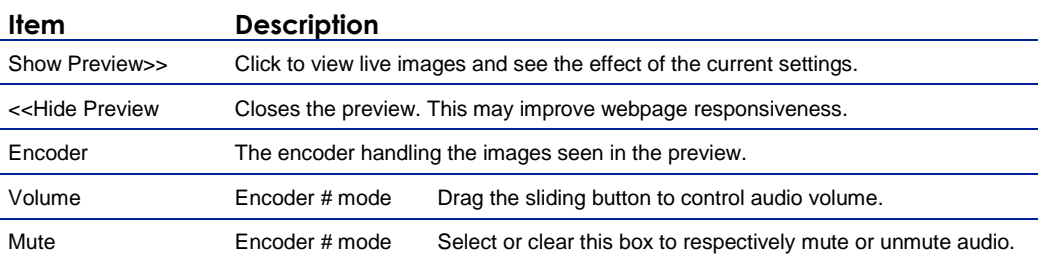

### **11.1.6 Exposure**

Exposure is the amount of light received by the image sensor and is determined by how wide you open the lens diaphragm (iris adjustment), by how long you keep the sensor exposed (shutter speed), and by other exposure parameters. In the Exposure section of the Image tab, you can define a variety of exposure settings.

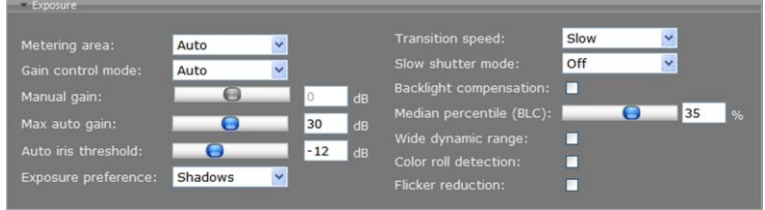

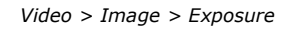

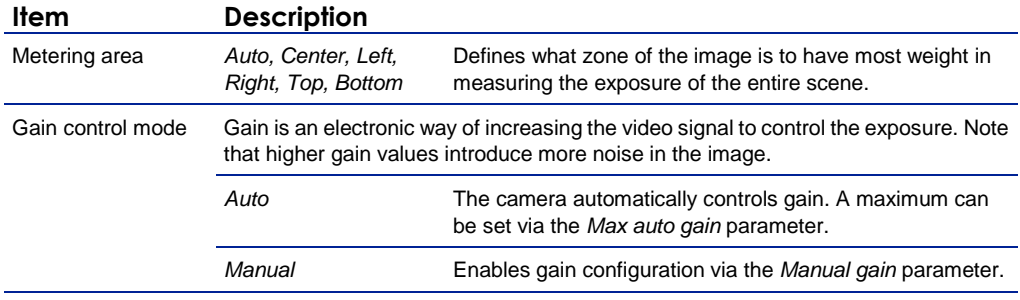

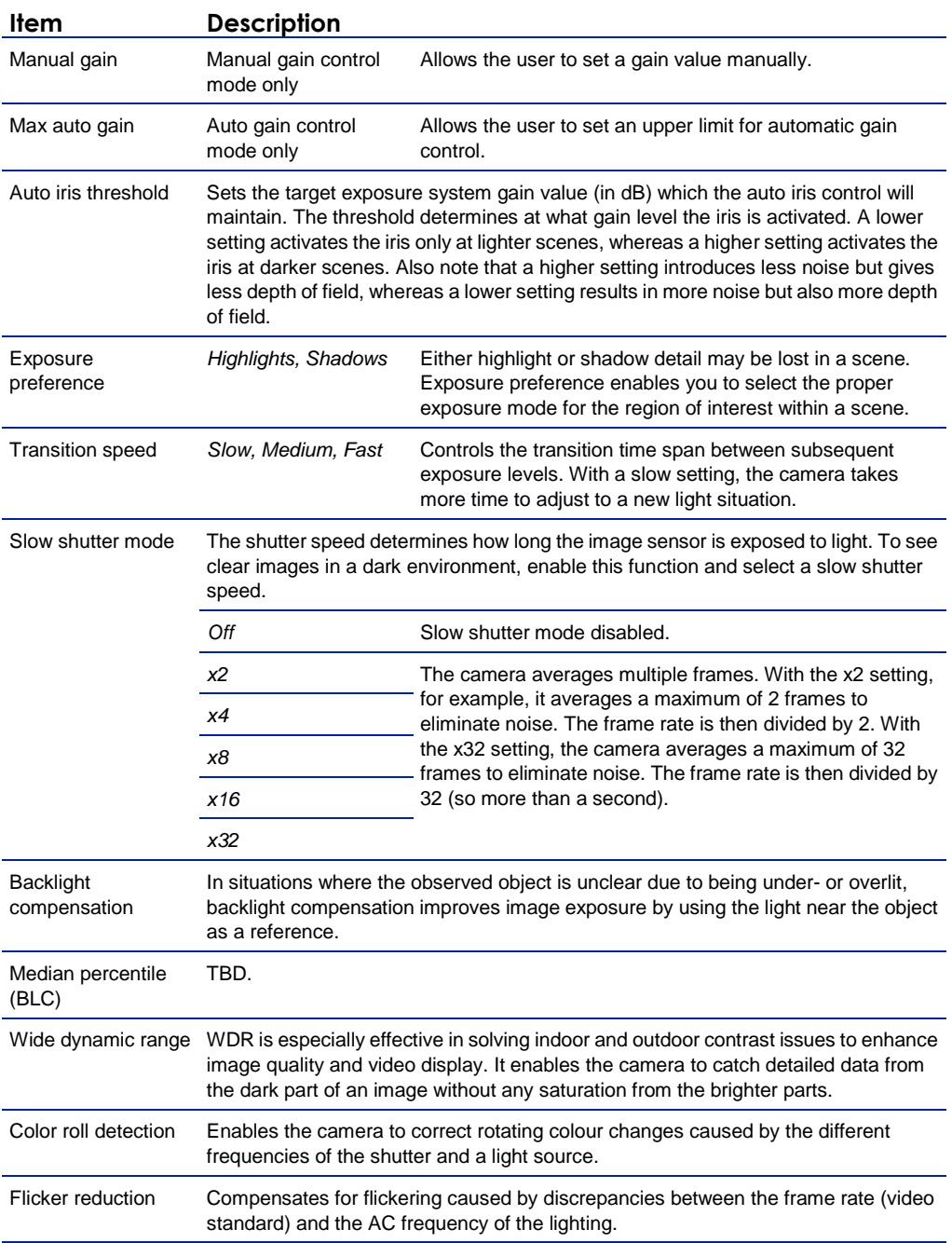

### **11.1.7 Day/Night Control**

With Day/Night Control, the camera can still catch clear images at night. In daylight, the IR cut filter blocks infrared light for clear images. At night, the IR cut filter is removed to utilise infrared light; the displayed images will be in black and white.

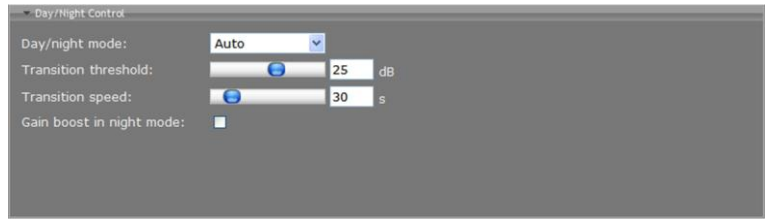

*Video > Image > Day/Night Control*

| Item                        | <b>Description</b>          |                                                                                                    |
|-----------------------------|-----------------------------|----------------------------------------------------------------------------------------------------|
| Day/night mode              | Auto                        | Enables day/night switching. The internal circuit<br>automatically decides when to place/remove the IR cut filter<br>based on the value of the lighting conditions as determined<br>by the Transition threshold.                                                                                        |
|                             | Day                         | Activates the IR cut filter. Camera is set to colour mode.                                                                                                    |
|                             | Night                       | Removes the IR cut filter. Camera is set to black and white<br>mode.                                                                                                    |
| <b>Transition threshold</b> | Auto mode only              | Sets the threshold for the camera to place/remove the IR<br>cut filter. With a higher threshold value, the camera<br>switches to night mode at lower light levels (higher gain<br>value). With a lower threshold value, the camera switches<br>to night mode at higher light levels (lower gain value). |
| <b>Transition speed</b>     | Auto mode only              | Sets the delay the camera takes into account when<br>switching from day to night mode and vice versa. Using a<br>higher value here prevents the camera to trigger on for<br>example headlights of a car temporary shining directly into<br>the camera at night.                                         |
| Gain boost in night<br>mode | Auto and Night mode<br>only | Night mode uses a low shutter speed which may cause<br>moving objects to blur. At night and in low light conditions,<br>Gain boost may yield a better picture.                                                                                                    |

### **11.1.8 White Balance**

A digital camera needs to find a reference color temperature, which is a way of measuring the colour of a light source as a basis for calculating all the other colours. The unit for measuring this ratio is in degree Kelvin (K). You can select one of the white balance control modes according to the installation condition. The following table shows the colour temperature of some typical light sources.

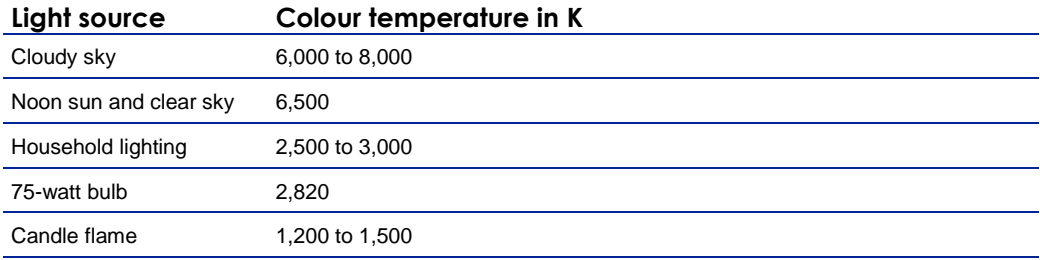

*Light source reference*

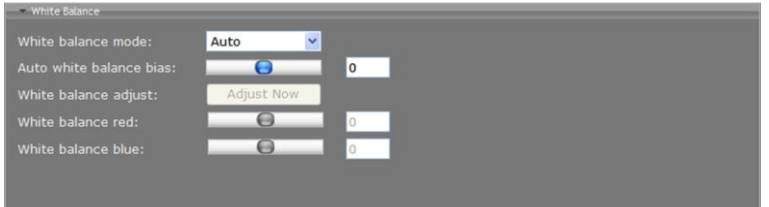

*Video > Image > White Balance*

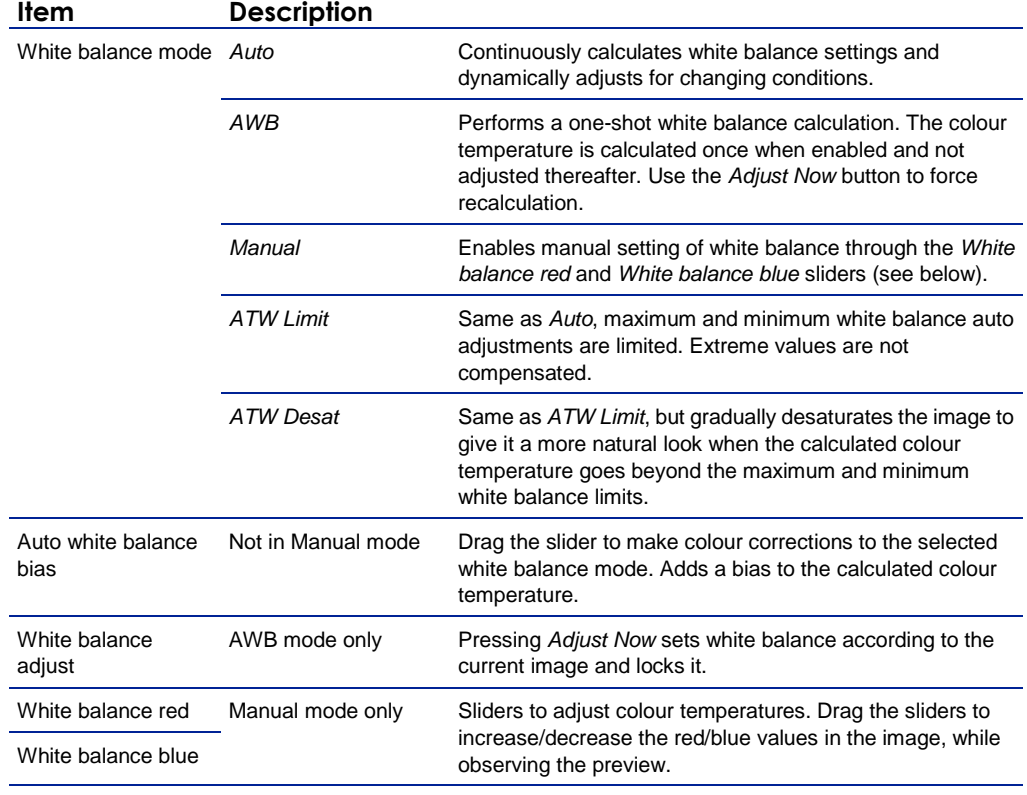

### **11.1.9 Appearance**

| - Appearance      |   |          |  |
|-------------------|---|----------|--|
| Color saturation: | е | 100<br>% |  |
| Contrast:         |   | 100<br>% |  |
| Brightness:       | ⊖ | 100<br>% |  |
| Sharpness:        | 0 | 100<br>% |  |
|                   |   |          |  |
|                   |   |          |  |
|                   |   |          |  |

*Video > Image > Appearance*

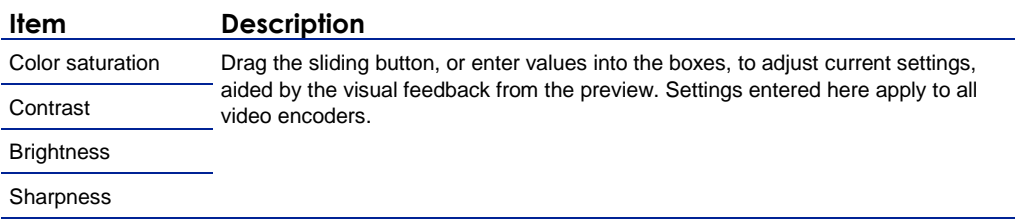

## **11.2 Video encoding**

| <b>Video</b>                   |                              |                                                                                                    |
|--------------------------------|------------------------------|----------------------------------------------------------------------------------------------------|
|                                |                              |                                                                                                    |
|                                |                              | Image Encoder 1 Encoder 2 Encoder 3 Encoder 4 Live View OSD VMD FTP Push Image Monitor Tamper Detect Privacy Mask |
| <b>Encoder Settings</b>        |                              |                                                                                                    |
|                                |                              |                                                                                                    |
| Enable:                        | ø                            | Profile: H.264 HP - Constant quality PTZ (VBR 6.0M max) .                                                         |
| Encoding mode:                 | H.264                        | Show Preview >>                                                                                                   |
| Video bit rate mode:           | Constant quality -           |                                                                                                    |
| <b>Resolution:</b>             | D <sub>1</sub><br>۰          |                                                                                                    |
| GOP length:                    | 25                           |                                                                                                    |
| Frame rate:                    | $25.00$ $\star$<br>frames/s  |                                                                                                    |
| Actual bit rate:               | 3921<br>kbits/s              |                                                                                                    |
| Quality:                       | 70<br>%                      |                                                                                                    |
|                                |                              |                                                                                                    |
|                                |                              |                                                                                                    |
|                                |                              |                                                                                                    |
|                                |                              |                                                                                                    |
|                                |                              |                                                                                                    |
|                                |                              |                                                                                                    |
|                                |                              |                                                                                                    |
|                                |                              |                                                                                                    |
| <b>MX Transmitter Settings</b> |                              |                                                                                                    |
|                                | Transmitter<br>Enable        | Dest. address<br>Port                                                                                             |
|                                | $\mathbf{1}$<br>ø            | 172.22.250.21<br>50010                                                                                            |
|                                | $\overline{2}$<br>C          | 0.0.0.0<br>50010                                                                                                  |
|                                | п<br>$\overline{\mathbf{3}}$ | 0.0.0.0<br>50010                                                                                                  |
|                                |                              |                                                                                                    |
| Advanced >>                    |                              |                                                                                                    |
|                                |                              | Cancel<br>Save                                                                                                    |
|                                |                              |                                                                                                    |
|                                |                              |                                                                                                    |
|                                |                              |                                                                                                    |

*Encoder tabs on Video page*

#### **Multicodec**

The BC620WDR features a built-in, multicodec video server. Four video encoders can simultaneously generate independent digital video streams with different resolutions and frame rates. Encoders 1 and 2 can each convert the video signal into H.264 or MJPEG format. Encoders 3 and 4 can both handle MPEG-2/4 encoding.

#### **Multistreaming**

Up to twenty streams can be retrieved using RTSP. A total of twelve copies – three per independent encoder – can be transmitted to different unicast and/or multicast destinations using Siqura's proprietary MX protocol. The BC620WDR supports source-specific multicast (SSM). MPEG-2/4, H.264, and audio streams can also be transmitted to multicast destinations using the Session Announcement Protocol (SAP).

#### **(M)JPEG**

BC620WDR's Live View encoder can convert the video signal to MJPEG format for streaming to web applications or remote devices using the HTTP protocol. Via FTP Push, JPEG images can also be posted on an FTP server.

# **11.3 Encoder 1/2**

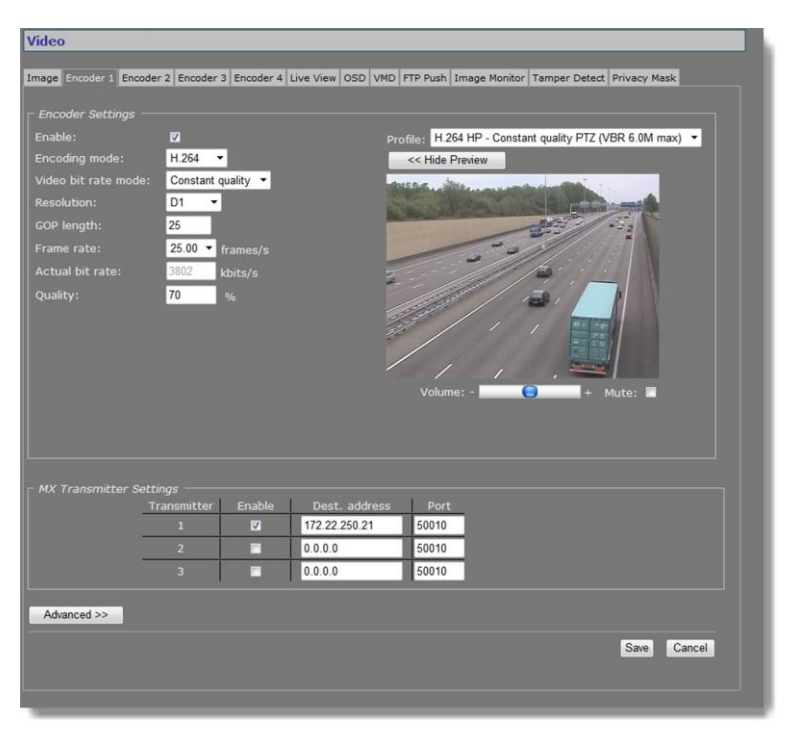

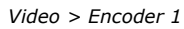

### **11.3.1 Encoder Settings**

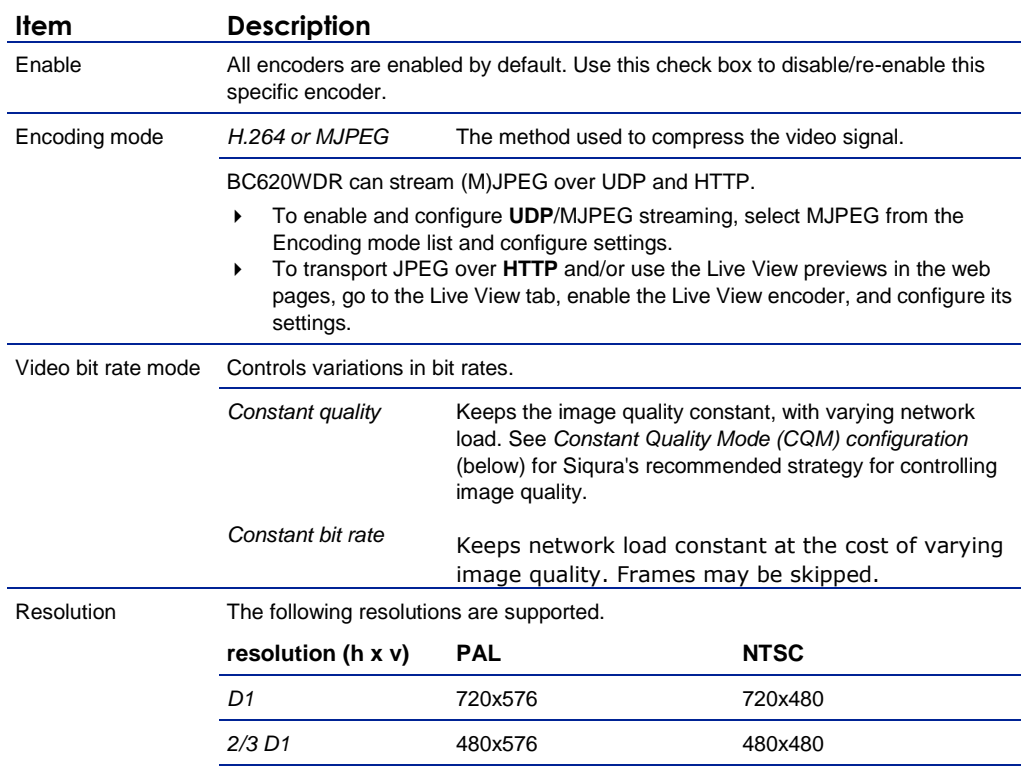

#### **Item Description**

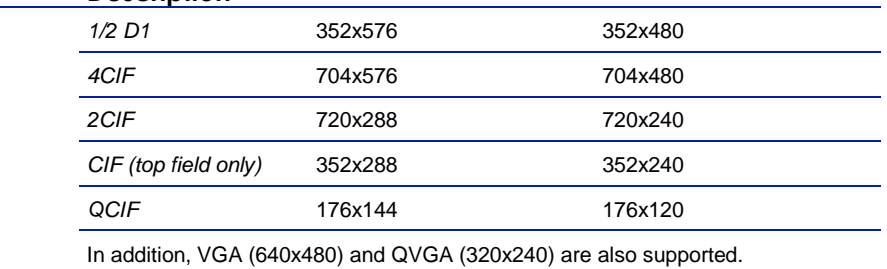

**Note on CIF resolutions:** 2CIF, CIF, QCIF use only one of the two frame fields. When CIF-encoded pictures are displayed on a monitor, the decoder simulates the second field (by extrapolation from the first field) in order to present two frame fields. CIF is mostly used for recording purposes, as a compromise between good video quality and storage capacity needed.

**Note:** The BC620WDR will simultaneously handle dual H.264/MJPEG encoding at full frame rate, and Live View encoding at 5 frames per second. Setting Encoders 3 and 4 to perform MPEG-2/4 encoding on D1 resolution at the same time may overtax the hardware. The total output bandwidth, including streams controlled by RTSP, and those enabled through SAP, should not exceed 25 Mb/s.

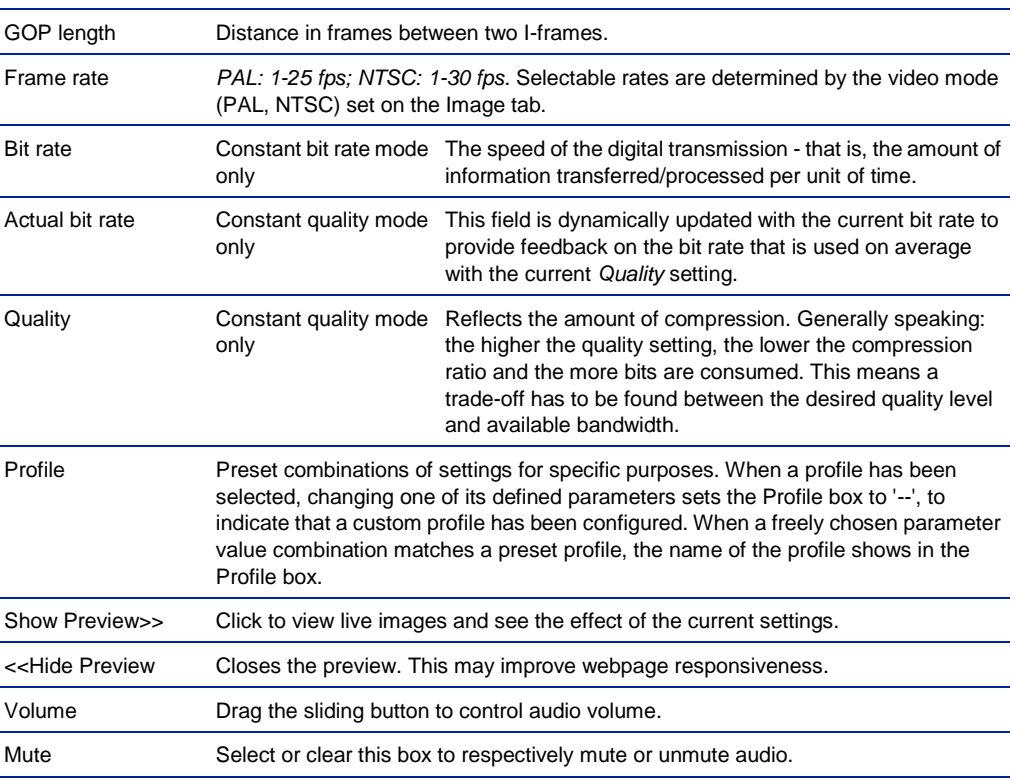

#### **11.3.1.1 Parameter value combinations**

Set sensible combinations of video bit rate mode, resolution, GOP length, and frame and bit rates. When setting and saving these values, you may notice that inappropriate value combinations are 'corrected' by automatic selection of the closest suitable combination.

**Important:** If in doubt about the effects of specific encoder settings, you are advised to select the profile offering the closest match to your required application.

### **11.3.2 Constant Quality Mode configuration**

Constant Quality mode (CQM) can be used in situations with intermittent increases of movement in camera images. This mode provides better pictures when quickly panning a PTZ camera, for example. Siqura recommends the following strategy for Constant Quality mode configuration.

#### **To configure CQM settings**

- 1. In *Encoder Settings*, open the **Video bit rate mode** list, and then select **Constant quality**.
- 2. With the video source connected and the encoder enabled, go to the *Quality* field and set the desired quality (range: [0 ... 100%]), aided by the visual feedback in the Preview.
- 3. Press **Save** to store your settings.

The Actual bit rate field is dynamically updated with the current bit rate.

- 4. Determine if the average bit rate used with the current *Quality* setting is acceptable. If not, modify the *Quality* setting.
- 5. To set the upper limit for the bit rate, open the **Advanced Settings** section and use the *CQM max bit rate* field to specify the maximum bit rate. Generally, it is not necessary to change the default setting of 6000 kbit/s, unless there are physical limitations on the network.
- 6. Press **Save** to store your settings.

#### **11.3.3 Make a video connection**

Creating a video link between one of the BC620WDR's built-in video encoders and a decoder involves two steps:

- configuring the encoder's settings
- configuring the decoder's settings

#### **To configure the encoder's settings**

- 1. Open the BC620WDR's web pages, go to the Video page, and then select the appropriate Encoder tab.
- 2. In the *Transmitter Settings* section, specify the destination IP address.
	- This is the address of the video decoder that is to receive the video stream.
- 3. Enter the decoder's port number. For more information, see the chapter on Port Numbers.
- 4. Select **Enable**.
- 5. Press **Save**.

| $\Gamma$ MX Transmitter Settings |             |        |                |       |  |
|----------------------------------|-------------|--------|----------------|-------|--|
|                                  | Transmitter | Enable | Dest. address  | Port  |  |
|                                  |             | M      | 172.22.250.132 | 50010 |  |
|                                  |             | M      | 172.22.250.137 | 50012 |  |
|                                  |             | M      | 228.31.63.145  | 50014 |  |

*Video Transmitter Settings (encoder).* 

*Transmitter 1 enabled, holding the decoder IP address and input port number. An input port number must be used only once per device.*

#### **To configure the decoder's settings**

- 1. Open the decoder's web pages, go to the Video page, and then select the Decoder tab.
- 2. In the *Receiver Settings* section, specify the source IP address. This is the address of the video encoder - that is, the BC620WDR - that will be transmitting the video stream.
- 3. Enter the decoder's own port number.
	- For more information, see the chapter on Port Numbers.
- 4. Select **Enable**.
- 5. Press **Save**.

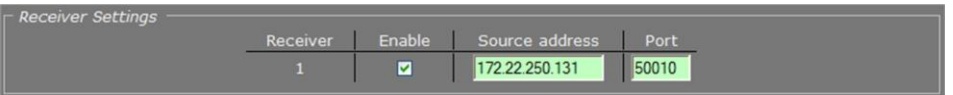

*Video Receiver Settings (decoder).* 

*Receiver 1 enabled, holding the encoder IP address and the decoder input port number. An input port number must be used only once per device.*

With these settings configured correctly, the video link will be established. The decoder takes the video stream from the encoder, detects the video format, and uses the appropriate decoding algorithm to convert the stream to an analog output signal.

**Note:** Source and destination IP addresses can be unicast or multicast. For more information, see the chapter on Multicasting.

#### **Highlighted fields**

The source address and port number fields are highlighted in green when the enabled receiver receives a stream from the specified source. The two fields are marked in red when no stream is received with the receiver enabled and correctly configured.

### **11.3.4 Advanced**

**Important:** If in doubt about these settings, do *not* change the default values.

### **11.3.4.1 Encoder**

Depending on the selected encoding mode, specific parameter values in this section are dimmed - that is, not available for configuration.

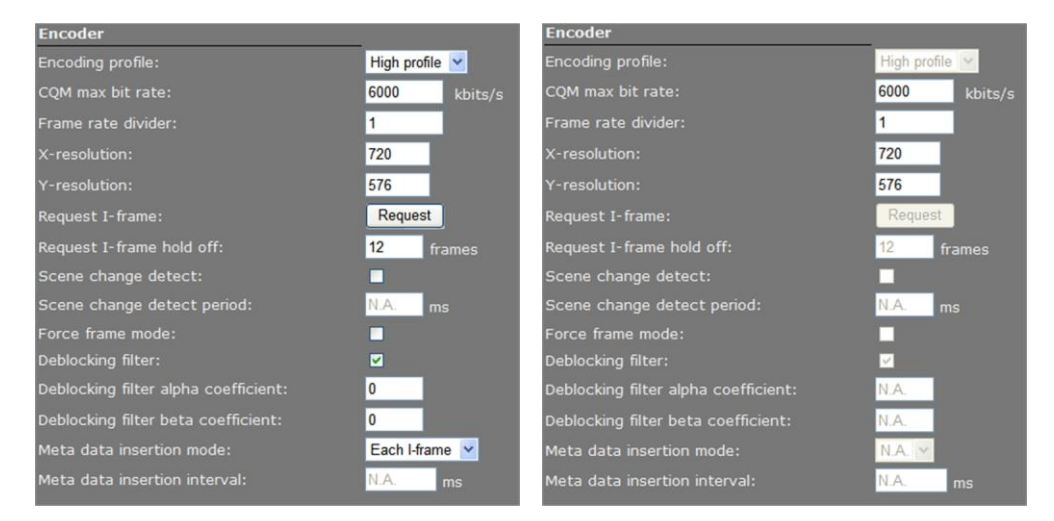

#### *H.264 encoding, Constant Quality Mode MJPEG encoding, Constant Quality Mode*

*Video > Encoder 1/2 > Advanced Settings > Encoder*

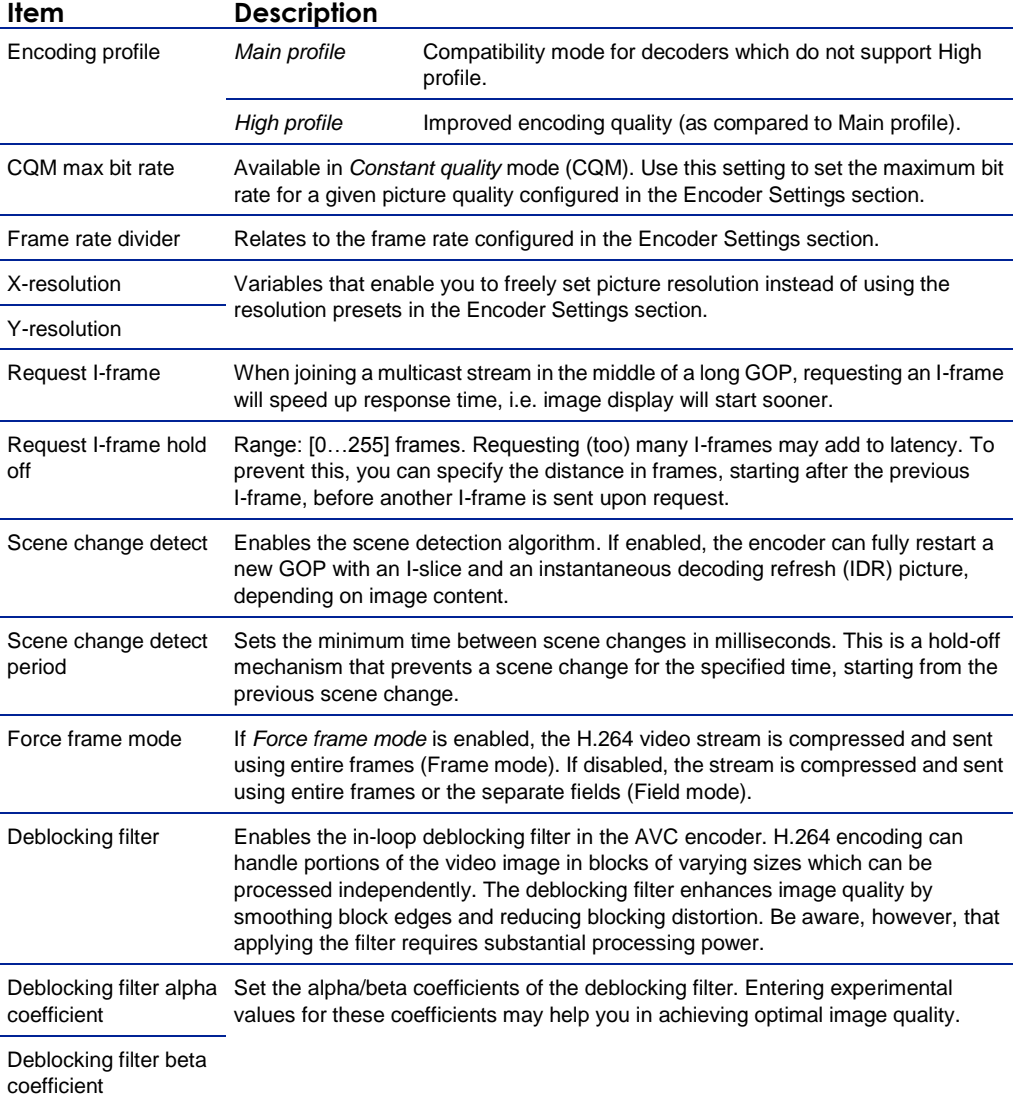

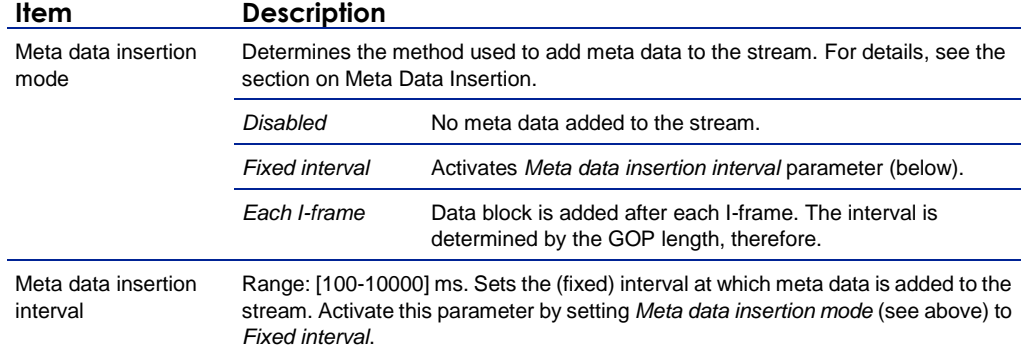

### **11.3.4.2 Stream Manager**

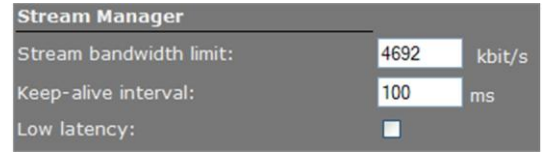

*Video > Encoder # > Advanced > Stream Manager* 

#### **Balancing network load**

Peaks in the network load vary with encoder output. Use the Stream Manager to balance network load. It can limit the output rate per stream sent to the transmitters. Be warned that setting the Stream bandwidth limit to a lower value may introduce latency because peaks in the encoder output will be buffered.

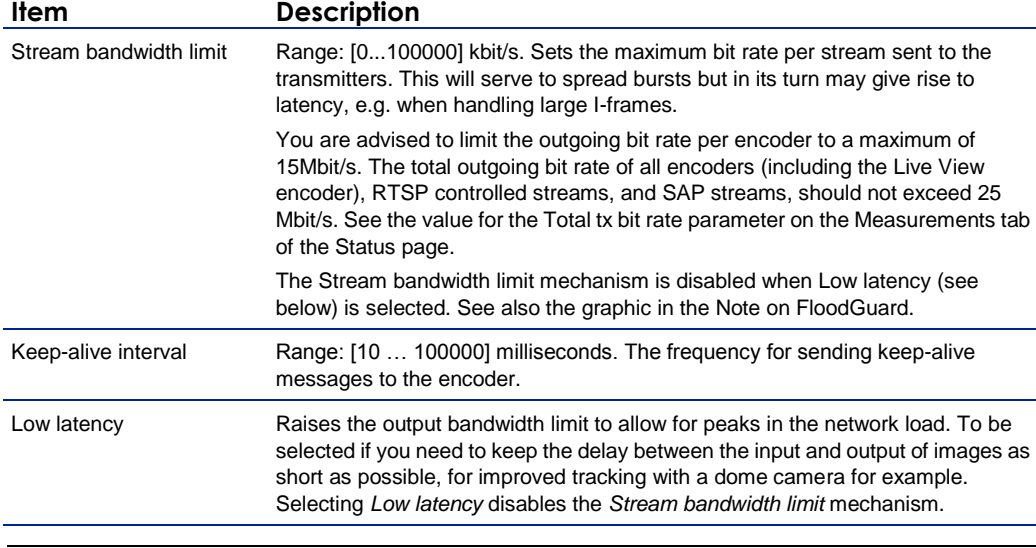

**Note on Low Latency mode:** This mode may cause packet loss in the network. In this mode, short bursts of 100 MB data may overflow the input buffer of an Ethernet aggregation switch. As a rule of thumb, the average load of an Ethernet port should not exceed 40% of its maximum load (i.e. 40 MB for a 100 MB port).

### **11.3.4.3 Transmitter #**

| <b>Transmitter 1</b>     |                        |
|--------------------------|------------------------|
| <b>DSCP</b> field:       | $\bf{0}$               |
| Connection priority:     | $\bf{0}$               |
| Multicast TTL:           | 10                     |
| RTP control mode:        | FloodGuard V           |
| Stream type:             | $UDP + RTP + NKF \vee$ |
| RTP type:                | $\bf{0}$               |
| Link loss alarm timeout: | 10<br>$\mathbf{s}$     |

*Video > Encoder # > Advanced > Transmitter 1*

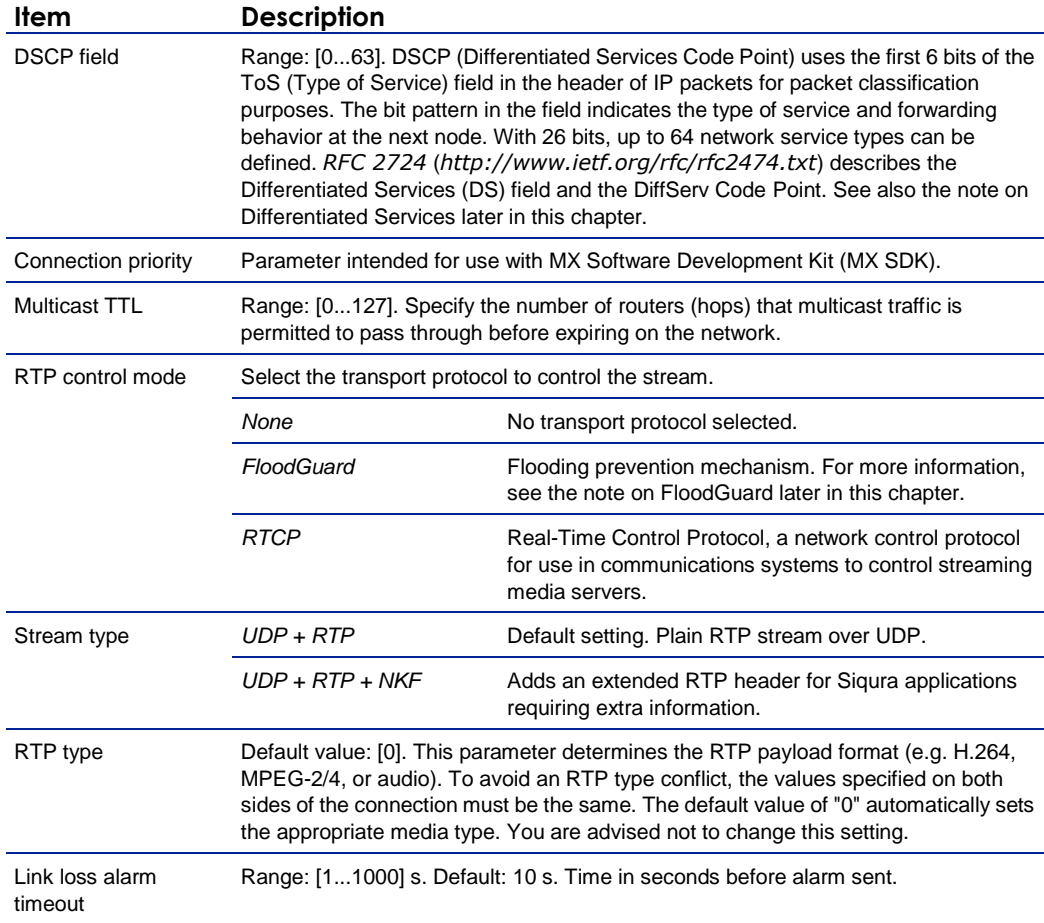

### **11.3.4.4 RTSP Transmitter**

| <b>RTSP Transmitter</b>       |         |                           |
|-------------------------------|---------|---------------------------|
| <b>DSCP</b> field:            |         |                           |
| Enable multicast:             | V       |                           |
| Default multicast IP address: | 0.0.0.0 | Invalid multicast address |
| Default multicast port:       | 50000   |                           |

*Video > Encoder # > Advanced > RTSP Transmitter*

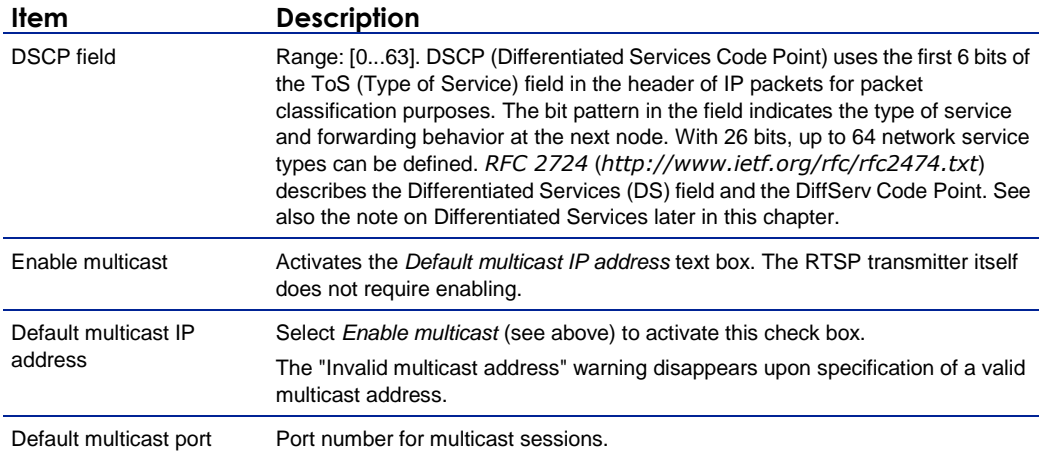

### **11.3.4.5 SAP Settings**

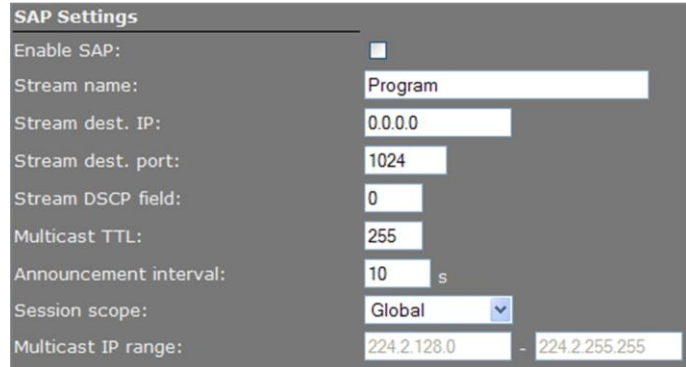

*Video > Encoder # > Advanced > SAP Settings*

#### **SAP announcer**

The BC620WDR includes a SAP announcer. The Session Announcement Protocol is used to advertise that a media stream generated by the BC620WDR is available at a specific multicast address and port.

The BC620WDR can send SAP multicast streams for its H.264, MPEG-2/4, and audio encoders. The video streams include audio if audio is enabled on the Audio webpage and if the multicast IP range is the same as for video. Note that audio in itself can also be received as a separate stream. For more information about SAP, see the note later in this chapter.

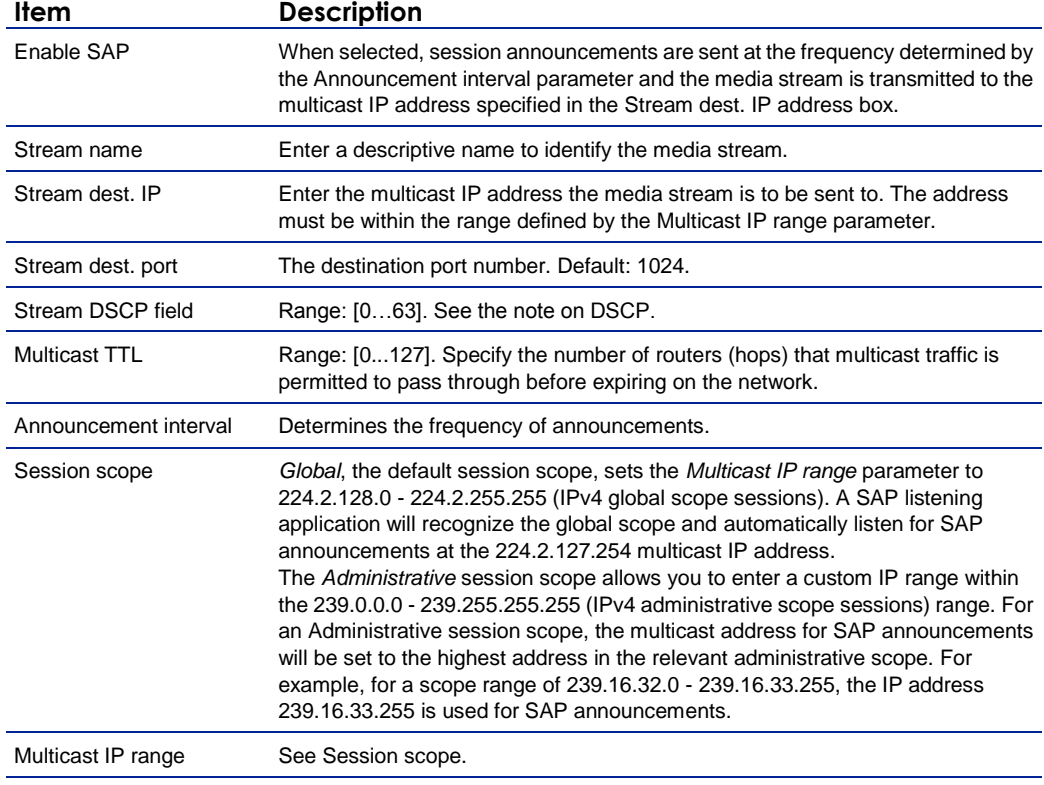

#### **To configure SAP settings, do the following**

- 1. In the SAP settings section, select **Enable SAP**.
- 2. Enter a stream name.
- 3. In the Session scope list, select **Global** or **Administrative**.
- 4. If you selected *Administrative* in the previous step, specify the Multicast IP range.
- 5. Enter the Stream Destination IP address and the port number. The IP address must be within the scope range displayed for the Multicast IP range parameter.
- 6. Enter/modify the values for Stream DSCP field, Multicast TTL, and Announcement Interval, if desired.
- 7. Click **Save**.

The video stream can now be viewed in a media player, such as QuickTime or VLC.

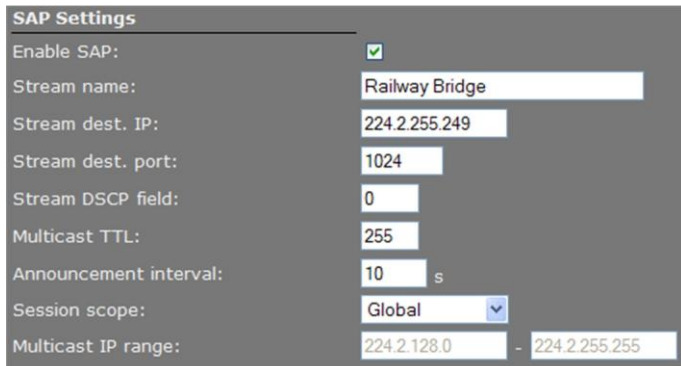

*SAP example settings*

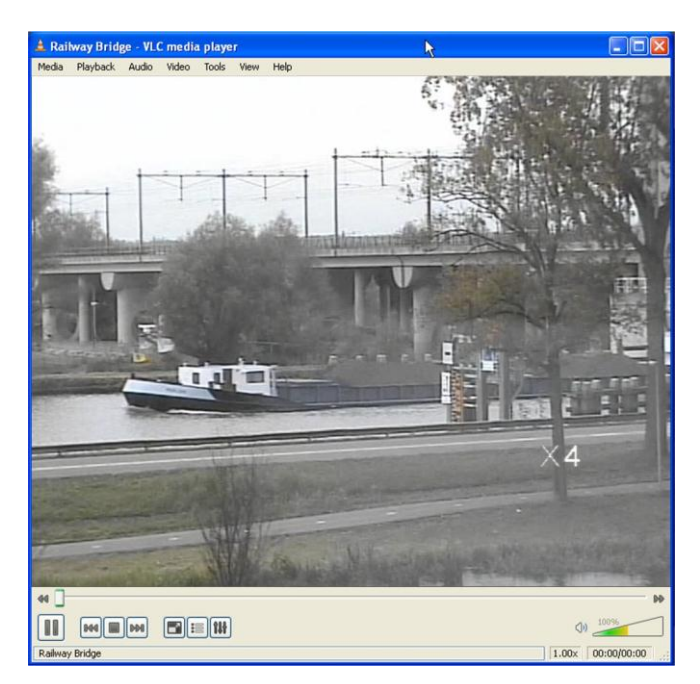

*BC620WDR SAP network stream opened via VLC Playlist*

### **11.3.5 Meta data insertion**

#### **Enabling**

All BC620WDR encoders can be configured to include meta data in the video streams they generate. The insertion of meta data is enabled by setting an interval via the Advanced Settings of the encoder. A meta data message is added to the stream as a block of data with a fixed format (see examples below). The messages can contain user data, product info, and status info.

**Note:** This section provides a general explanation of meta data insertion as implemented in Siqura products. The unit described in this manual, may or may not feature all of the media (e.g. audio, contact closure) and encoding formats included below.

#### **User data message**

For MPEG-2 and MPEG-4, User data is preceded by the User data header (00 00 01 B2):

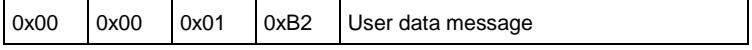

For MJPEG, these (for the rest identical) messages are inserted as comment field (FF FE):

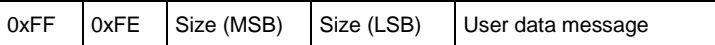

For H.264, these (for the rest identical) messages are inserted as SEI NAL-unit (0x06), marked as type User Data Unregistered (0x05):

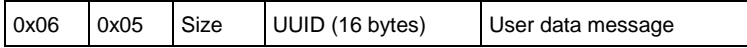

#### **Product info message**

The Product info message (always inserted) is used to identify the source of a specific video stream. The data ID is 0x00, with the message in the following layout.

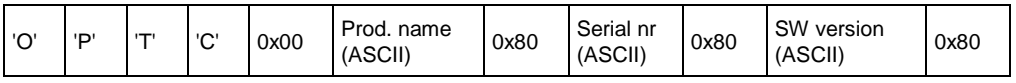

#### **Status info message**

This message contains all relevant status messages, related to the video stream or codec. The data ID is 0x01, with the message in the following layout.

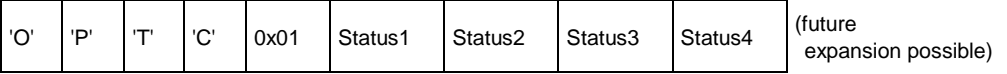

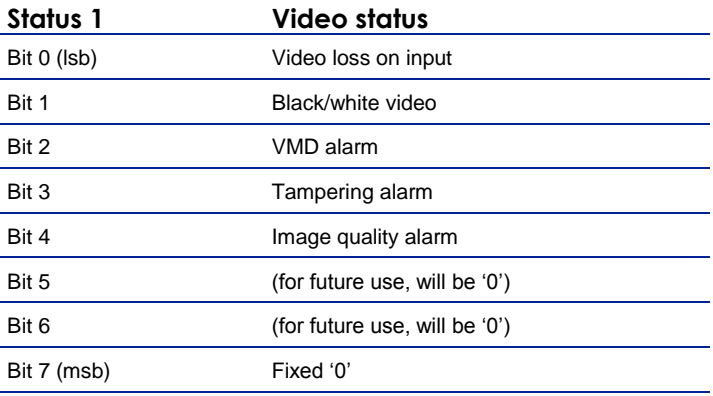

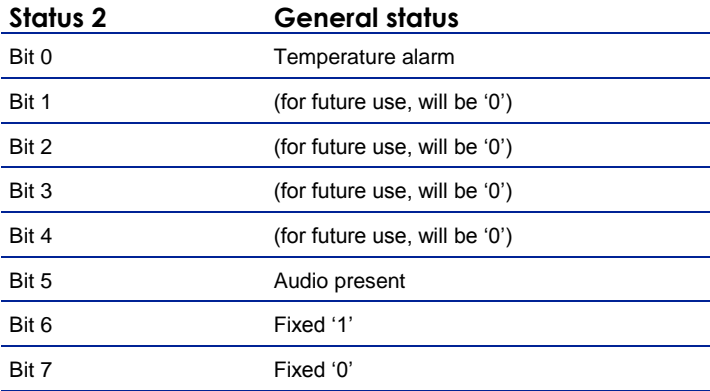

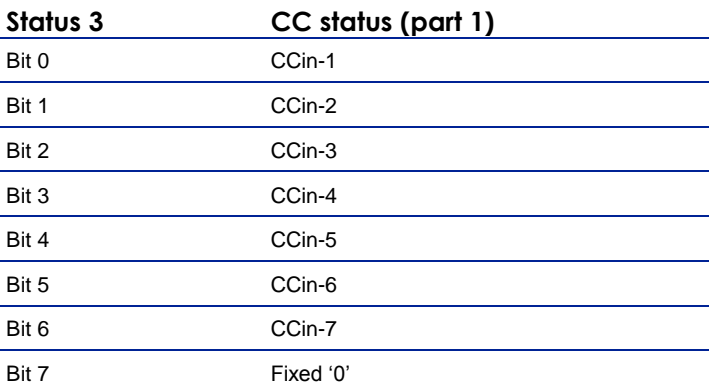

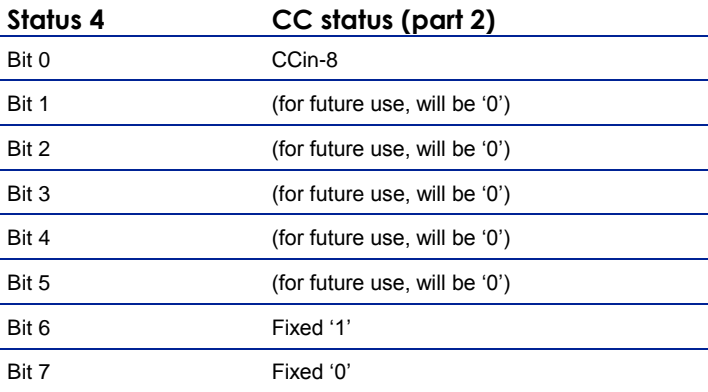

#### **User defined text message**

This message can be defined and enabled by the user, using Siqura's PTZ Cameras and Codecs API, for example. There is no maximum limit on the amount of characters. Considering that this data is part of a video stream, the maximum should be reasonable.

### **11.3.6 Notes**

**Note on Differentiated Services:** Differentiated Services (DiffServ, or DS) is a method for adding QoS (Quality of Service) to IP networks. In routed networks, critical network traffic such as video and audio streams, which require a relatively uninterrupted flow of data, can get blocked due to other traffic. DiffServ can be used to classify network traffic and give precedence - i.e. low-latency, guaranteed service - to high-priority traffic, while offering best-effort service to non-critical traffic such as file transfers or web traffic.

Each stream has a DSCP (Differentiated Services Code Point) field in the IP header. Routers will identify the network service type in the DSCP field and provide the appropriate level of service. Low-latency service can be realized, for example, through priority queuing, bandwidth allocation, or by assigning dedicated routes.

**Note on RTP and RTCP:** The Real-time Transport Protocol (RTP) is designed for end-to-end real-time, audio or video data flow transport. It is regarded as the primary standard for video/audio transport over multicast or unicast network services. RTP does not provide guaranteed delivery, but sequencing of the data makes it possible to detect missing packets. It allows the recipient to compensate for breaks in sequence that may occur during the transfer on an IP network. Error concealment can make the loss of packets unnoticeable. RTP is usually used in conjunction with the Real-time Transport Control Protocol (RTCP). RTP carries the media streams. RTCP provides reception quality feedback, participant identification and synchronization between media streams.

**Note on the Session Announcement Protocol (SAP):** SAP, defined in *RFC 2974* (see RFC 2974 *<http://www.ietf.org/rfc/rfc2974.txt>*), is a protocol for advertising multicast session information. A SAP announcer periodically broadcasts announcement packets which include the session description information of multicast sessions presented by the announcer. SAP uses the Session Description Protocol (SDP) as the format of the session descriptions. The announcement is multicast with the same scope as the session it is announcing, ensuring that the recipients of the announcement are within the scope of the session the announcement describes. SAP listening applications can listen to the announcements and use the information to construct a guide of all advertised sessions. This guide can be used to select and start a particular session. The SAP announcer is not aware of the presence or absence of SAP listeners.

**Note on FloodGuard:** FloodGuard is a Siqura™ proprietary stream control mechanism that can be enabled/disabled independently for each video and sampled data transmitter. FloodGuard throttles the transmitter when it no longer receives control messages from the receiver, thereby preventing the transmitter from flooding the network.

*FloodGuard only works when enabled on both the transmitter and the receiver, and when the transmitter sends to a unicast address.* 

When a transmitter is enabled, it opens a control receive port with the port number equal to its source port number + 1. This port listens for control packets from the destination receiver. When no FloodGuard packets come in during the time set for the *FloodGuard throttle delay*, the receiver is expected to have disappeared (powered off, receiver disabled, network problem, etc.) and the stream is 'throttled'. In throttled mode the transmitter - in order to contact the intended receiver (again) - sends empty packets into the network at an interval determined by the *FloodGuard throttle interval* parameter. After reception of a valid FloodGuard packet the transmitter immediately resumes streaming.

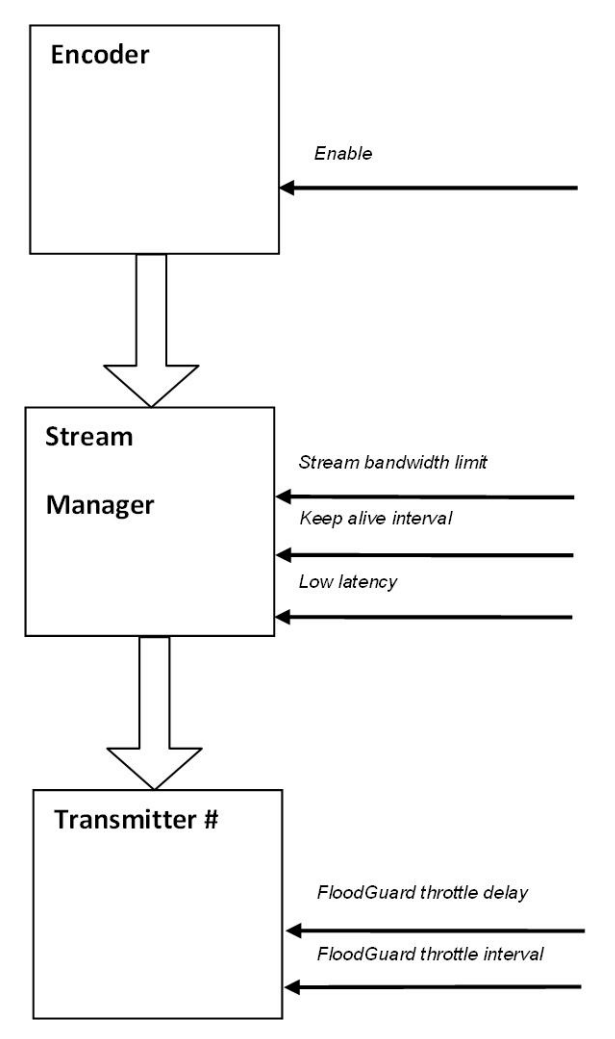

*Stream Manager and FloodGuard* 

# **11.4 Encoder 3/4**

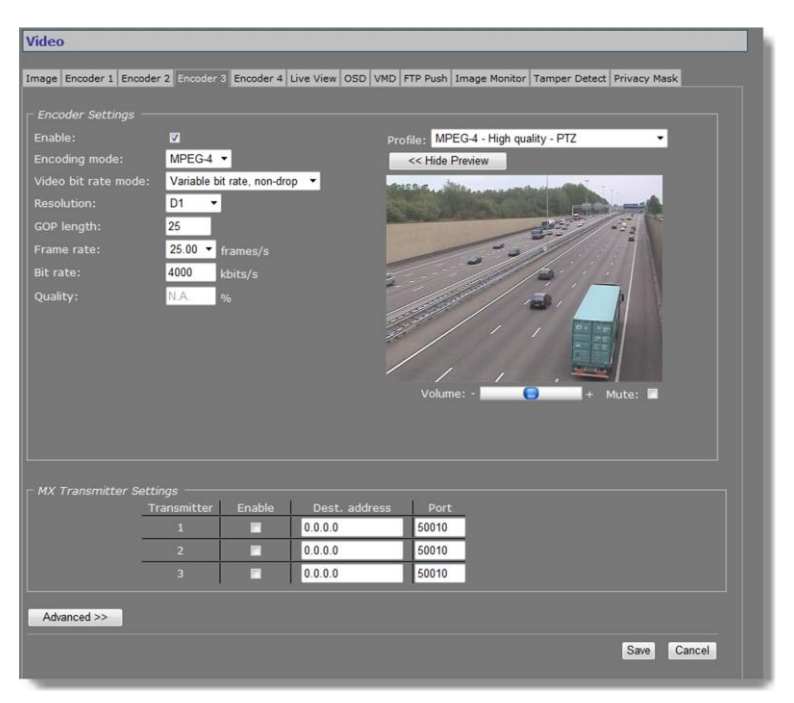

*Video > Encoder 3*

### **11.4.1 Encoder Settings**

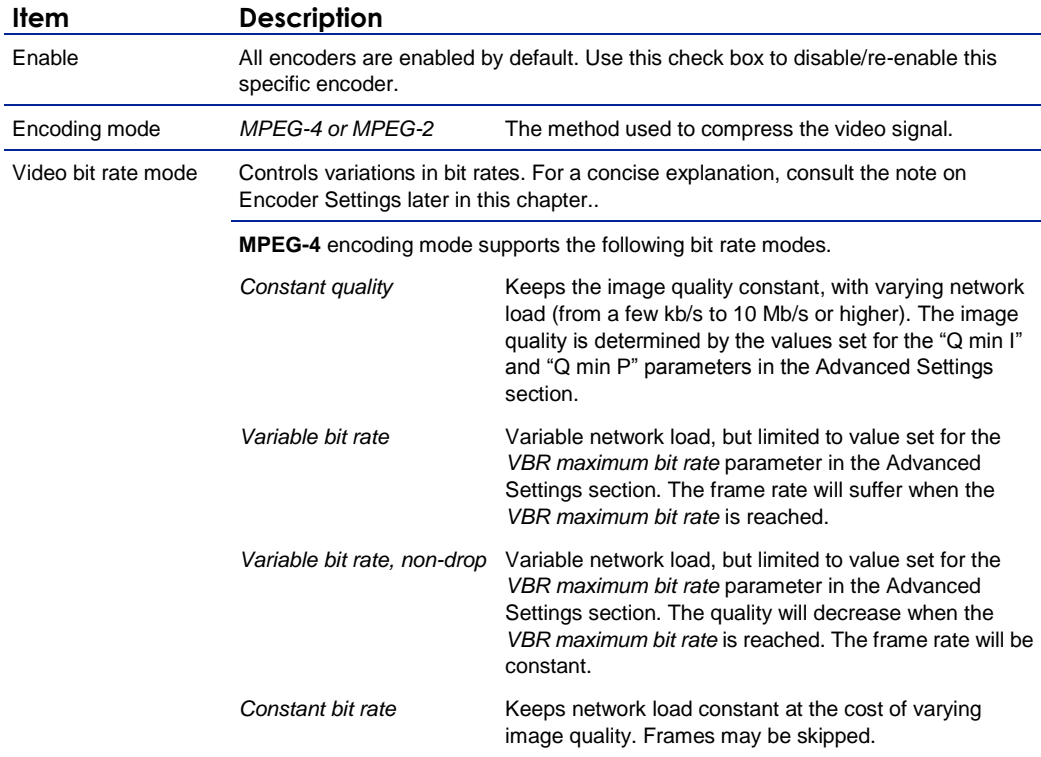

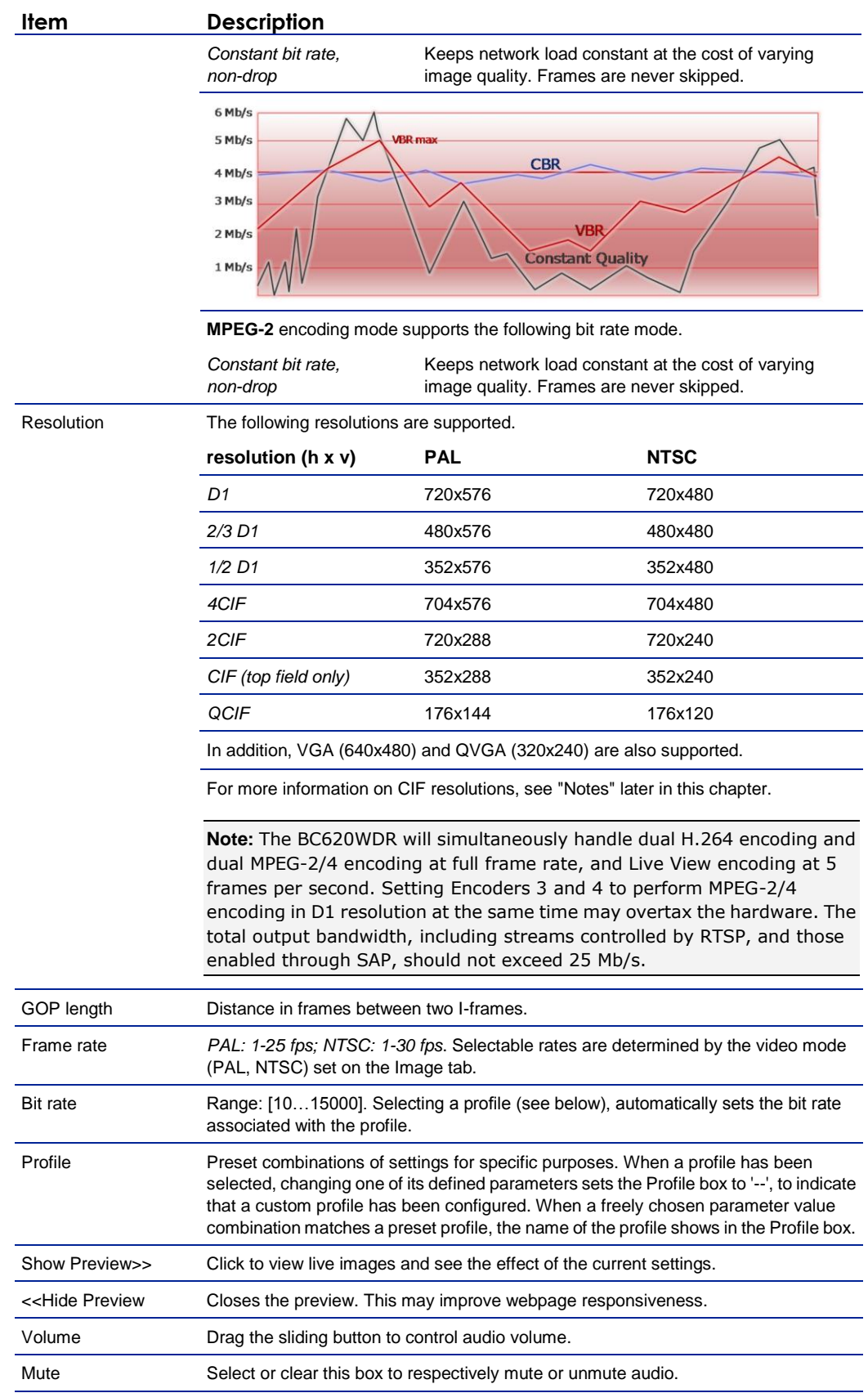

#### **11.4.1.1 Combinations of settings**

Set sensible combinations of video bit rate mode, resolution, GOP length, and frame and bit rates. When setting and saving these values, you may notice that inappropriate value combinations are 'corrected' by automatic selection of the closest suitable combination. The output bit rate set may range from 10-15000 kbps. The total output bandwidth should not exceed 25 Mb/s.

### **11.4.1.2 Notes**

**Note on CIF resolutions:** 2CIF, CIF, QCIF use only one of the two frame fields. When CIF-encoded pictures are displayed on a monitor, the decoder simulates the second field (by extrapolation from the first field) in order to present two frame fields. CIF is mostly used for recording purposes, as a compromise between good video quality and storage capacity needed.

**Note on Encoder Settings:** Video bit rate mode can be set to be constant (i.e. the number of bits in a group of pictures) or variable. Selecting the correct mode for a given application, with emphasis on a good compromise between detail and good representation of frequent changes (motion), is generally vital.

*Constant bit rate mode* (CBR) is generally safest. Although the image quality may vary, the network load generated will remain fairly constant.

If constant picture quality is required and a varying network load will pose no problems, choose *Variable bit rate mode* (VBR). Video streaming is generally smoother under VBR.

Improving video picture quality and video stream quality, in terms of latency and smoothness for example, is subject to trade-offs. Many aspects of picture quality and stream quality are governed by a series of compression and signal parameters which may work favorably on one aspect while adversely affecting another.

For example, increasing the bit rate generally improves video quality, but also puts additional load on the network. But even for a given bit rate and network performance, video quality and streaming are influenced by other parameters and aspects. Please consult appropriate literature on video encoding formats, and application notes for clarification.

*If in doubt about the effects of specific encoder settings, you are advised to select the profile offering the closest match to your required application.*

### **11.4.2 Make a video connection**

Creating a video link between Encoder 3/4 and a video decoder is done in the same fashion as described for Encoder 1/2 earlier in this chapter.

### **11.4.3 Advanced**

**Important:** If in doubt about these settings, do *not* change the default values.

### **11.4.3.1 Encoder**

Depending on the selected encoding mode, specific parameter values in this section are dimmed - that is, not available for configuration.

#### **MPEG-2 mode**

| <b>Encoder</b>                |                                         |
|-------------------------------|-----------------------------------------|
| VBR maximum bit rate:         | N.A.<br>kbits/s                         |
| Q min I:                      | N.A.                                    |
| Q min P:                      | N.A.                                    |
| Frame rate divider:           | 1                                       |
| X-resolution:                 | 720                                     |
| Y-resolution:                 | 576                                     |
| Request I-frame:              | Request                                 |
| Request I-frame hold off:     | 12<br>frames                            |
| Stream type:                  | <b>Transport stream</b><br>$\checkmark$ |
| <b>Quantization matrix:</b>   | MPEG Default v                          |
| Meta data insertion mode:     | Each I-frame v                          |
| Meta data insertion interval: | N.A.<br>ms                              |

*Video > Encoder # > Advanced > Encoder (MPEG-2 mode)*

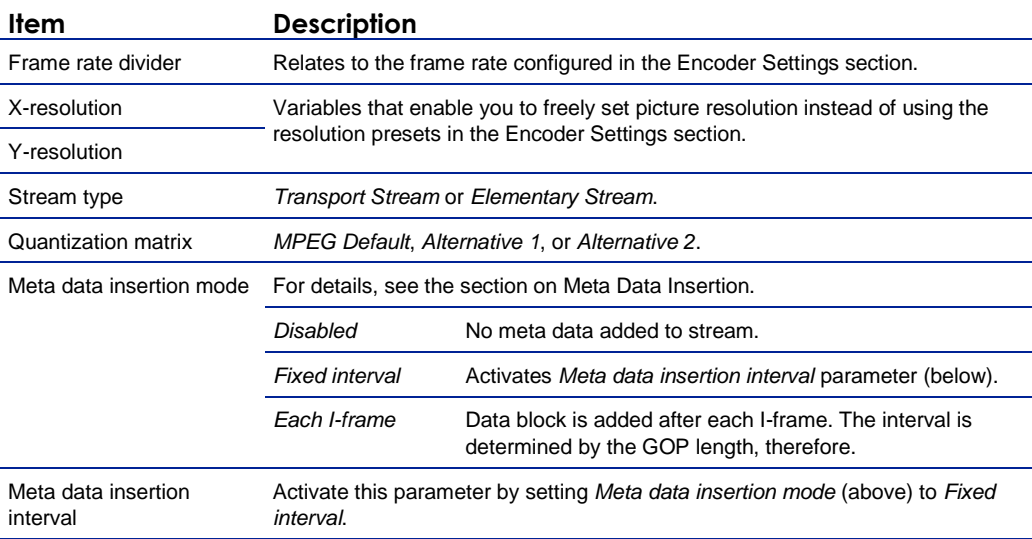

**Note on Quantization:** Quantization is a lossy compression technique used in image processing. It is based on the fact that variations in high frequency brightness, for example, are not easily distinguished by the human eye. A quantization matrix, a combination of predefined values, is used to reduce the amount of information in the high frequency components of an image, thereby making the stream more compressible. The values in a quantization matrix are often chosen such that certain frequencies are kept in the source to avoid losing image quality.

### **MPEG-4 mode**

| <b>Encoder</b>                |                    |
|-------------------------------|--------------------|
| VBR maximum bit rate:         | 4000<br>kbits/s    |
| $Q$ min $I$ :                 | 3                  |
| Q min P:                      | $\overline{2}$     |
| Frame rate divider:           | 1                  |
| X-resolution:                 | 720                |
| Y-resolution:                 | 576                |
| Request I-frame:              | Request            |
| Request I-frame hold off:     | $12^{1}$<br>frames |
| Stream type:                  | N.A.               |
| <b>Quantization matrix:</b>   | N.A. v             |
| Meta data insertion mode:     | Each I-frame v     |
| Meta data insertion interval: | N.A.<br>ms         |

*Video > Encoder # > Advanced > Encoder (MPEG-4 mode)*

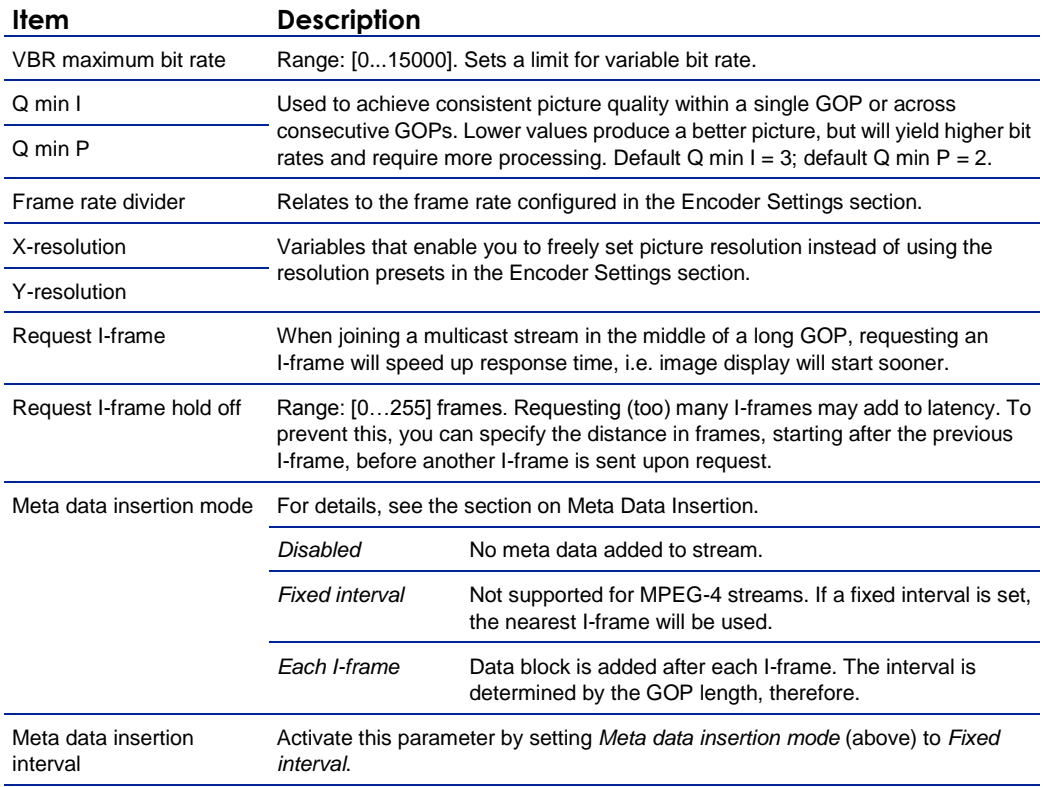

### **11.4.3.2 Stream Manager, Transmitter #, RTSP Transmitter, and SAP settings**

Configuring Stream Manager, Transmitter #, RTSP Transmitter, and SAP settings for MPEG-2/4 encoding is done in the same way as for Encoders 1/2. For details, see the description earlier in this chapter.

## **11.5 Live View**

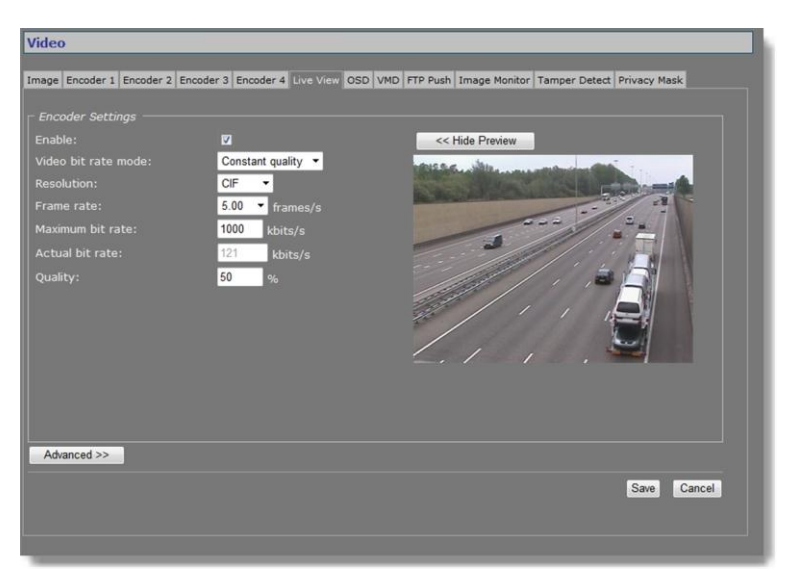

*Video > Live View*

### **11.5.1 (M)JPEG output**

The BC620WDR provides multiple (M)JPEG output methods.

- ▶ To transport JPEG over HTTP and/or to use the Live View previews in the web pages, enable the Live View encoder and configure its settings.
- To enable and configure **UDP**/MJPEG streaming, go to the Encoder 1/2 tab, select MJPEG encoding mode and configure settings.
- To activate the uploading of JPEG images to an FTP server, configure the required settings on the FTP Push tab and the Event Management page.

### **11.5.2 Encoder Settings**

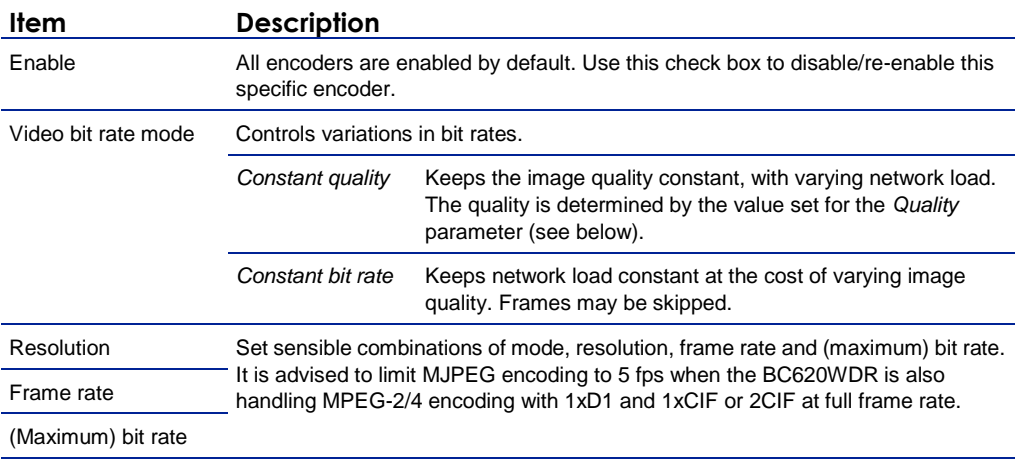

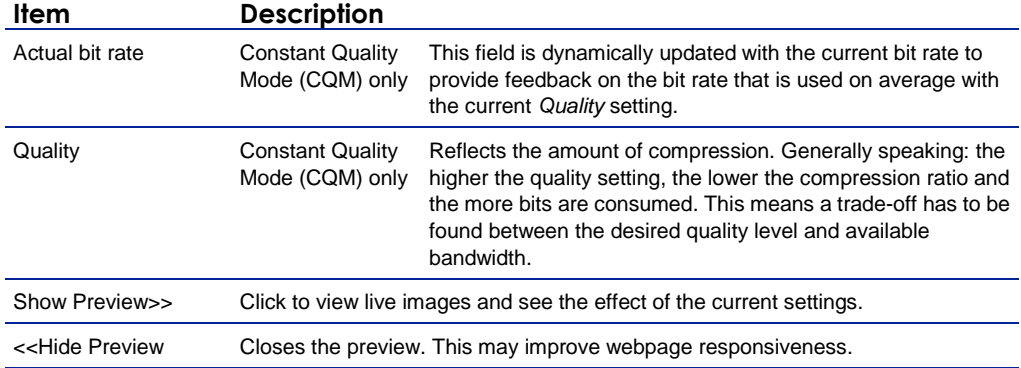

### **11.5.3 Advanced**

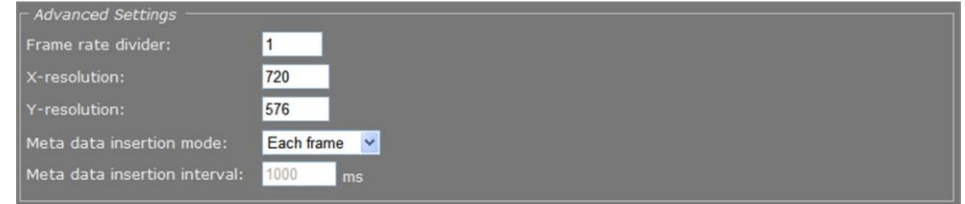

*Video > Live View > Advanced*

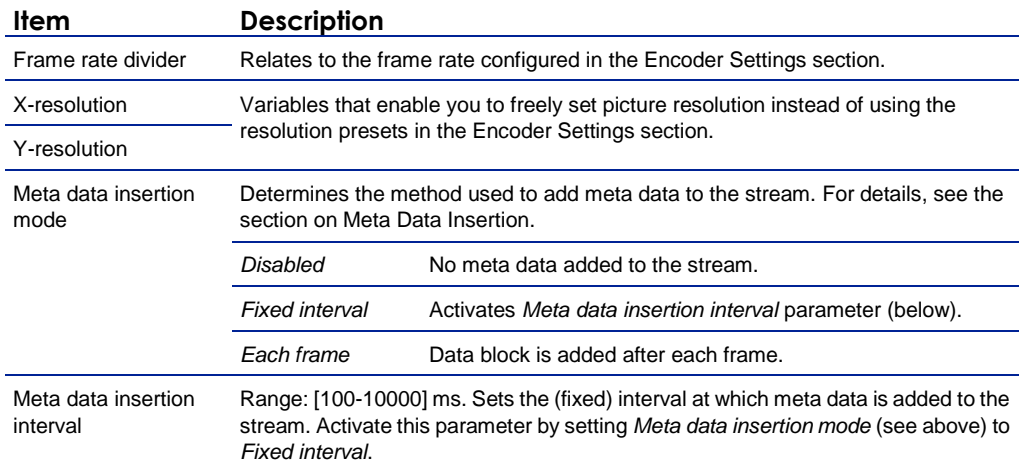

## **11.6 OSD**

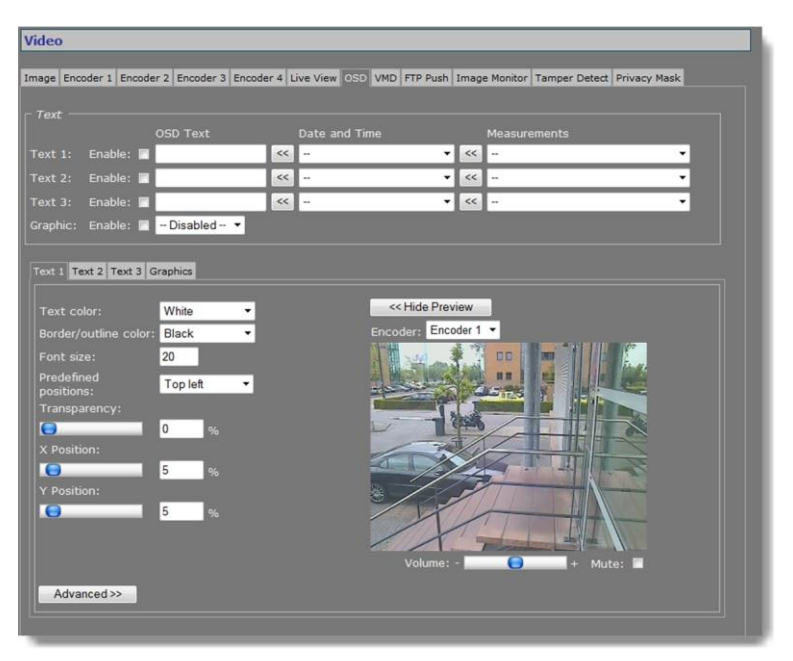

*Video > OSD*

### **11.6.1 OSD facilities**

The BC620WDR features programmable on-screen display (OSD) facilities. One graphic and up to three OSD text bars can be displayed, each of which can be independently configured. Visual feedback is provided in the preview.

### **11.6.2 Text Settings**

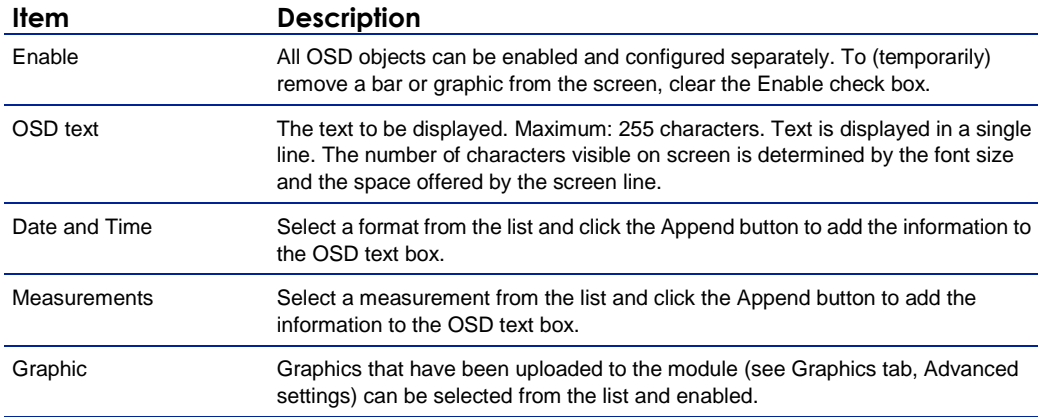

### **11.6.3 Text #**

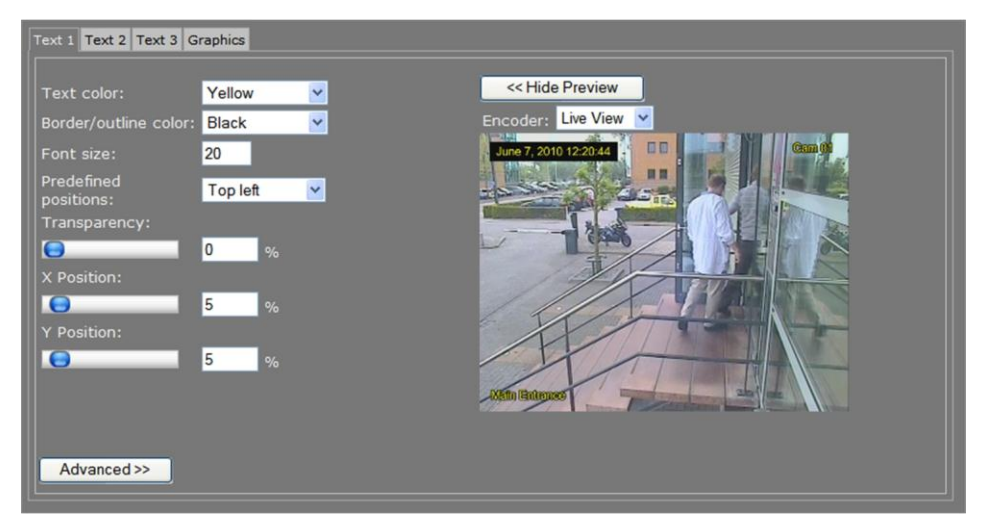

*Video > OSD >Text 1, with 3 OSD bars in the preview.*

*Render modes: 'Border' (top left) and 'Outline' (top right & bottom left)* 

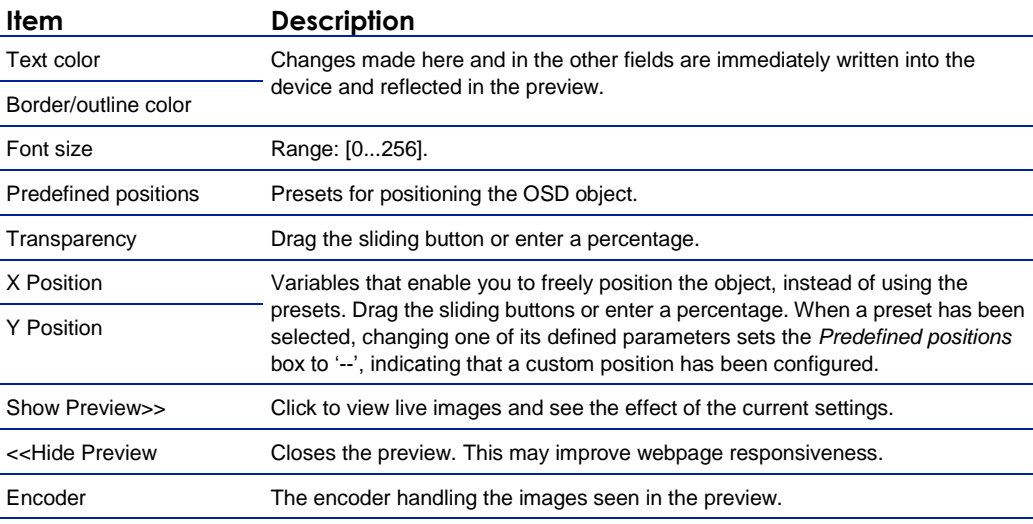

### **11.6.3.1 Advanced**

| $\Gamma$ Advanced OSD Bar 1 Settings |                               |
|--------------------------------------|-------------------------------|
| Font name:                           | $\checkmark$<br>Helvetica.ttf |
| Render mode:                         | Outline $\vee$                |
| X-Position anchor point:             | Left<br>$\checkmark$          |
| Y-Position anchor point:             | Bottom <sup>v</sup>           |
| Rotation angle:                      | 0<br>$\circ$                  |

*Video > OSD > Text 1 > Advanced > Advanced OSD Bar 1 Settings*

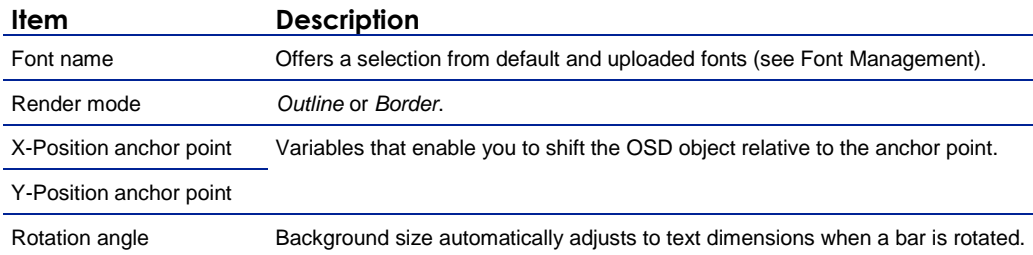

| $\Gamma$ Font Management |               |                  |          |
|--------------------------|---------------|------------------|----------|
| $ $ File:                | Browse<br>Add | <b>Filename</b>  | Size(kB) |
|                          |               | Gentium.ttf      | 356      |
|                          | Del           | intiumItalic.ttf | 08       |
|                          |               | delvetica.ttf    |          |

*Video > OSD > Text 1 > Advanced > Font Management*

#### **To upload a font**

- 1. In the Font management section, click **Browse**. The Open dialog box displays.
- 2. Browse to the folder containing the font to be uploaded.
- 3. Select the correct file (.ttf extension), and then click **Open**.

The file appears in the File text box on the web page.

4. To start the upload, click **Add**. The new font is added to the Font list and to the Font name list in the Advanced OSD Bar # Settings section.

#### **To remove a font**

- 1. In the Font management section, select the font.
- 2. Click the **Del** button.

### **11.6.4 Graphics**

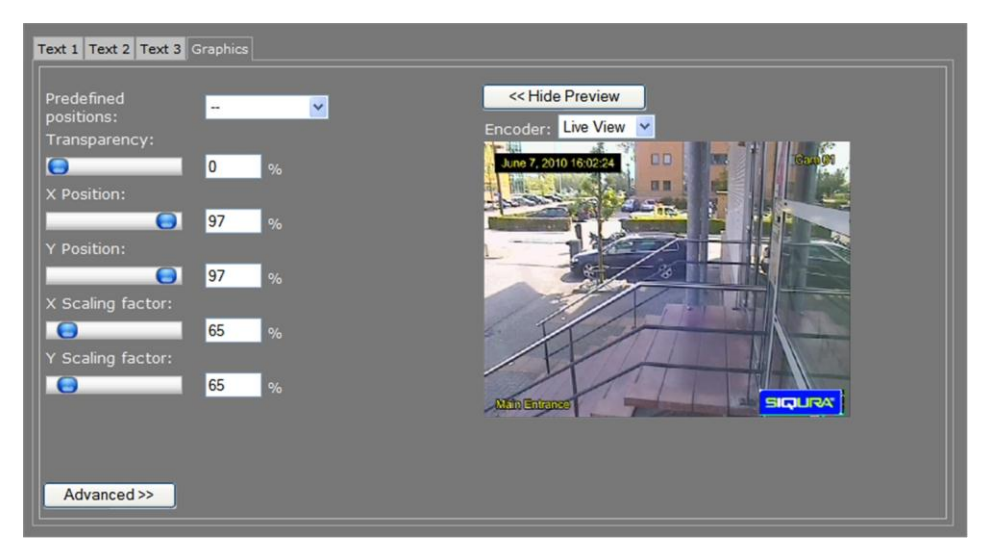

*Video > OSD > Graphics, with 3 OSD bars and a graphic (bottom right) in the preview*

The Graphics tab enables you to manage graphics, and scale and position a selected graphic on your screen.

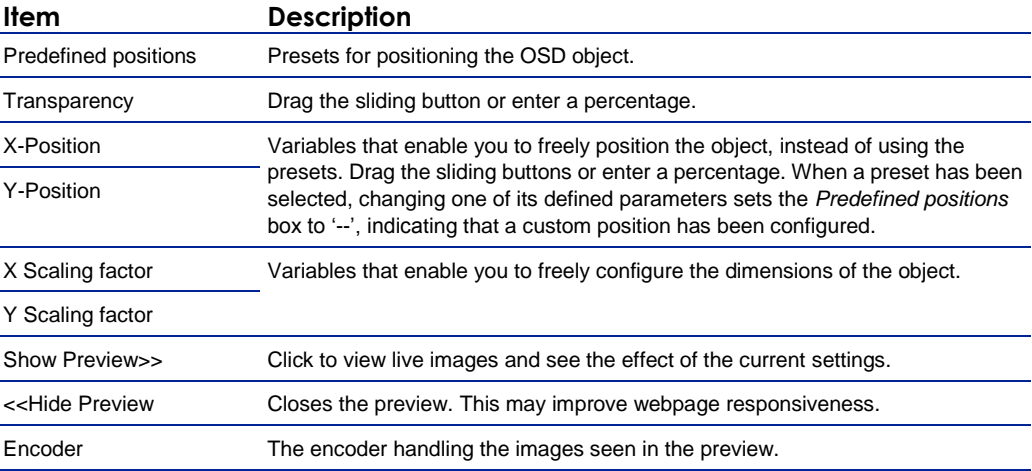

### **11.6.4.1 Advanced**

| Advanced Picture Settings            |               |
|--------------------------------------|---------------|
| $\parallel$ X-Position anchor point: | Right Y       |
| Y-Position anchor point:             | Bottom $\vee$ |
| Animation speed scaling factor:      | 100           |
|                                      |               |

*Video > OSD > Graphics > Advanced > Advanced Picture Settings*

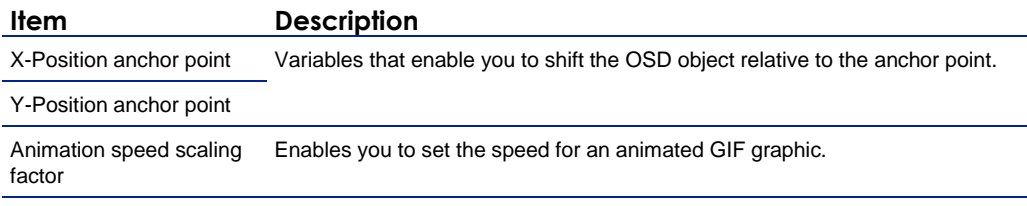

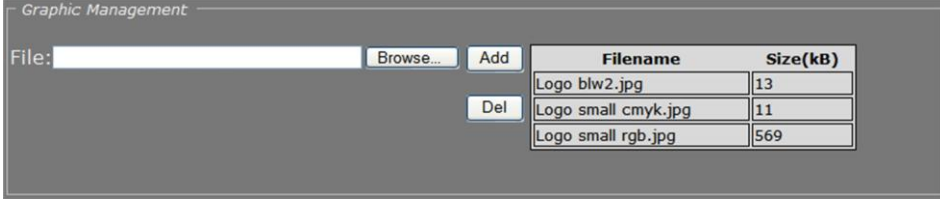

*Video > OSD > Graphics > Advanced > Graphic Management*

#### **To upload a graphic**

- 1. In the *Graphic Management* section, click **Browse**. The *Open* dialog box displays.
- 2. Browse to the folder containing the graphic to be uploaded.
- 3. Select a file with the correct file extension (.bmp, .gif, .jpg, jpeg), and then click **Open**. The file appears in the *File* textbox.
- 4. To start the upload, click **Add**.

The graphic is added to the graphics list and to the *Graphic* drop-down list in the *Text*  section.

#### **To remove a graphic**

- 1. In the *Graphic Management* section, select the graphic.
- 2. Click **Del**.

## **11.7 VMD**

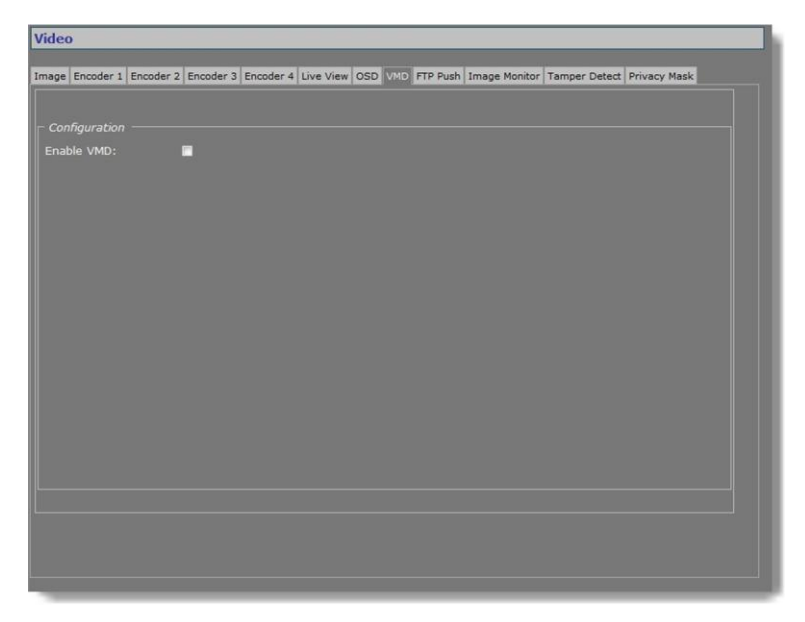

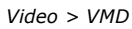

Video Motion Detection (VMD) enables the user to define a portion or portions of the screen and to detect picture changes there. These changes could be caused by motion or varying lighting, for example. Regions of less interest can be masked.

### **11.7.1 VMD startup**

#### **To start Video Motion Detection**

- 1. On the Video page, click the **VMD** tab.
- 2. Select **Enable VMD** to activate the detection process.
	- Depending on the current VMD settings, a VMD alarm will be generated on changes in the picture.
## Configuration Enable VMD: ø ensitivity: Sensitivity.<br>Global threshold low  $21$  $\overline{\bullet}$ 100  $\overline{\mathbf{C}}$ 1000 Fast v View VMD results in PIP:  $\blacksquare$ Brush: Normal v Invert Mask Clear Save Advanced >>

### **11.7.2 Configure detection parameters**

*Video > VMD > Configuration*

*VMD enabled: Configuration section with controls, video picture, and motion detection inset, the latter with mask applied. The mask permits motion detection in the right half of the picture only, at the top of the stairs, so passers-by and cars would not be registered by the detector facility; neither will the details in the background (the trees are reflected in the window pane though, and this could be masked separately).*

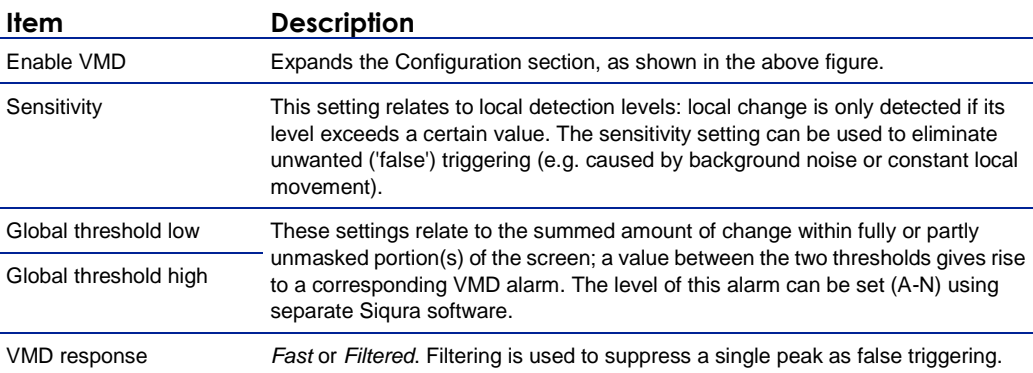

### **11.7.3 Set the mask**

#### **To set a mask**

- ▶ To edit the mask, click on the grid that is put over the image.
	- One or more mask elements at, and possibly around, that position, are produced.
- Hold the standard mouse button and drag, to 'brush' (i.e. mask) larger areas, with a 'Normal', 'Small', or 'Large' brush.
- Use the 'Invert Mask' button to reverse a selection.
- Hold the right mouse button and drag, to erase mask areas.
- Use the 'Save' button to store the mask in the unit.

#### **To delete a mask**

**Press the Clear button.** 

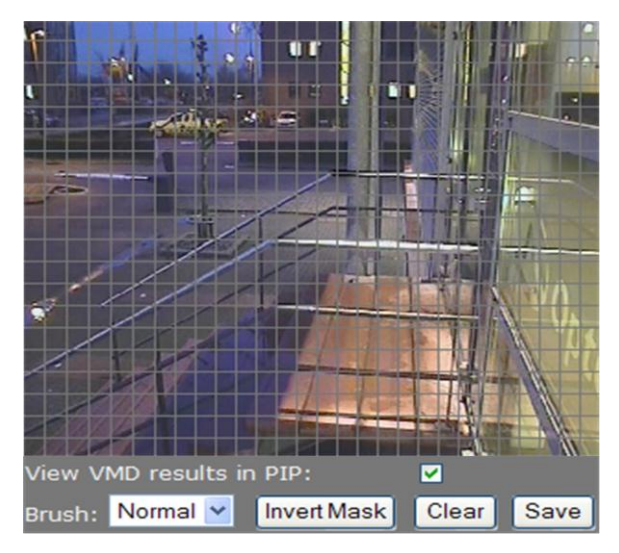

*Masking grid*

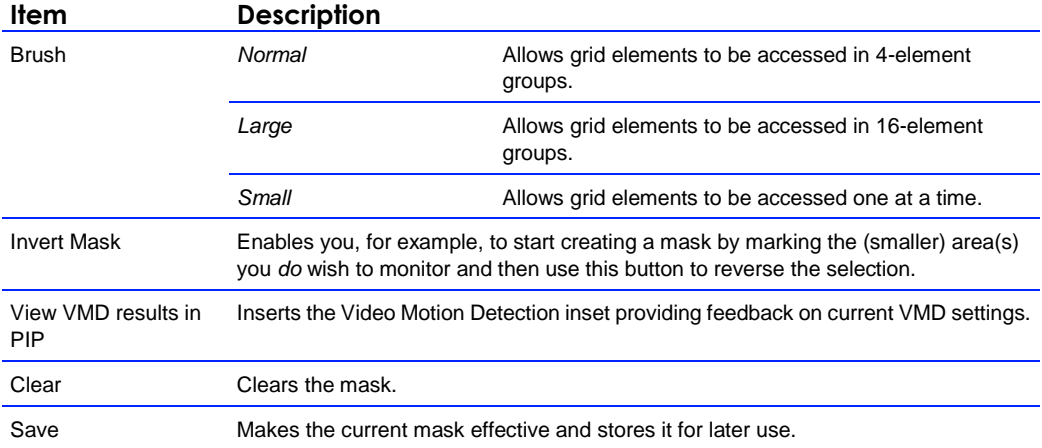

#### **11.7.4 VMD detection window**

The VMD detection window shows up as a small picture within the larger picture. Depending on the thresholds set, the motion detection bar on the right side of the picture shows up green or red (see figures below), the latter indicating a VMD alarm will be generated. In the pictures, the upper and lower thresholds are shown as two white markers. If the bar runs over the highest marker, it will turn green again and there will be no alarm condition.

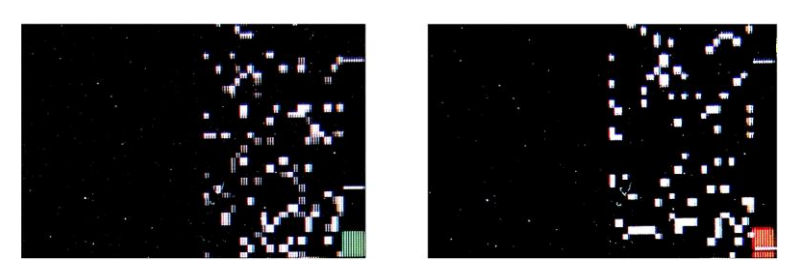

*VMD detection windows, with mask applied to the left half of the window. The small white blocks indicate grid elements where change occurred above the sensitivity level. The summed change is reflected in the bars on the right, the green one (left) not reaching the lower threshold. The red one (right picture) extending past it, since this threshold is set much lower.*

### **11.7.5 VMD alarm**

If movement is detected, a module alarm (VMD) will be generated and sent out over the network using the (unsolicited) notification mechanism. Such alarms can be caught using appropriate software.

### **11.7.6 Advanced**

| <b>VMD</b>              |                 |
|-------------------------|-----------------|
| Frame rate divider:     | 1               |
| Delay:                  | 1<br>frames     |
| Event window size:      | 1               |
| Event window low mark:  | 0               |
| Event window high mark: | 1               |
| Feedback position:      | <b>Top Left</b> |

*Video > VMD > Advanced > VMD*

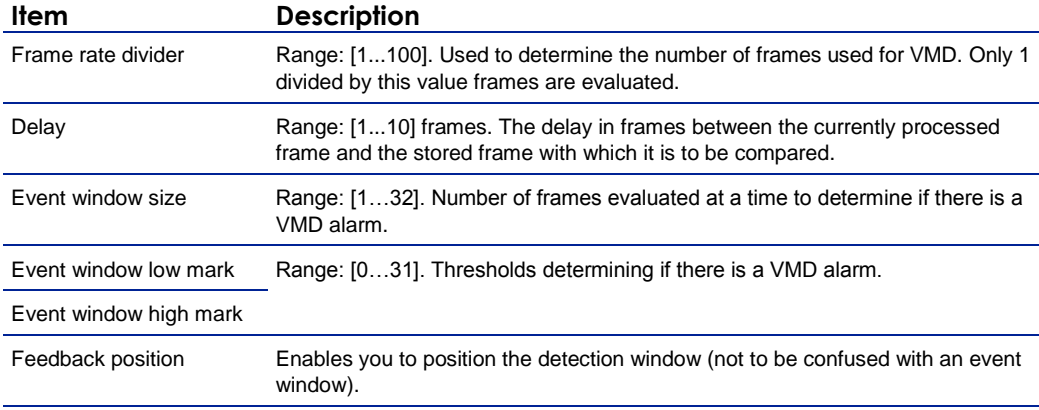

**Note on Advanced VMD Settings:** Motion is detected by comparing the current frame with a reference image (e.g. a previous frame) and calculating the difference between the two. The value you enter for the *Event window size* parameter determines how many frames are evaluated for VMD purposes at a time. Not all frames from the original video stream are used for VMD. Only *1 divided by the value set for the frame rate divider* frames are evaluated.

A VMD event becomes active when, within the Event window, the number of frames with motion exceeds a configurable value, the *Event window high mark*. After this, the VMD event will remain active until the number of frames with motion drops below another configurable value, the *Event window low mark*.

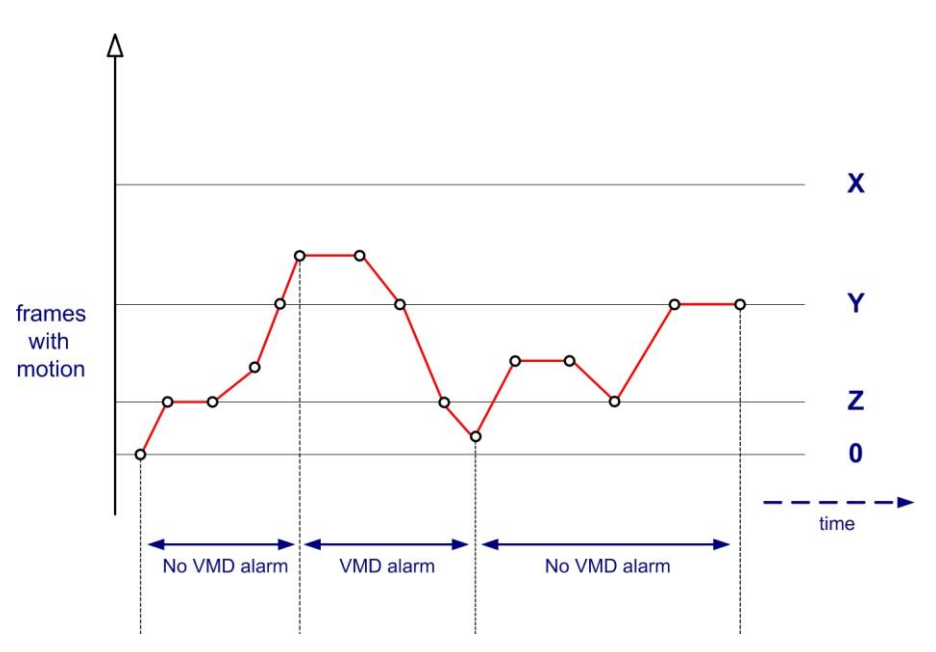

*VMD Alarm: Event window high/low mark*

- $X =$  Event window size
- $Y =$  Event window high mark
- $Z =$  Event window low mark

VMD alarm becomes active when in at least Y out of X frames motion is detected. VMD alarm becomes inactive when in at least Z out of X frames *no* motion is detected.

## **11.8 FTP Push**

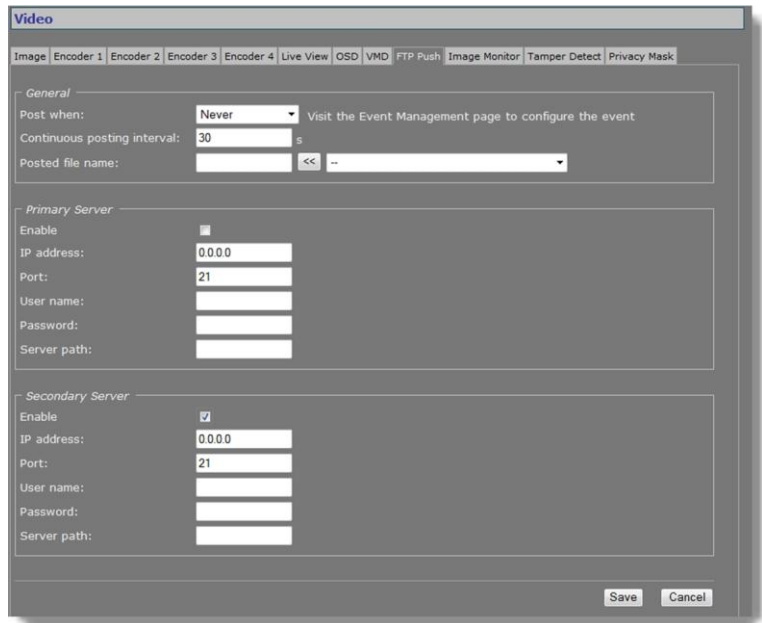

### **11.8.1 Post JPEG images**

The BC620WDR can be configured to upload images, generated by its Live View encoder, to an FTP server. Posting the files in JPEG format can be set to be continuous or event-triggered. On the Event Management page, one or more events can be associated with FTP Push.

*Video > FTP Push*

## **11.8.2 General**

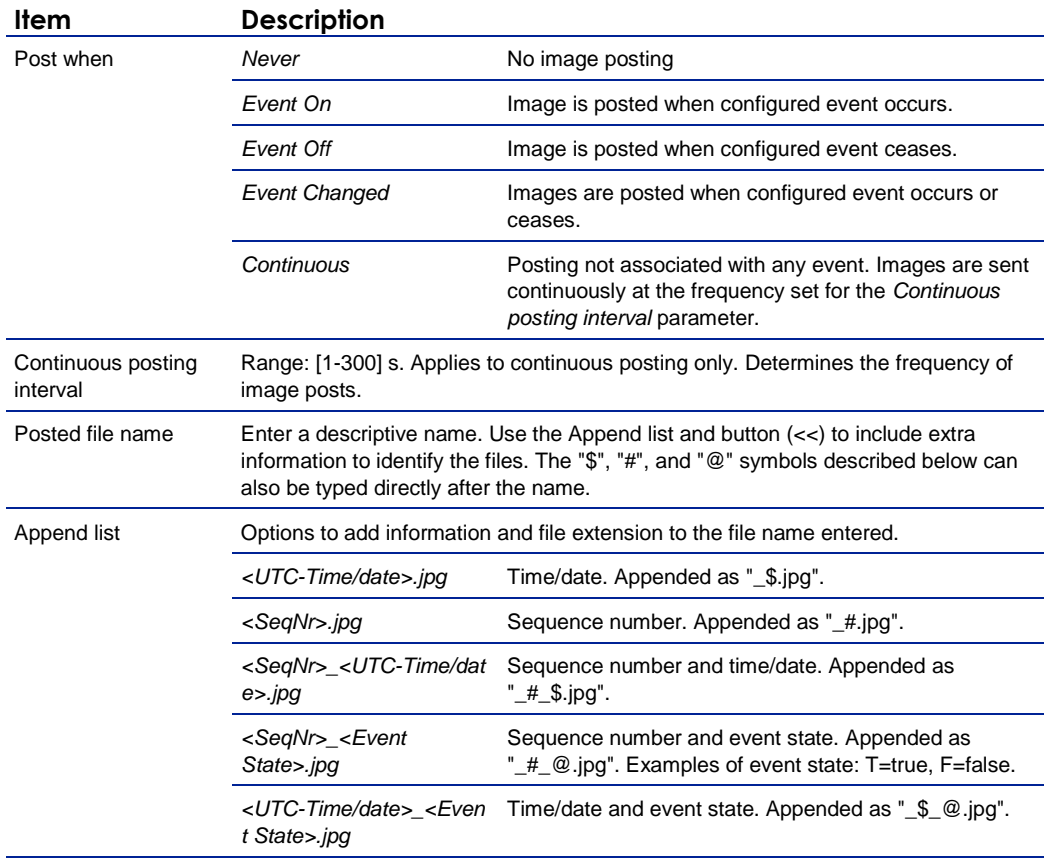

### **11.8.3 FTP server**

A target FTP server must hold a user account associated with the BC620WDR. You can assign a primary server and a secondary server. Images are posted simultaneously to both the primary server and secondary server.

| $\Gamma$ Primary Server |                  |
|-------------------------|------------------|
| Enable                  | M                |
| IP address:             | 172.22.250.21    |
| Port:                   | 21               |
| User name:              | SiguraEncoder    |
| Password:               |                  |
| Server path:            | <b>\Captures</b> |

*Video > FTP Push > Primary Server, example settings*

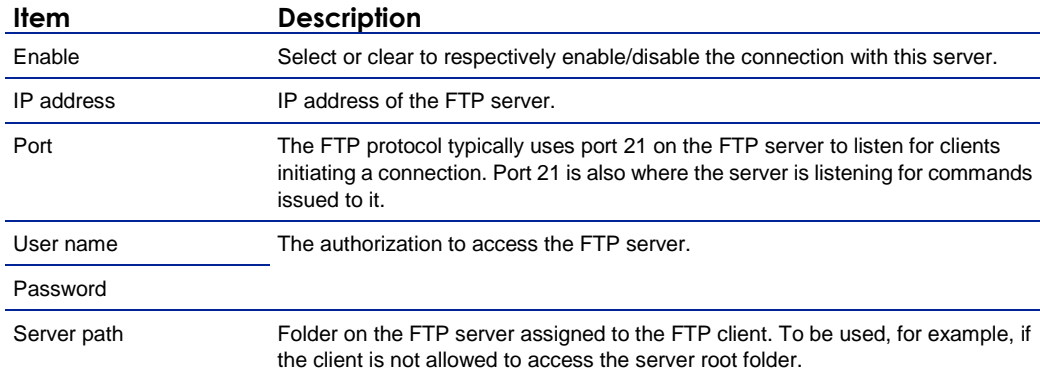

#### **11.8.4 Event management**

Having selected *Event On*, *Event Off*, or *Event Changed* as a trigger, do not forget to go to the Event Management page to associate one or more events with the FTP push.

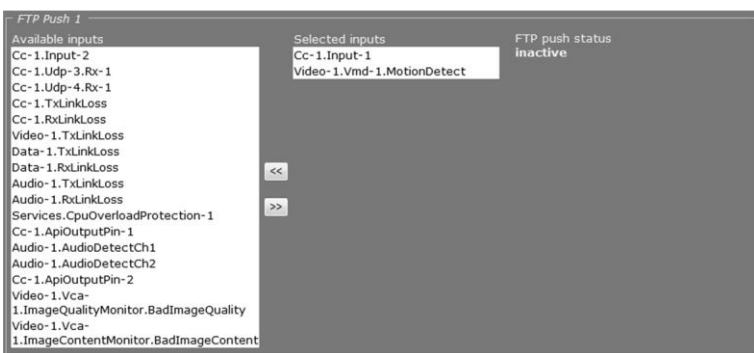

*Event Management > FTP Push 1. Two inputs associated with FTP Push.*

#### **11.8.5 Monitor and troubleshoot FTP Push**

You can monitor FTP push on the Measurements tab of the Status page. Measurements on this tab are continuously updated. In the FTP Push section, you can compare the number of incoming triggers with the number of succeeded posts.

| FTP Push 1                      |           |
|---------------------------------|-----------|
| Nr of incoming triggers         | 23        |
| Nr of succeeded posts, server 1 | 22        |
| Last post status, server 1      | <b>OK</b> |
| Nr of succeeded posts, server 2 | $\Omega$  |
| Last post status, server 2      | N/A       |

*Status > Measurements > FTP Push 1*

If you need to troubleshoot the file upload process, the messages reporting the last post status will in most cases point you to possible causes of problems.

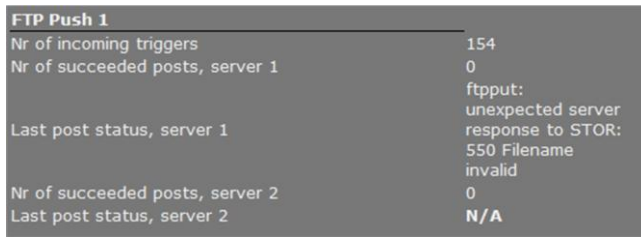

*Last post status: example of error message*

## **11.9 Image Monitor**

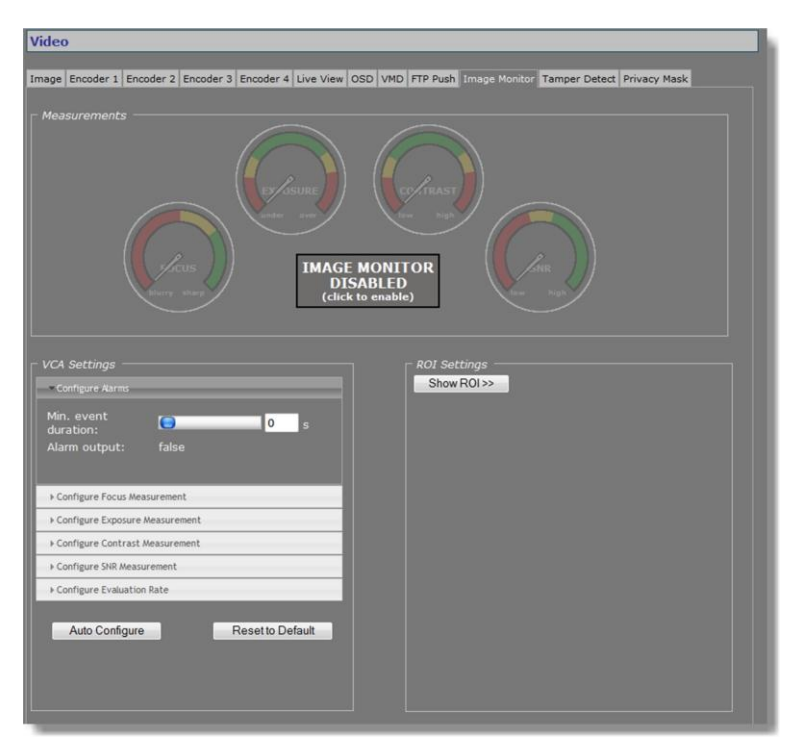

*Video > Image Monitor*

### **11.9.1 Image quality check**

The Image Monitor can detect if images produced by the camera are still usable. It can give an indication of the performance of the camera and show whether or not it needs attention. A quality check is made against what is normally a good picture.

Examples of detectable occurrences:

- The camera is in focus during sunny days, but out of focus in low light situations.
- The initial daytime camera position seemed ok, but streetlights and spot lights affect the image during nighttime.
- The lens has got dirty.
- The iris control has got stuck.
- Camera failure.

#### **11.9.2 Enable the Image Monitor**

The Image Monitor can measure camera focus, exposure, contrast level, and SNR (Signal-to-Noise Ratio). The four measurements are disabled by default. You can enable them simultaneously or separately.

**Note:** Enabling/disabling a measurement also enables/disables the associated alarm.

#### **To enable all measurements simultaneously**

 In the *Measurements* section, click **IMAGE MONITOR DISABLED**. The four dials are activated, the pointers indicating the current measurements.

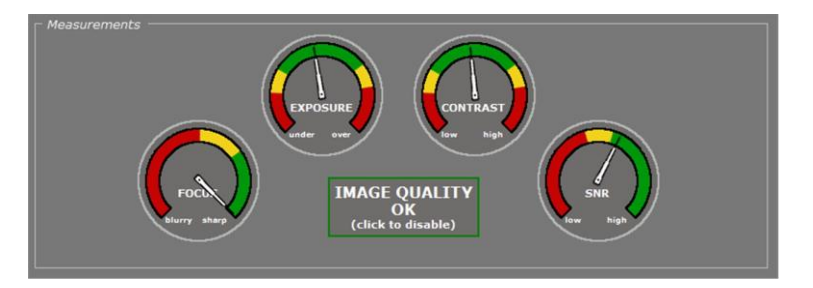

*Image Monitor: all measurements enabled*

#### **To enable/disable individual measurements**

- 1. In the VCA Settings section, click the accordion style menu labelled with the measurement you require.
	- The settings of the selected measurement display.
- 2. Select/Clear the **Enable** box to enable or disable the measurement, respectively.

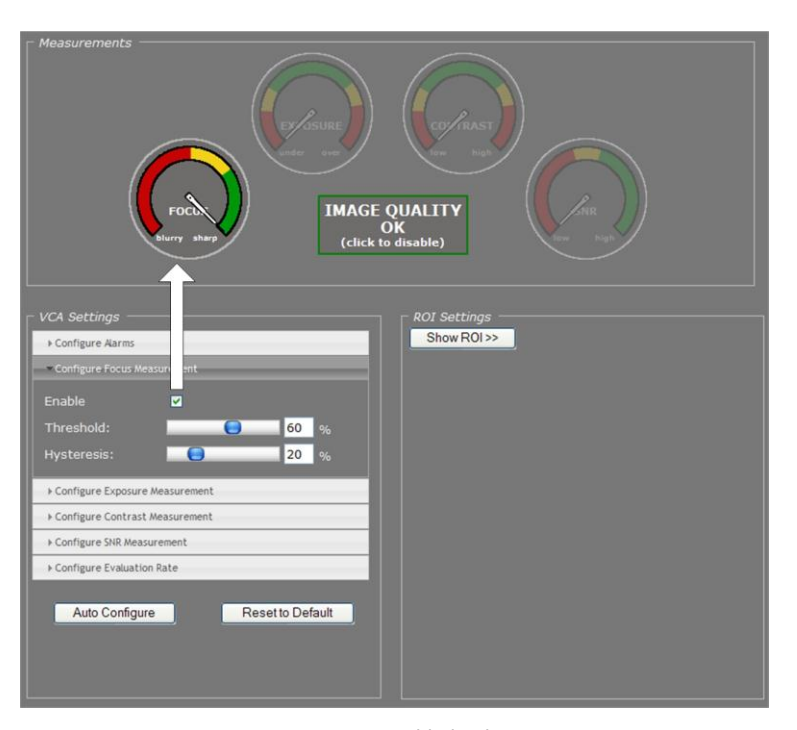

*Image Monitor: FOCUS measurement enabled only*

### **11.9.3 Dial legend**

The coloured dials in the Measurements section provide a quick and easy glance at the health of the camera. You can fine-tune each measurement's alarm thresholds to your needs in the VCA Settings section.

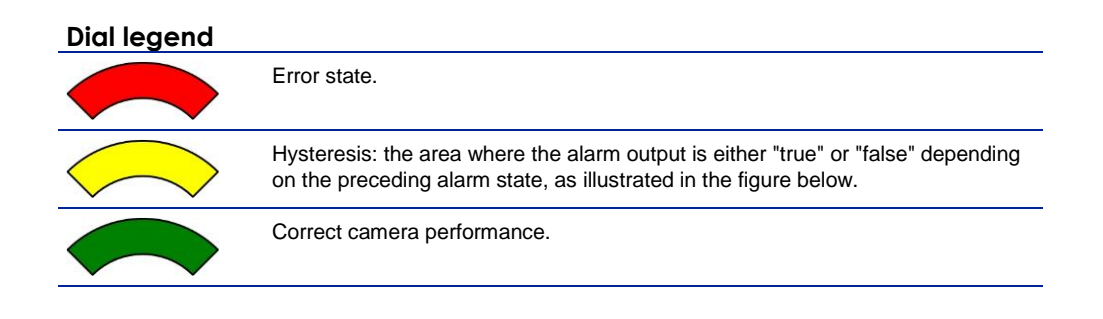

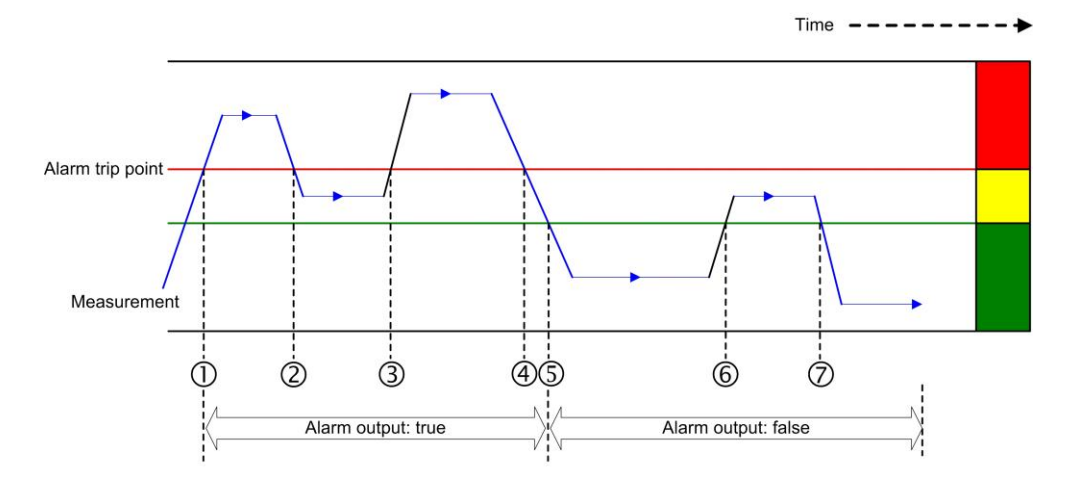

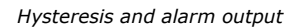

The Measurement rises above the trip point. After expiry of the delay set for the Min. event duration, the alarm is activated.

The Measurement drops into the Hysteresis area (i.e. the margin between incorrect and correct performance) but falls short of the "safe" area. The alarm is continued.

The Measurement re-enters the Error state area. The alarm continues.

The Measurements drops into the Hysteresis area. The alarm continues.

Camera performance is correct. The alarm is deactivated after expiry of the *Min. event duration*.

The Measurement rises into the Hysteresis area. The alarm trip point is not reached. Alarm output remains "false".

Camera performance is correct. Alarm output remains "false".

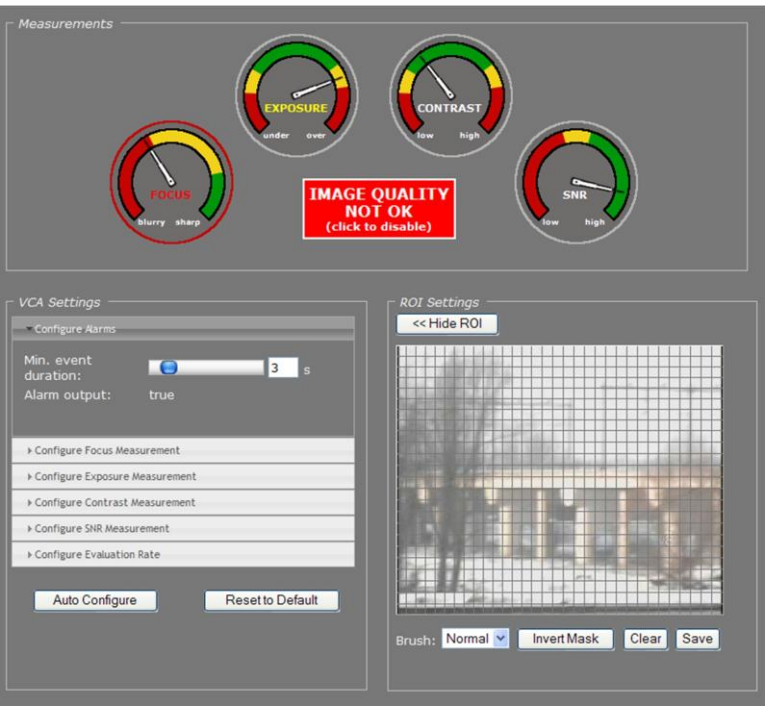

*Image Quality not OK: Alarm output = true*

The red circle around the Focus dial in the figure above indicates that the alarm is raised by the Focus measurement. The Exposure dial has no red circle, although the pointer is in the Hysteresis area. This shows that Exposure was correct before and that this measurement in itself is not the cause of the alarm.

**Note:** In addition to the visual indications on the web pages, alarms can also be read from the BC620WDR 's internal Management Information Base (MIB) using appropriate software, or through Siqura's Open Streaming Architecture (OSA) - that is, the "PTZ Camera and Codec Programming Interface" (API). The BC620WDR includes SNMP support for its image monitor and tampering detection. A trap is sent when bad image quality or camera tampering has been detected and another one when the situation returns to normal. This support requires a new SNMP MIB, the OPTC-VCA-MIB, which can be downloaded at www.siqura.com.

## **11.9.4 Measurements configuration**

| <b>VCA Settings</b><br>Configure Alarms<br>Min. event<br>duration:<br>Alarm output: | 0<br>true |                         | $5 \, \text{s}$ |
|-------------------------------------------------------------------------------------|-----------|-------------------------|-----------------|
| Configure Focus Measurement                                                         |           |                         |                 |
| Configure Exposure Measurement                                                      |           |                         |                 |
| Configure Contrast Measurement                                                      |           |                         |                 |
| Configure SNR Measurement                                                           |           |                         |                 |
| Configure Evaluation Rate                                                           |           |                         |                 |
| Auto Configure                                                                      |           | <b>Reset to Default</b> |                 |

*Video > Image Monitor > VCA Settings*

The default Measurements values will mostly work well for you. If you do need to modify them you can do so in the VCA Settings section.

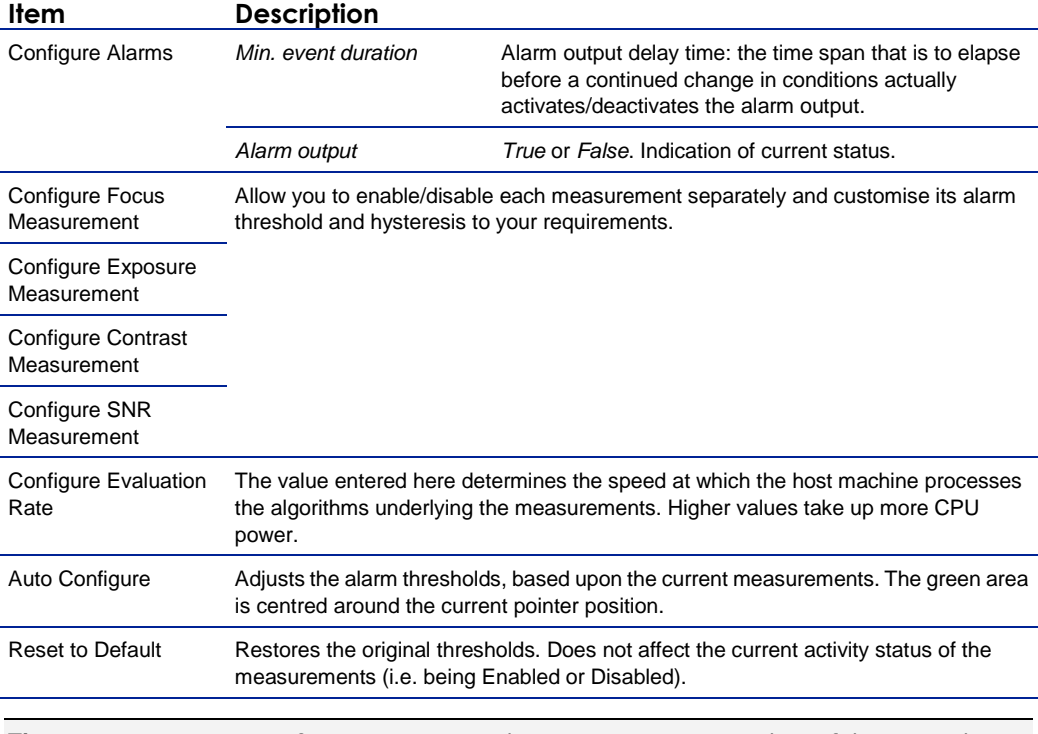

**Tip:** A PTZ camera moving from one preset to the next may trigger an alarm if the scene change takes too long. Setting an appropriate time for the Min. event duration parameter can delay the alarm output until the camera has adopted the new position and the alarm condition has ceased.

#### **To configure a measurement**

- 1. In the *VCA Settings* section, click the button for the measurement you wish to configure. The measurement's settings display.
- 2. Select the **Enable** box, if necessary.
- 3. Set the alarm threshold to your requirements. Note that you can set two thresholds for *Exposure* (under- and overexposure) and *Contrast*  (low and high contrast).
- 4. Set the Hysteresis.
- 5. Click the **Configure Alarms** button and set the *Min. event duration*, if desired.
- 6. Click the **Configure Evaluation Rate** button and modify this setting, if desired.

#### **11.9.5 Region of Interest (ROI)**

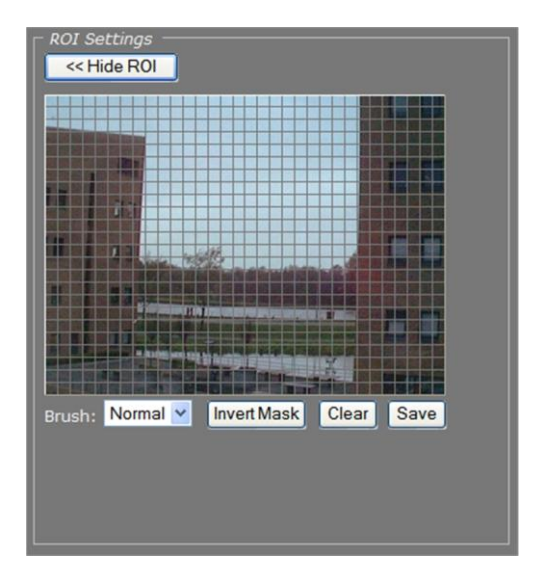

*Video > Image Monitor > ROI Settings*

#### **ROI preview**

Pressing Show ROI>> in the ROI Settings section opens a preview with a grid overlay. You can use it to mask portions of the image you wish to exclude from monitoring. Certain regions can disrupt the measurements or be of no importance. You may want to filter out a bright source of light, a region with low contrast, or differences in focus, for example. The part of the image that you have *not* selected on creating the mask is called the Region of Interest (ROI).

#### **To set a mask**

- ▶ To edit the mask, click on the grid that is put over the image. One or more mask elements at, and possibly around, that position, are produced.
- Hold the standard mouse button and drag, to 'brush' (i.e. mask) larger areas, with a 'Normal', 'Small', or 'Large' brush.
- Use the 'Invert Mask' button to reverse a selection.
- Hold the right mouse button and drag, to erase mask areas.
- Use the 'Save' button to store the mask in the unit.

#### **To delete a mask**

**Press the Clear button.** 

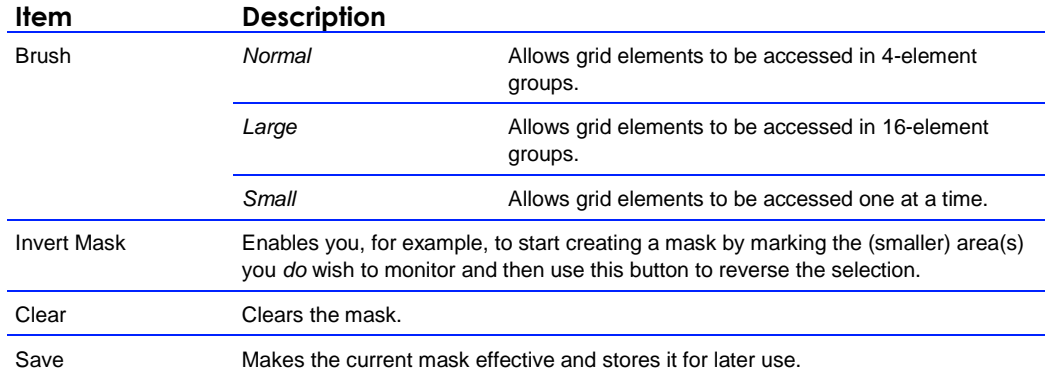

## **11.10 Tamper Detect**

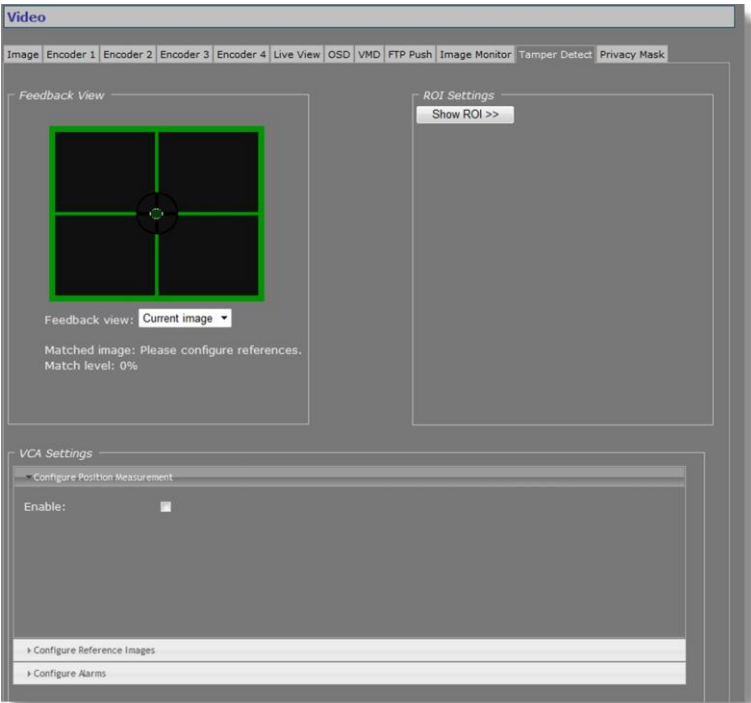

*Video > Tamper Detect*

#### **11.10.1 Camera movement and scene changes**

As a result of tampering, or more accidentally, after cleaning, a camera may no longer cover the area designated for monitoring. The Tamper Detect function can detect camera position changes and scene changes such as a blocked camera view, for example. It does so by comparing the current image to one or more reference images that were captured and stored earlier.

#### **11.10.2 Enable Tamper Detect**

Tamper Detect is disabled by default.

- **To enable Tamper Detect**
	- In the *VCA Settings* section, select **Enable**.
		- The Position Measurement settings are opened.

**Important:** If no reference images have been stored yet, a BLOCKED OR CHANGED SCENE alarm displays in the Feedback View. Tamper Detect cannot find a match with the current image. You will need to create one or more reference images first.

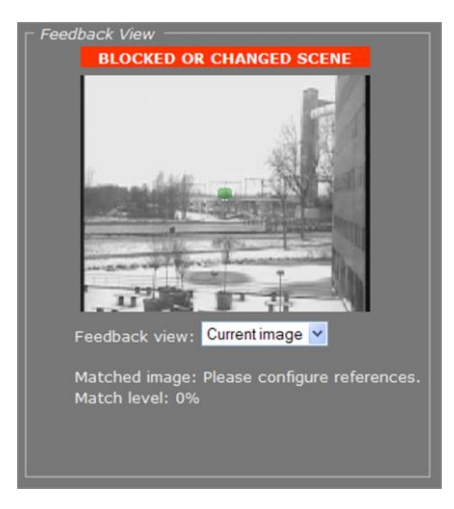

*Tamper Detect enabled: No reference images found*

#### **11.10.3 Reference images**

You can create up to 16 reference images. This enables you to store images captured in different day/night situations and/or from multiple PTZ preset positions. When the camera moves to a different preset Tamper Detect tries to match the new scene to the available reference images.

#### **11.10.3.1 Create a reference image**

#### **To create a reference image**

- 1. In the *VCA Settings* section, click **Configure Reference Images**.
- 2. Open the **Reference image** list, and then select the image you want to create.
- 3. Enter a descriptive name in the *Label* box.
- 4. Enter a value (in seconds) for the *Sampling duratio*n.
- This parameter enables you to capture the background of a scene only and have specific elements such as moving objects filtered out of the image. With a longer time span for the sampling duration, persons passing in front of the camera, for example, or cars driving on a highway can be smoothed out to prevent them from triggering a changed scene alarm.
- 5. Click the **Sample reference** button.

The current image is sampled.

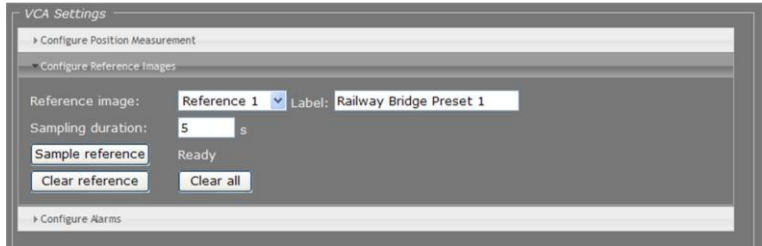

*Reference image 1 created*

#### **11.10.3.2 Mask the ROI**

You can use the ROI settings section to exclude portions of the image from monitoring, as explained earlier in the Region of Interest section.

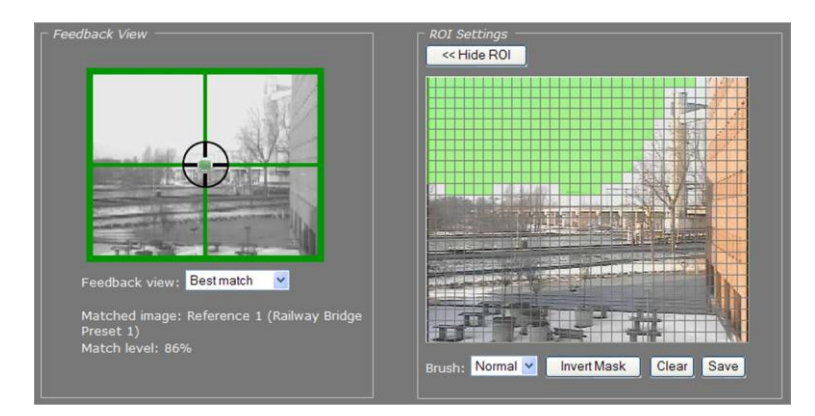

*Region of less interest masked*

#### **11.10.3.3 Image comparison**

Tamper Detect compares the current scene with all available reference images. If a match is found a green crosshair is superimposed on the image in the Feedback view. Information about the matched image and the match level is displayed under the Feedback view.

The small green circle in the middle of the image indicates the amount of camera movement that is allowed. A position alarm is raised when the green circle is outside the crosshair centre. For information about adjusting the amount of allowed camera movement, see Position Measurement.

If no match is found a BLOCKED OR CHANGED SCENE alarm is raised.

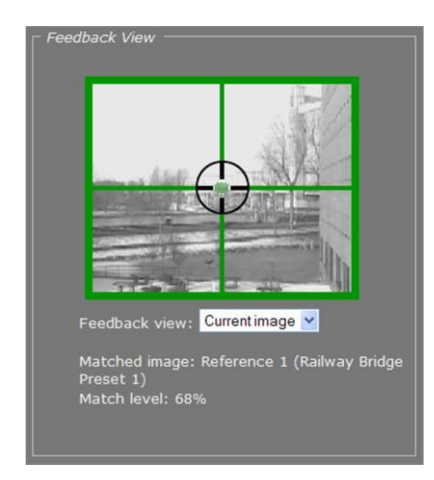

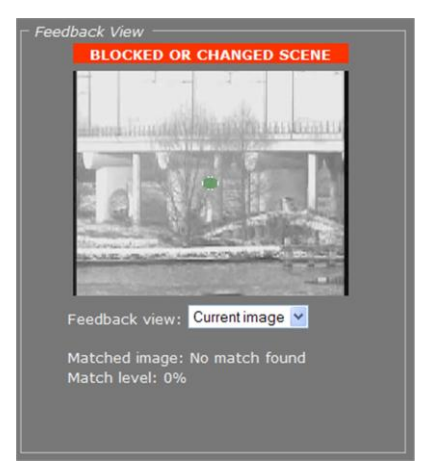

*Current image matches Reference 1 Reference image(s) available. No match found with current image, though.*

The drop-down list in the Feedback View section can be used to display the current image, the best matching reference image, or a specific reference image.

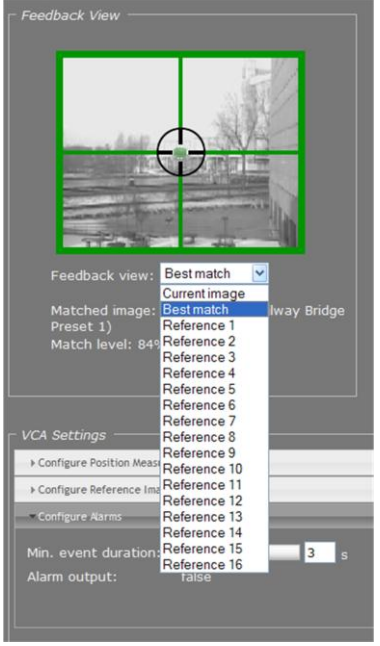

*Feedback view list*

## **11.10.3.4 Delete a reference image**

- **To delete a reference image**
	- 1. In the *VCA Settings* section, open the **Reference image** list.
	- 2. Select the image you wish to delete.
	- 3. Press **Clear reference**.

Note that the *Clear all* button deletes *all* available references.

### **11.10.4 Position measurement**

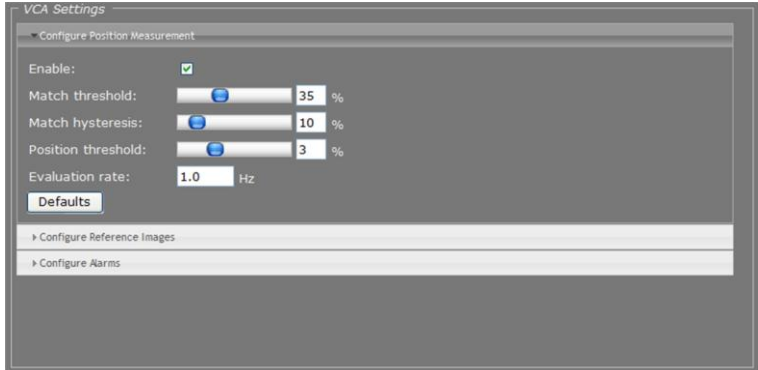

*Video > Tamper Detect > Position Measurement*

After creating one or more reference images you can configure the Position Measurement settings to define thresholds for allowed camera movement and image matching.

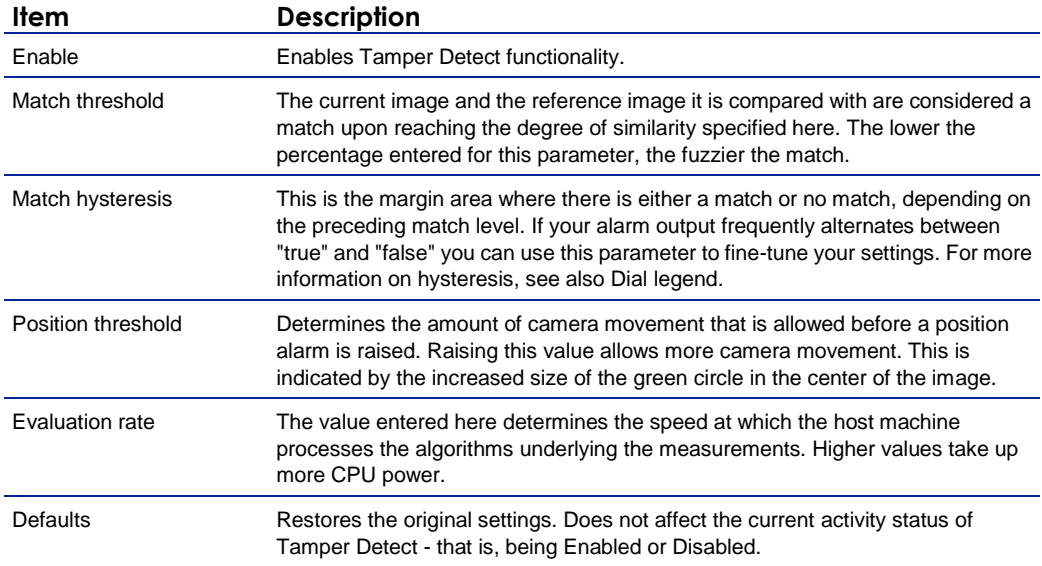

### **11.10.5 Alarms**

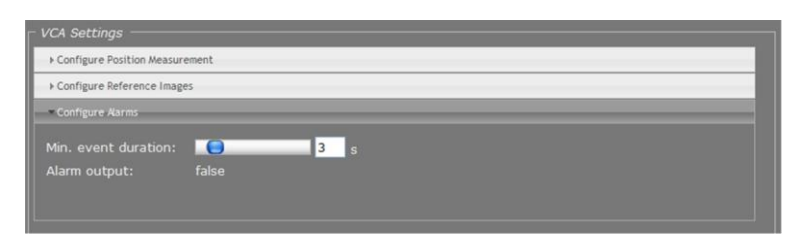

*Video > Tamper Detect > Configure Alarms*

The Configure Alarms section enables you to view the current status of the alarm output and to set a delay for the activation/deactivation of alarm outputs.

**Note:** In addition to the status indication in this section, alarms can also be read from the BC620WDR 's internal Management Information Base (MIB) using appropriate software, or through Siqura's Open Streaming Architecture (OSA) - that is, the "PTZ Camera and Codec Programming Interface" (API). The BC620WDR includes SNMP support for its image monitor and tamper detect functions. A trap is sent when bad image quality or camera tampering has been detected and another one when the situation returns to normal. This support requires a new SNMP MIB, the OPTC-VCA-MIB, which can be downloaded at www.siqura.com.

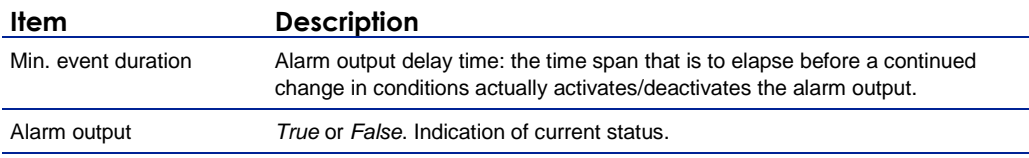

**Tip:** A PTZ camera moving from one preset to the next may trigger an alarm if the scene change takes too long. Setting an appropriate time for the Min. event duration parameter can delay the alarm output until the camera has adopted the new position and the alarm condition has ceased.

### **11.10.5.1 Alarm examples**

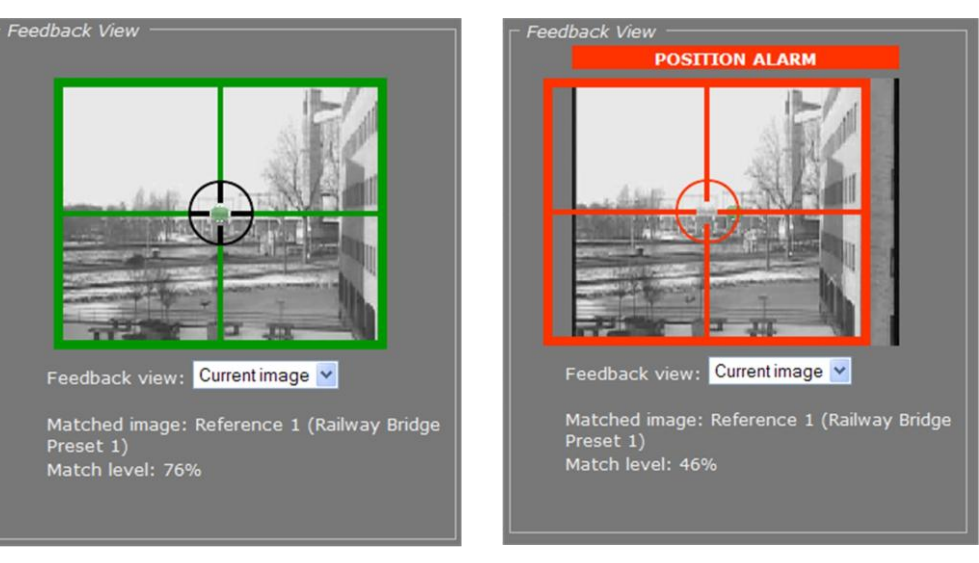

*Original camera position Camera has moved to the right. Although the current image still matches Reference 1, the changed camera position results in a position alarm.* 

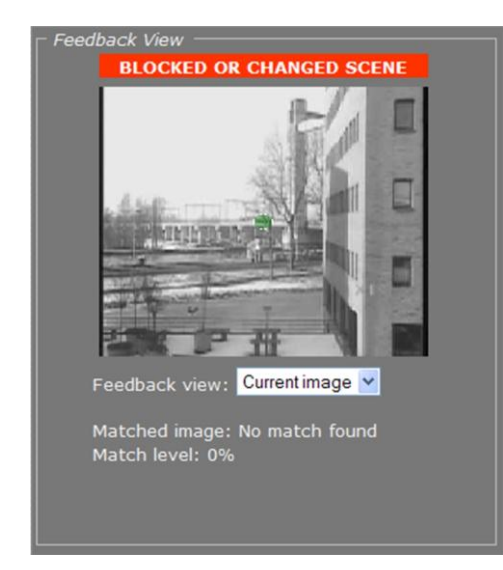

*Camera has moved further to the right. Current image no longer matches any reference image, resulting in a changed scene alarm.*

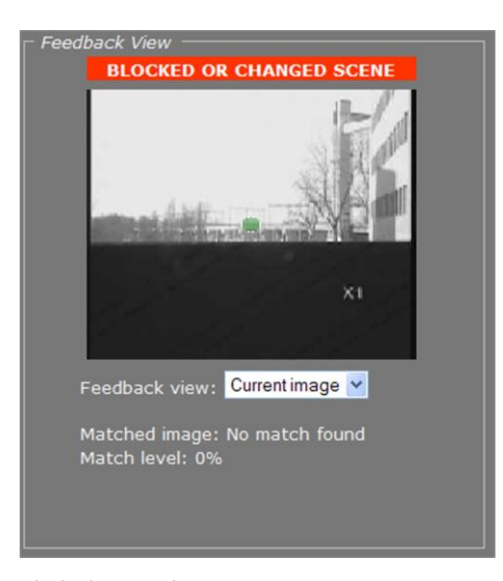

*Blocked scene alarm*

## **11.11 Privacy Mask**

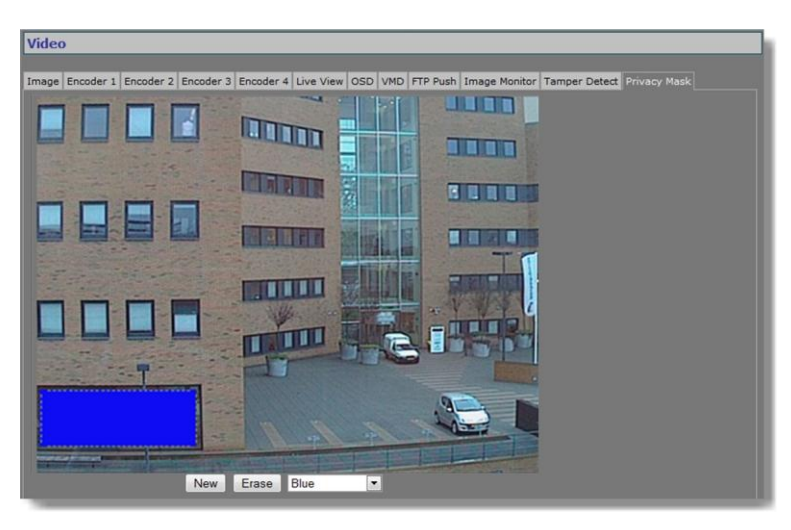

*Video > Privacy Mask*

The privacy mask function aims to avoid intrusive monitoring. The BC620WDR supports up to 10 masks.

#### **To create a privacy mask**

- 1. On the *Video* page, click the **Privacy Mask** tab.
- 2. Under the preview, click **New**.
	- A square mask appears as an overlay in the centre of the preview.
- 3. Use the pointer to position and size the mask. If desired, click to select the mask, and then select a mask colour from the list under the preview.

#### **To delete a mask**

- 1. On the *Video* page, click the **Privacy Mask** tab.
- 2. Using the pointer, select the mask in the preview.
- 3. Click **Erase**.

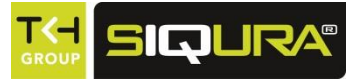

# **12 Audio**

This chapter describes the functionality and settings found on the Audio page of the BC620WDR.

## **In This Chapter**

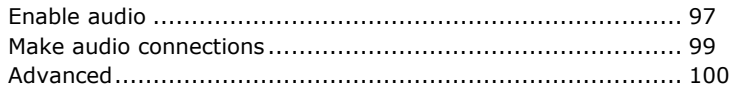

## **12.1 Enable audio**

<span id="page-96-0"></span>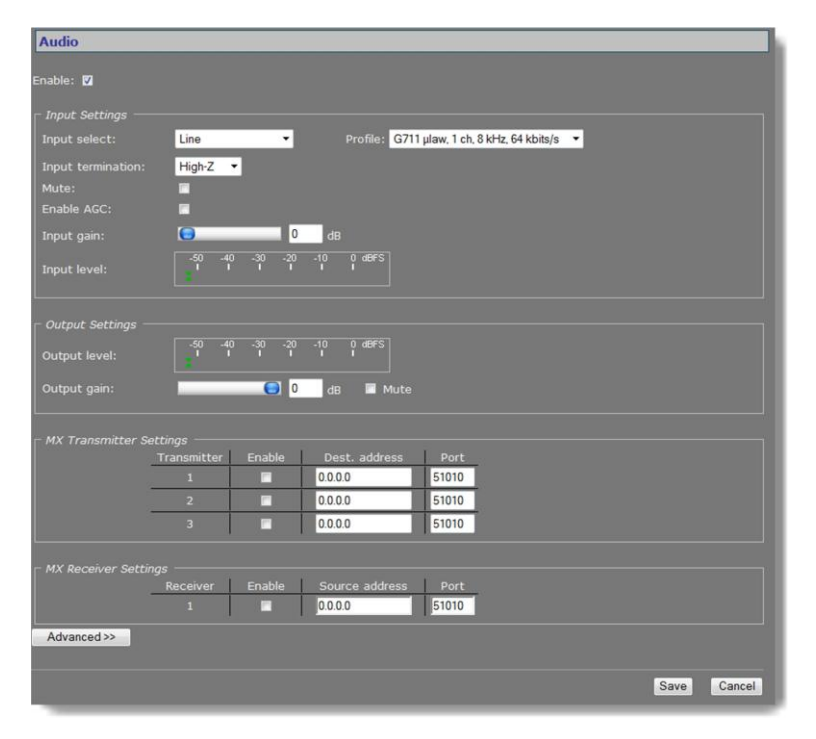

*Audio page*

Using the *Enable* check box at the top of the Audio page, you can enable/disable the entire audio functionality (the latter, for example, to prevent unwanted eavesdropping). Remember to *Save*  the configuration to make it effective.

## **12.1.1 Input Settings**

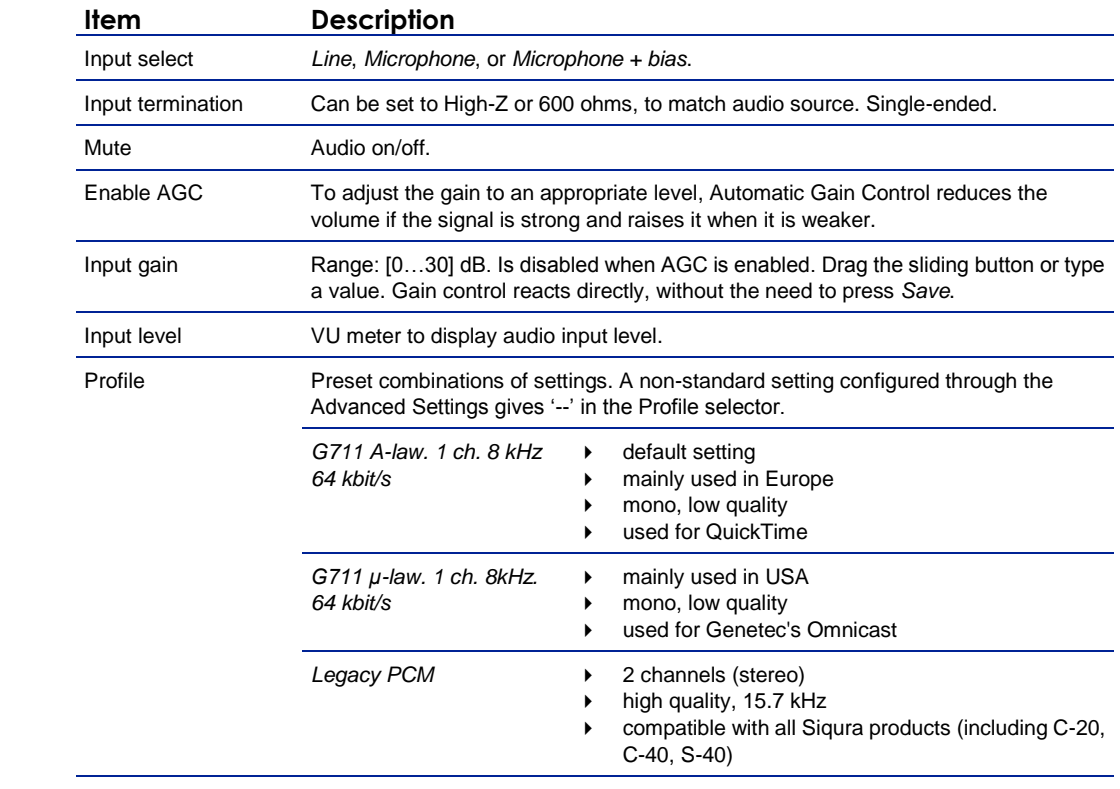

## **12.1.2 Output Settings**

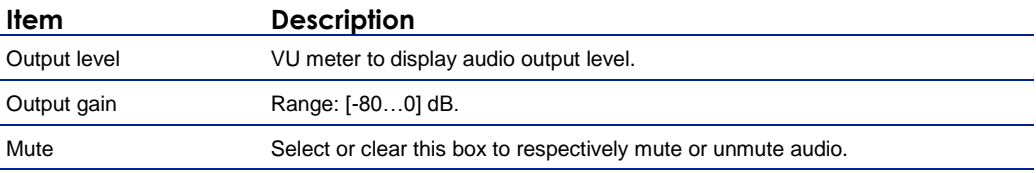

## **12.2 Make audio connections**

<span id="page-98-0"></span>

| <b>MX Transmitter Settings</b> |                |        |                |       |  |  |
|--------------------------------|----------------|--------|----------------|-------|--|--|
|                                | Transmitter    | Enable | Dest. address  | Port  |  |  |
|                                |                | ø      | 172.22.250.131 | 51010 |  |  |
|                                | $\overline{ }$ |        | 0.0.0.0        | 51010 |  |  |
|                                | 3              | п      | 0.0.0.0        | 51010 |  |  |
|                                |                |        |                |       |  |  |
| <b>MX Receiver Settings</b>    |                |        |                |       |  |  |
|                                | Receiver       | Enable | Source address | Port  |  |  |
|                                | $\mathbf{1}$   | ⊡      | 172.22.250.131 | 51010 |  |  |

*Audio > MX Transmitter and MX Receiver Settings, two-way audio*

#### **Audio streams**

The BC620WDR provides bidirectional audio. The BC620WDR can send three audio streams to different destinations, multicast or unicast, to an A-80, or any C-/S-series codec with an audio interface. It can also receive one audio stream from an A-80 or any C-/S-series codec that features audio.

#### **Highlighted fields**

The source address and port number fields are highlighted in green when the enabled receiver receives a stream from the specified source. The two fields are marked in red when no stream is received with the receiver enabled and correctly configured.

#### **Two-way audio**

The figure above shows the setup for two-way audio on the side of the BC620WDR. The device on the other side of the connection (with the IP address 172.22.250.131) would need similar settings, that is - it must hold the IP address of the BC620WDR as the destination and source. Transmitters and receivers must be enabled in order for streaming to start. Remember to *Save*  a configuration to make it effective.

#### **12.2.1 MX Transmitter Settings**

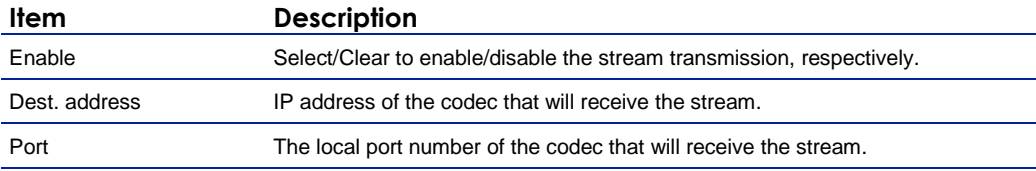

#### **12.2.2 MX Receiver Settings**

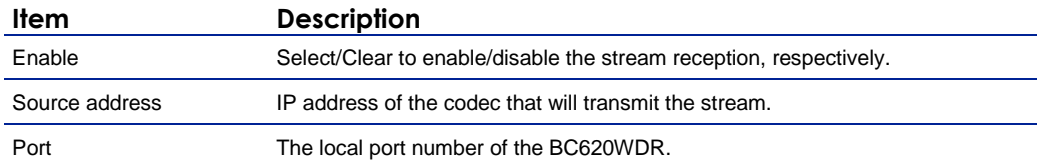

## **12.3 Advanced**

<span id="page-99-0"></span>**Important:** If in doubt about these settings, do *not* change the default values.

### **12.3.1 Audio Input**

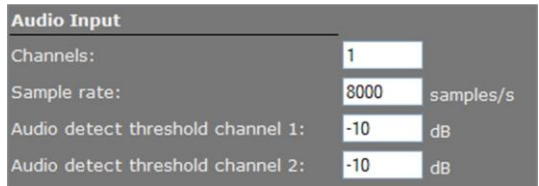

*Audio > Advanced > Audio Input*

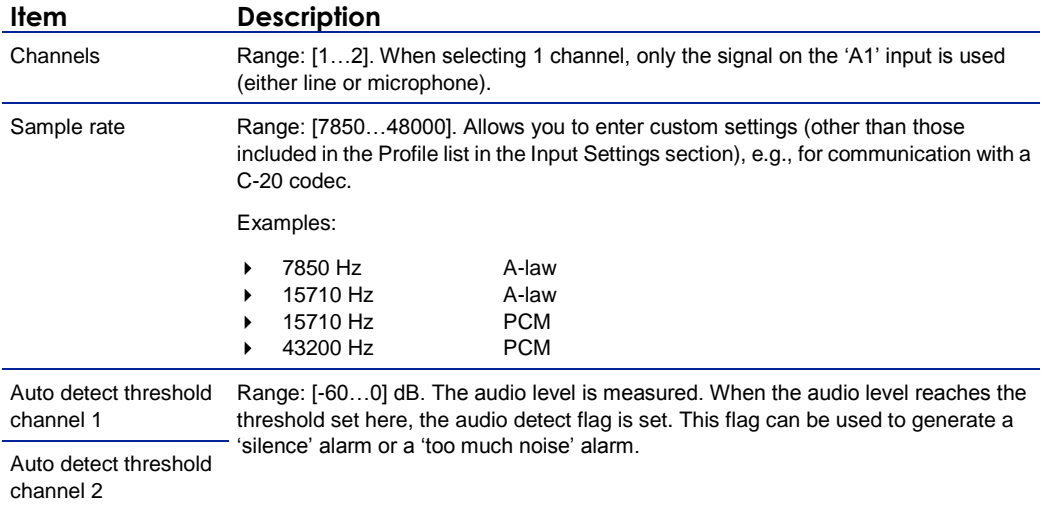

## **12.3.2 Audio Output**

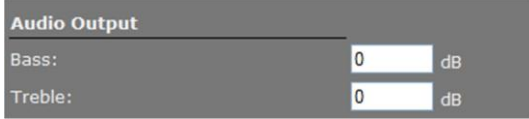

*Audio > Advanced > Audio Output*

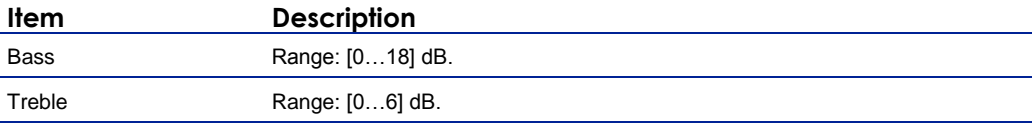

## **12.3.3 Audio Encoder**

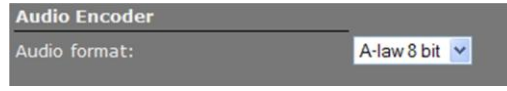

*Audio > Advanced > Audio Encoder*

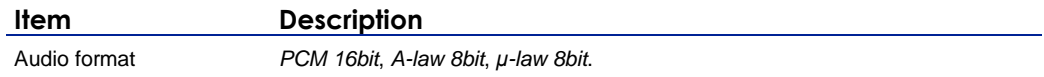

#### **12.3.4 Audio Decoder**

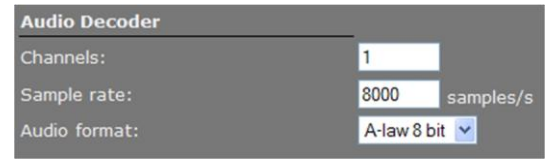

*Audio > Advanced > Audio Decoder*

Generally speaking, Audio Decoder settings follow the settings of the source - that is, the encoder on the other side of the connection. The settings shown in the figure above are defaults, used when receiving a stream of which the format cannot be determined, for example.

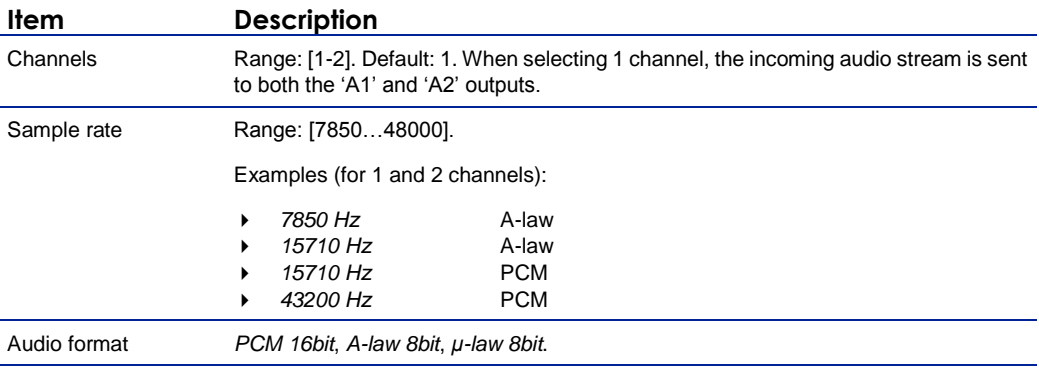

## **12.3.5 Transmitter #**

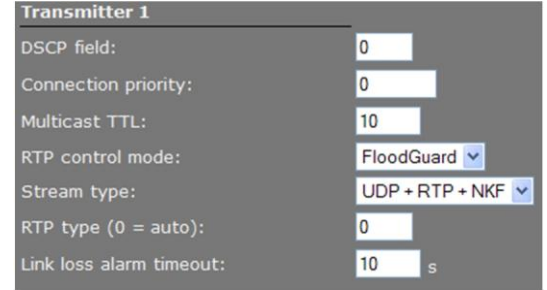

*Audio > Advanced > Transmitter #*

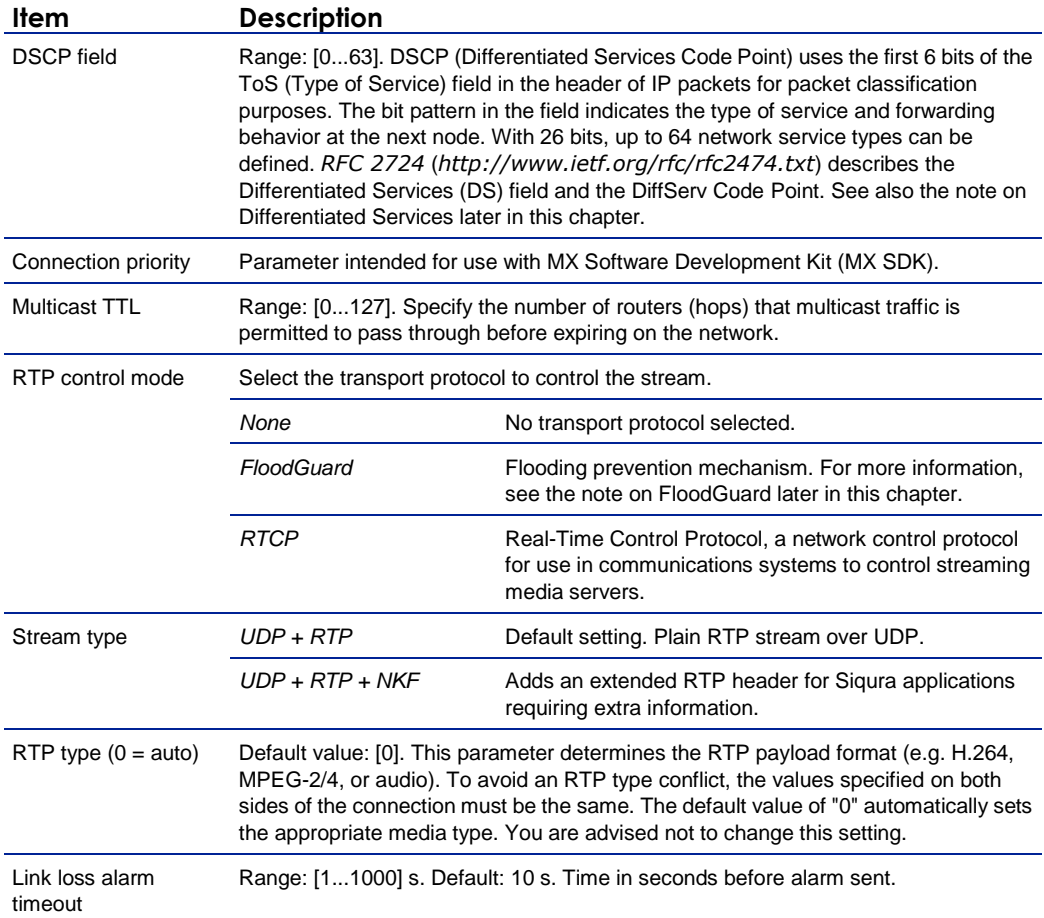

## **12.3.6 Receiver 1**

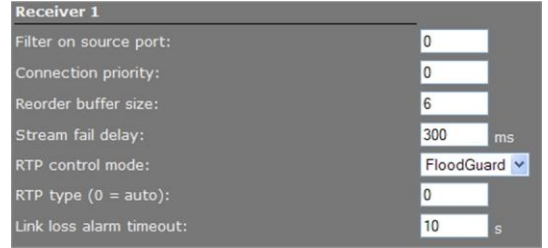

*Audio > Advanced > Receiver 1*

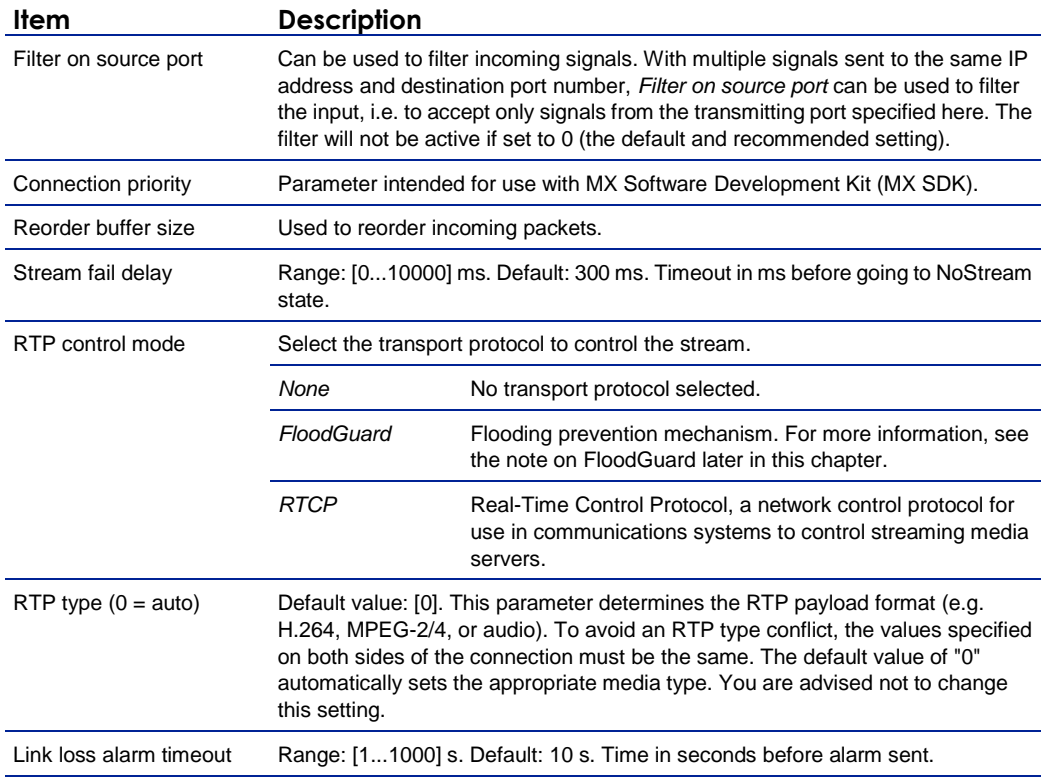

### **12.3.7 RTSP Transmitter**

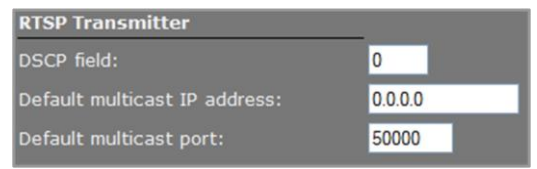

*Audio > Advanced > RTSP Transmitter*

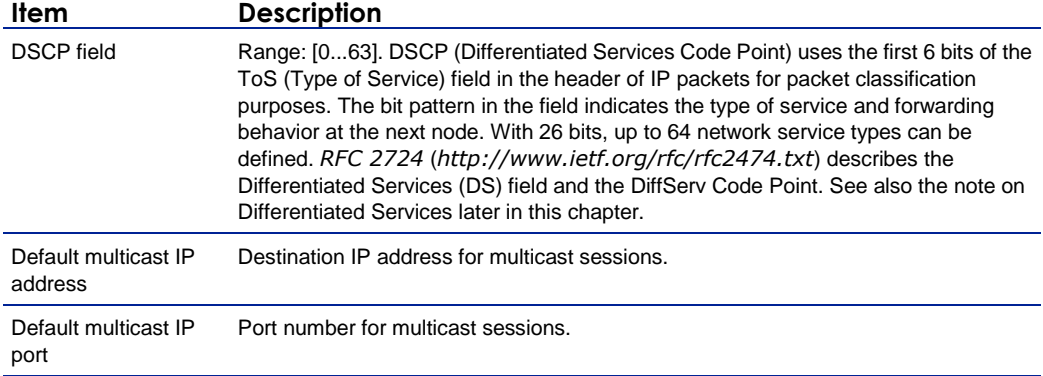

**Note on Differentiated Services:** Differentiated Services (DiffServ, or DS) is a method for adding QoS (Quality of Service) to IP networks. In routed networks, critical network traffic such as video and audio streams, which require a relatively uninterrupted flow of data, can get blocked due to other traffic. DiffServ can be used to classify network traffic and give precedence - i.e. low-latency, guaranteed service - to high-priority traffic, while offering best-effort service to non-critical traffic such as file transfers or web traffic.

Each stream has a DSCP (Differentiated Services Code Point) field in the IP header. Routers will identify the network service type in the DSCP field and provide the appropriate level of service. Low-latency service can be realized, for example, through priority queuing, bandwidth allocation, or by assigning dedicated routes.

**Note on RTP and RTCP:** The Real-time Transport Protocol (RTP) is designed for end-to-end real-time, audio or video data flow transport. It is regarded as the primary standard for video/audio transport over multicast or unicast network services. RTP does not provide guaranteed delivery, but sequencing of the data makes it possible to detect missing packets. It allows the recipient to compensate for breaks in sequence that may occur during the transfer on an IP network. Error concealment can make the loss of packets unnoticeable. RTP is usually used in conjunction with the Real-time Transport Control Protocol (RTCP). RTP carries the media streams. RTCP provides reception quality feedback, participant identification and synchronization between media streams.

### **12.3.8 SAP Settings**

| <b>SAP Settings</b>    |                                   |
|------------------------|-----------------------------------|
| Enable SAP:            |                                   |
| Stream name:           |                                   |
| Stream dest. IP:       | 0.0.0.0                           |
| Stream dest. port:     | 1024                              |
| Stream DSCP field:     | $\mathbf 0$                       |
| Multicast TTL:         | 255                               |
| Announcement interval: | 10<br>$\mathbf{s}$                |
| Session scope:         | $\checkmark$<br>Global            |
| Multicast IP range:    | 224.2 255.255<br>224.2.128.0<br>и |

*Audio > Advanced > SAP Settings*

The BC620WDR includes a SAP announcer. The Session Announcement Protocol is used to advertise that a media stream generated by the BC620WDR is available at a specific multicast address and port. For more information about SAP, see the note below.

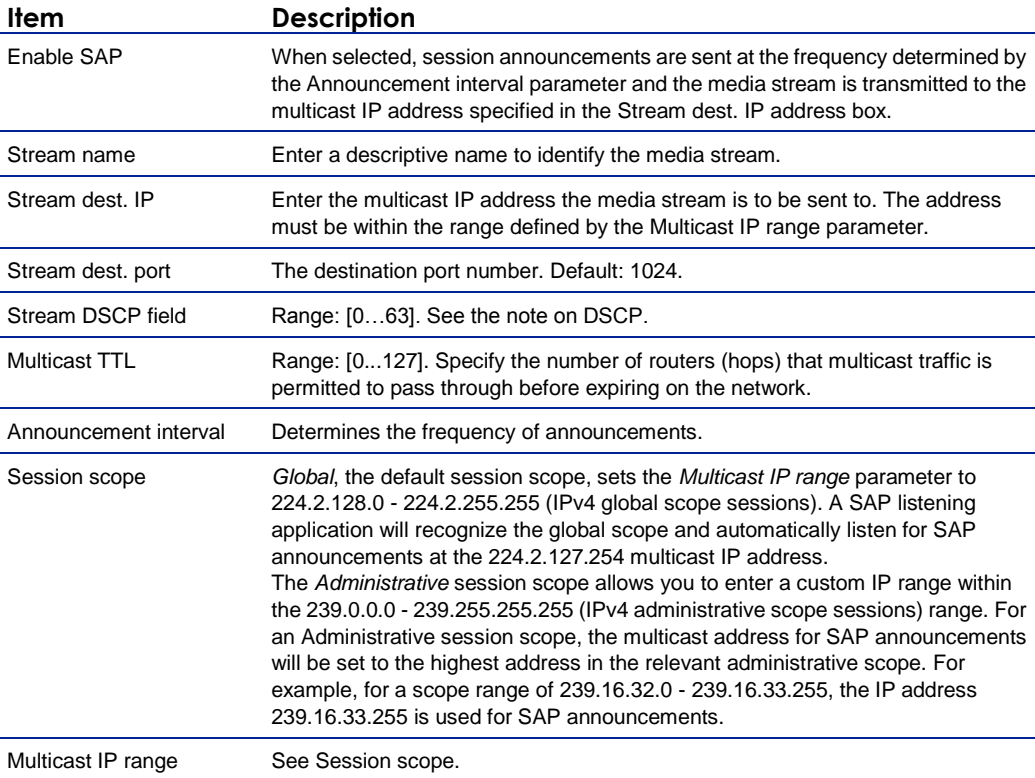

**Note on the Session Announcement Protocol (SAP):** SAP, defined in *RFC 2974* (see RFC 2974 *<http://www.ietf.org/rfc/rfc2974.txt>*), is a protocol for advertising multicast session information. A SAP announcer periodically broadcasts announcement packets which include the session description information of multicast sessions presented by the announcer. SAP uses the Session Description Protocol (SDP) as the format of the session descriptions. The announcement is multicast with the same scope as the session it is announcing, ensuring that the recipients of the announcement are within the scope of the session the announcement describes. SAP listening applications can listen to the announcements and use the information to construct a guide of all advertised sessions. This guide can be used to select and start a particular session. The SAP announcer is not aware of the presence or absence of SAP listeners.

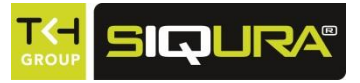

# **13 Data RS-422/485**

This chapter describes the Data RS-422/485 page of the BC620WDR.

## **In This Chapter**

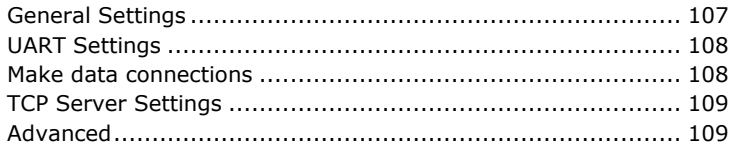

## **13.1 General Settings**

<span id="page-106-0"></span>

| Data RS-422/485                               |                                     |                |  |  |
|-----------------------------------------------|-------------------------------------|----------------|--|--|
| <b>General Settings</b>                       |                                     |                |  |  |
| Wire mode:                                    | RS-485 (4-wire) -                   |                |  |  |
|                                               |                                     |                |  |  |
| <b>UART Settings</b>                          |                                     |                |  |  |
| Bit rate:                                     | 9600 bits/s<br>$\blacktriangledown$ |                |  |  |
|                                               | $8 -$                               |                |  |  |
| Word length (excluding parity):               |                                     |                |  |  |
| Stop bits:                                    | $1 -$                               |                |  |  |
| Parity mode:                                  | None -                              |                |  |  |
|                                               |                                     |                |  |  |
| <b>MX Transmitter Settings</b><br>Transmitter | Enable<br>Dest. address             | Port           |  |  |
| $\mathbf{1}$                                  | 0.0.0.0<br>P                        | 52010          |  |  |
| $\overline{2}$                                | п<br>0.0.0.0                        | 52010          |  |  |
| $\overline{\mathbf{3}}$                       | п<br>0.0.0.0                        |                |  |  |
|                                               |                                     | 52010          |  |  |
|                                               |                                     |                |  |  |
| <b>MX Receiver Settings</b>                   |                                     |                |  |  |
| Receiver                                      | Enable<br>Source address            | Port           |  |  |
| я                                             | 0.0.0.0<br>п                        | 52010          |  |  |
|                                               |                                     |                |  |  |
| <b>TCP Server Settings</b>                    |                                     |                |  |  |
| Server enable                                 | п                                   |                |  |  |
| Server port:                                  | 1024                                |                |  |  |
|                                               |                                     |                |  |  |
| Advanced >>                                   |                                     |                |  |  |
|                                               |                                     |                |  |  |
|                                               |                                     | Save<br>Cancel |  |  |
|                                               |                                     |                |  |  |

*Data RS-422/485 page*

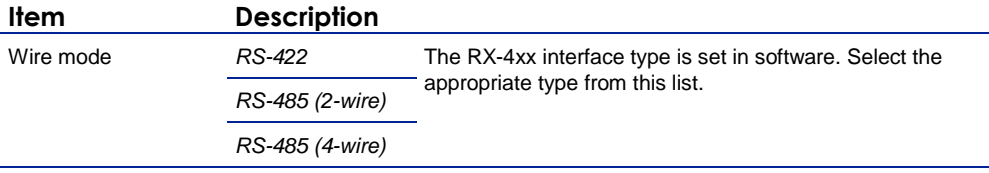

## **13.2 UART Settings**

<span id="page-107-0"></span>The BC620WDR uses a Universal Asynchronous Transmitter/Receiver (UART) for data transmission. The UART recognises and reproduces the words in the data stream. This is only possible if the UART is programmed to understand the serial data format.

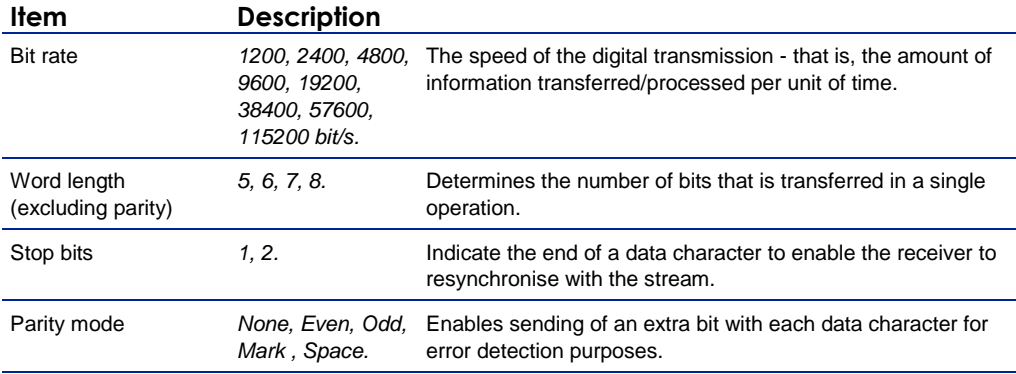

## **13.3 Make data connections**

<span id="page-107-1"></span>

| - MX Transmitter Settings   |             |        |                |       |
|-----------------------------|-------------|--------|----------------|-------|
|                             | Transmitter | Enable | Dest. address  | Port  |
|                             |             | ◘      | 172.22.250.136 | 52010 |
|                             |             | п      | 0.0.0.0        | 52010 |
|                             |             | П      | 0.0.0.0        | 52010 |
| <b>MX Receiver Settings</b> |             |        |                |       |
|                             | Receiver    | Enable | Source address | Port  |
|                             |             | ø      | 172.22.250.136 | 52010 |
|                             |             |        |                |       |

*Data RS-422/485 > MX Transmitter/Receiver Settings*

After selecting a data mode (see General Settings) and configuring the interface (see UART Settings), data link configuration is done in the same fashion as described for video links.

#### **To configure a data link**

- 1. In the *Transmitter Settings* section, set at least one destination IP address.
- 2. Set a port number or leave it at the default.
- 3. Enable the stream.
- 4. Click **SAVE** to write the new configuration to the device.

The data interface is bidirectional in the sense that apart from a streams transmitter, a receiver is available on the same unit. However, the data transmitter and receiver are independent of one another, except for the data interface settings.

Do not forget to enable both the transmitter and the receiver, and to configure the UART correctly (see Advanced Settings).

When using multicasting, it is possible for a group of codecs to both send and listen to the same multicast address.

#### **Highlighted fields**

The source address and port number fields are highlighted in green when the enabled receiver receives a stream from the specified source. The two fields are marked in red when no stream is received with the receiver enabled and correctly configured.
# **13.4 TCP Server Settings**

| $\Gamma$ TCP Server Settings $\overline{\phantom{a}}$ |      |  |  |
|-------------------------------------------------------|------|--|--|
| Server enable                                         |      |  |  |
| Server port:                                          | 1024 |  |  |
|                                                       |      |  |  |

*Data RS-422/485 > TCP Server Settings*

TCP connections are always bidirectional, so no separate transmitter and receiver settings are needed.

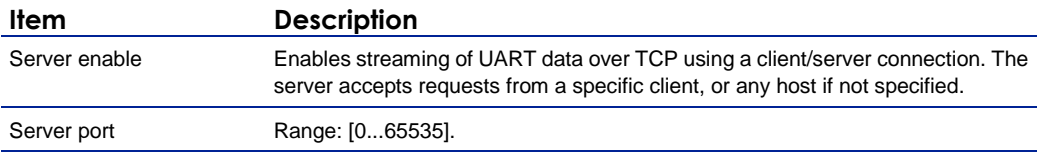

# **13.5 Advanced**

**Important:** If in doubt about these settings, do *not* change the default values.

### **13.5.1 RS-4xx Settings**

| <b>RS-4xx Settings</b>   |       |        |
|--------------------------|-------|--------|
| Bit rate:                | 19200 | bits/s |
| UART gap timeout:        | 15    | words  |
| UART max. latency:       | 15    | words  |
| Line termination enable: | п     |        |
| Line biasing enable:     |       |        |

*RS-422/485 > Advanced > RS-4xx Settings*

For details about 'data words' and data transfer optimisation, see the note below.

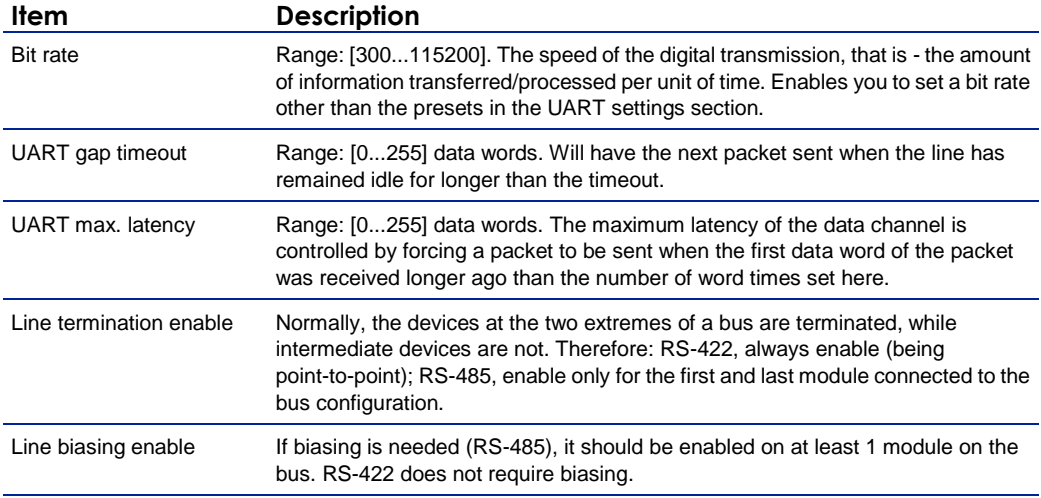

**Note on Data Transfer Optimisation:** A 'word time' is the transmit time for one data word. The amount of time one data word takes to travel on the line is determined by bit rate and word length. Using the *UART gap timeou*t and *UART max. latency* variables you can tailor the data channel for your specific protocol. A delay < 5 milliseconds is possible with minimal settings. One or more data words are bundled in packets. The packaging process influences the performance of the UART mode. At high bit rates, say 115 kbit/s, it may be desirable to adjust some of the low-level UART settings to prevent high CPU loads. At such speeds, a large number of small network packets might increase CPU load by 15%.

The process can be optimised using the RS-4xx settings in the Advanced Settings section. Packets can be sent depending on the configuration of the *UART gap timeout* and *UART max. latency* variables. These can be set such that fewer but larger packets are sent, making the stream simpler to handle, at a considerably lower CPU load. Configuring these settings is often a trade-off between latency (due to packaging) and payload efficiency. In other words, many network packets with a small payload (low latency) versus fewer packets with a large payload (higher latency).

At lower bit rates, a need for smoother PTZ may also require modification of these low-level settings. Note that this depends on the application. For example, PTZ commands must be sent frequently, but require few words. Latency can be minimised by proper fine-tuning of the *UART gap timeout* and *UART max. latency* variables.

### **13.5.2 Transmitter #**

| <b>Transmitter 1</b>          |             |
|-------------------------------|-------------|
| Connection priority:          | 0           |
| Multicast TTL:                | 10          |
| FloodGuard enable:            | ☑           |
| FloodGuard throttle delay:    | 3<br>s      |
| FloodGuard throttle interval: | 100<br>ms   |
| Stream type:                  | $UDP + NKF$ |
| Link loss alarm timeout:      | 10<br>s     |

*Data RS-422/485 > Advanced > Transmitter 1*

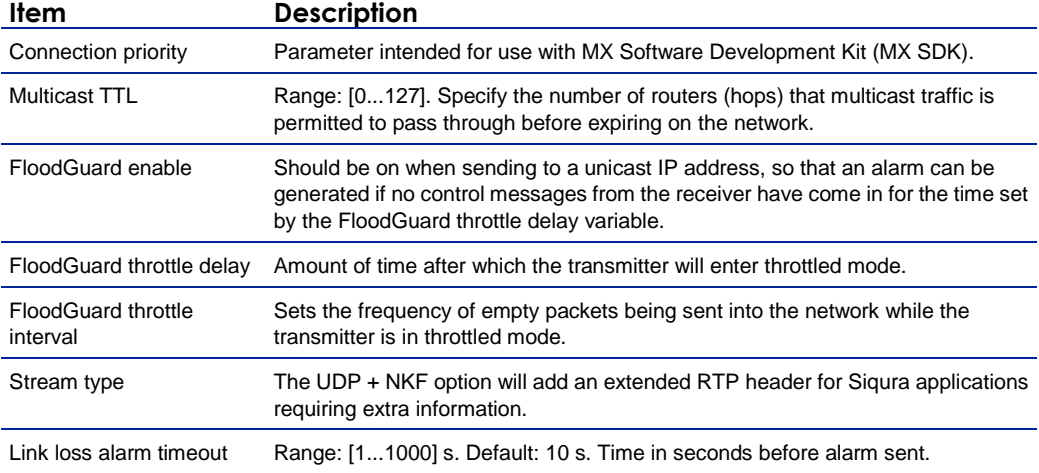

# **13.5.3 Receiver 1**

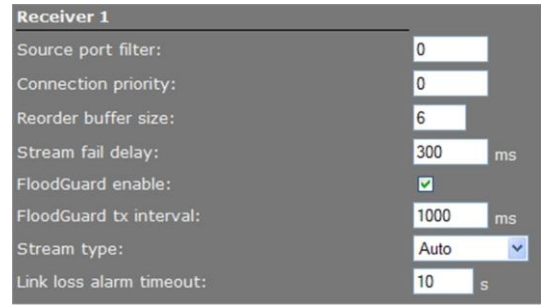

*Data RS-422/485 > Advanced > Receiver 1*

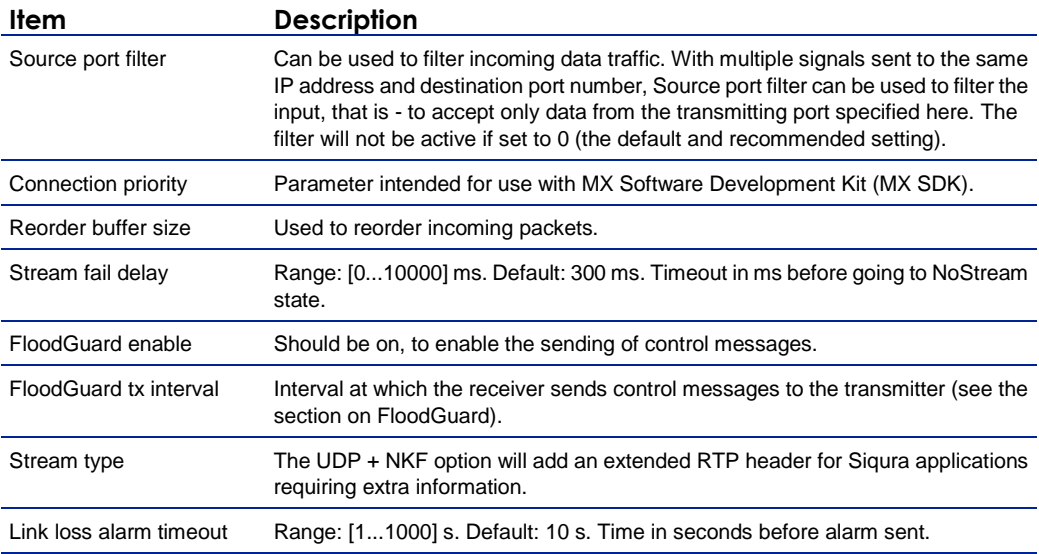

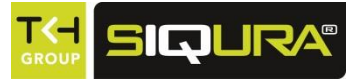

# **14 CC Streams**

This chapter provides information about the BC620WDR's contact closure (CC) channels, CC status, and alarms.

## **In This Chapter**

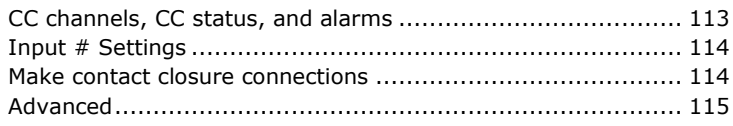

# **14.1 CC channels, CC status, and alarms**

<span id="page-112-0"></span>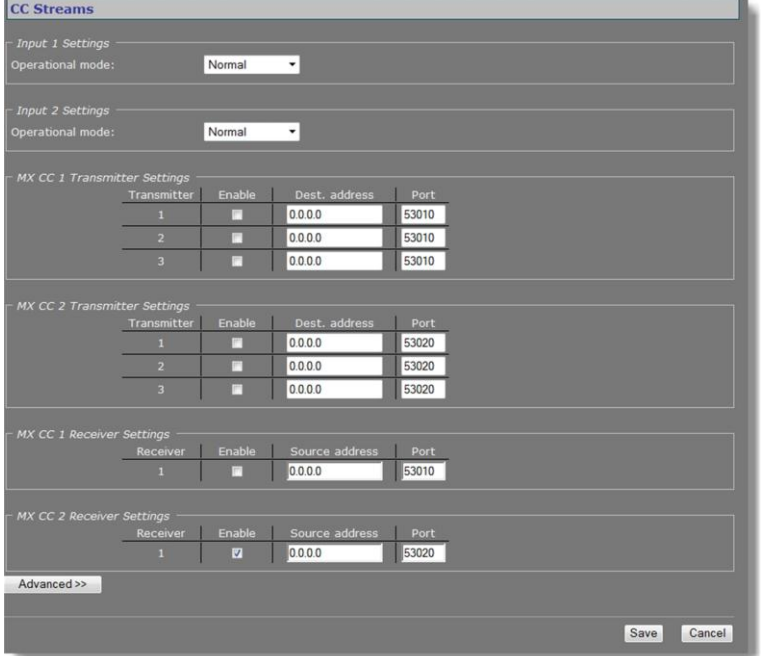

*CC Streams page*

### **CC channels**

The contact closure channels of the BC620WDR, each capable of transmitting three copies per signal, are independent and their transmitters and receivers can also be used separately. It is possible to send a CC-signal from a CC 1 interface to a CC 2 and vice versa.

#### **CC status**

The receiver relays are normally open (fail-safe). Each CC input is sampled 100 times per second. Changes are transmitted directly, so overall latency of the contact closure signals is <20 ms. To confirm, the actual contact closure status is transmitted every 100 ms; there is no further forward error correction on these signals.

#### **Alarms**

If a contact closure signal is to be transmitted to a PC, the software requesting it can open a contact closure stream from the BC620WDR, which will carry the CC information. At the opposite end of the link (a PC running the software), the contact closures may be regarded as, and even named alarms, but those 'alarms' are not necessarily related to module alarms.

In the module, closing a physical CC input will change the payload of the existing stream, as described above, and additionally cause a module alarm saying the input status is 'closed'. A notification about the latter module alarm is also sent out over the network and can be caught separately by application software. Alternatively, application software can poll the BC620WDR and check for the module alarm. Stream alarms (link alarms in the modules, at both link ends) become active if the link fails.

# **14.2 Input # Settings**

<span id="page-113-0"></span>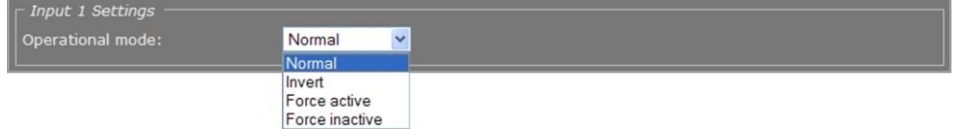

*CC Streams > Input 1 Settings* 

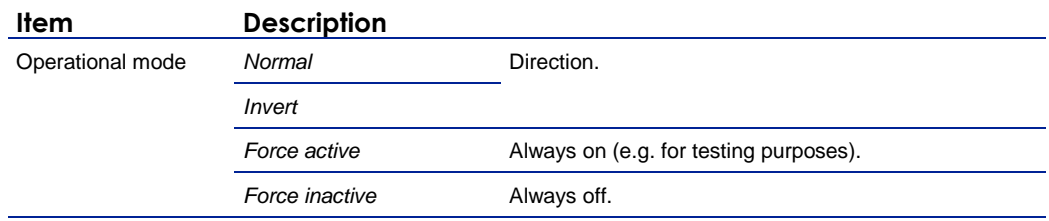

# **14.3 Make contact closure connections**

<span id="page-113-1"></span>Making CC links is similar to making video/data/audio links, but without additional interface configuration.

- To make a contact closure connection
- On the Transmitter side, fill in a destination IP address and port number for each codec you want a CC stream to go to, and then enable the stream.
- On the other side of the link (i.e. the codec you want to receive the CC stream), fill in the source IP address, the local port number (the same as specified for the transmitter), and then enable the receiver.

**Note:** Clearing an Enable check box disables the transmission or reception of the stream, not the contact input or output itself. If the stream is disabled, the contact can still be controlled and read using MX software or the HTTP API.

# **14.4 Advanced**

<span id="page-114-0"></span>**Important:** If in doubt about these settings, do *not* change the default values.

### **14.4.1 Transmitter #**

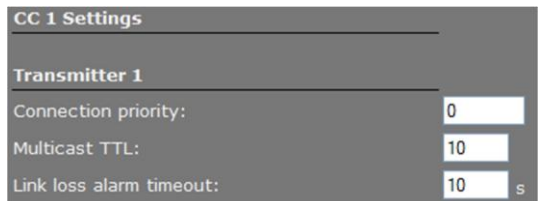

*CC Streams > Advanced > Transmitter 1*

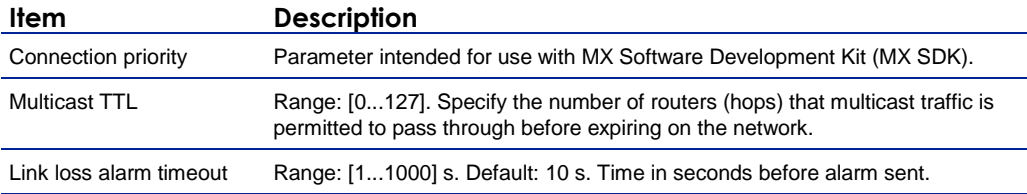

## **14.4.2 Receiver 1**

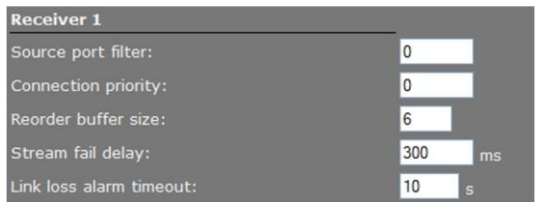

*CC Streams > Advanced > Receiver 1*

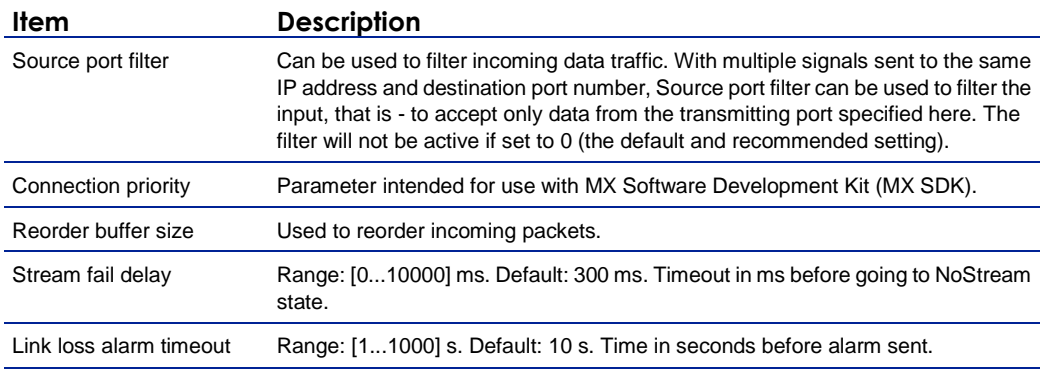

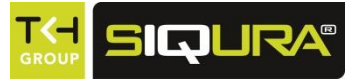

# **15 PTZ**

The BC620WDR itself does not have PTZ functionality, but it can be mounted on a PTZ mounting bracket which can then be controlled from the BC620WDR's serial data port (RS-4xx). With a PTZ driver selected on the PTZ web page, the PTZ control panel is available on the Live Video page. This chapter explains how to enable PTZ control, upload and remove PTZ drivers, and configure data settings.

## **In This Chapter**

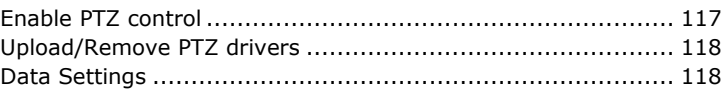

# **15.1 Enable PTZ control**

<span id="page-116-0"></span>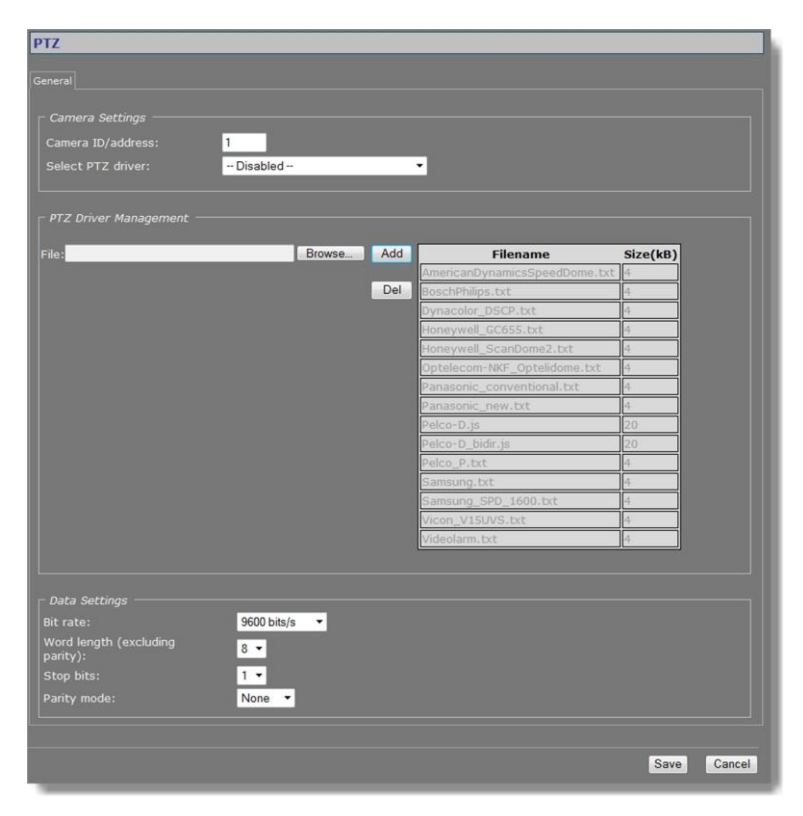

*PTZ page*

PTZ camera control is enabled by selecting a driver that is supported by the camera. If the required driver is not included in the PTZ driver list, you can upload it to the BC620WDR (see below).

#### **To enable PTZ control**

- 1. In the *Camera Settings* section, specify the Camera ID/address.
- 2. From the *PTZ driver* list, select the protocol supported by the PTZ device you wish to control.
- <span id="page-117-0"></span>3. Click **Save**.
	- You can now control the camera with the control panel on the Live Video page.

# **15.2 Upload/Remove PTZ drivers**

#### **To upload a PTZ driver**

- 1. In the *PTZ Driver Management* section, click **Browse**.
- 2. In the *File to Upload* dialog box, browse to the folder containing the driver.
- 3. Select the appropriate file (.txt or .js extension), and then click **Open**.
	- The driver displays in the *File* text box.
- 4. Click the **Add** button. The driver is added to the list of available drivers in the *PTZ Driver Management* and *Camera Settings* sections.

#### **To remove a PTZ driver**

- 1. In the *PTZ Driver Management* section, select the driver you wish to remove.
- <span id="page-117-1"></span>2. Click the **Del** button.

# **15.3 Data Settings**

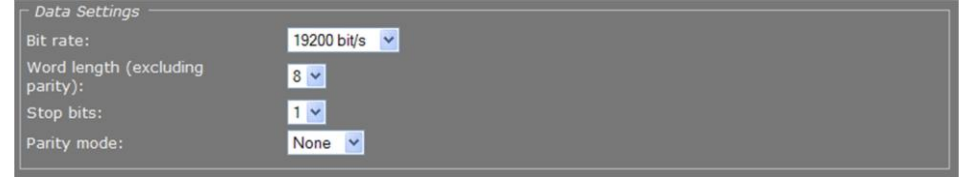

*PTZ > Data Settings*

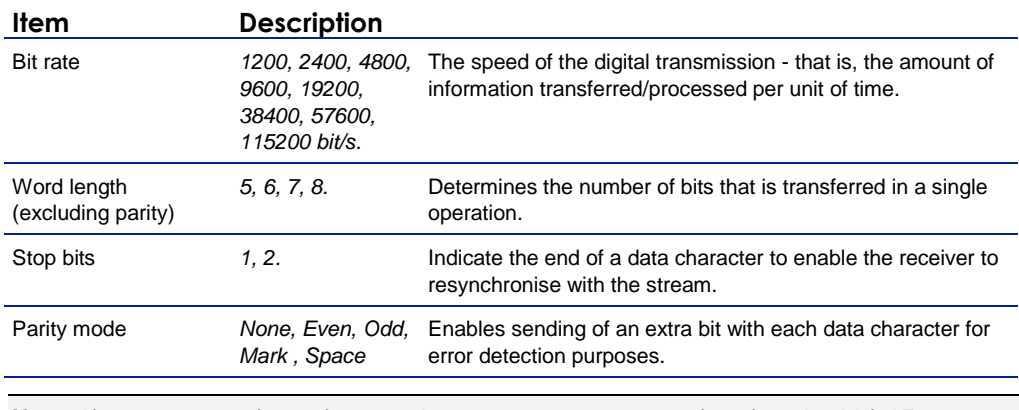

**Note:** Changes you make in the Data Settings section are copied to the RS-422/485 page.

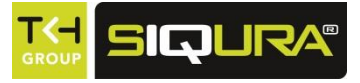

# **16 Event Management**

This chapter describes the Event Management page.

### **In This Chapter**

<span id="page-118-0"></span>[Associate events with output facilities.](#page-118-0).................................. [119](#page-118-0)

# **16.1 Associate events with output facilities**

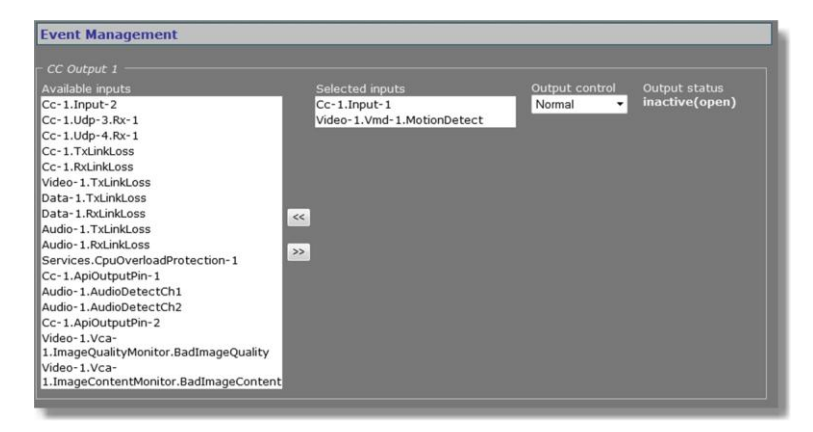

*Event Management*

On the Event Management page, you can configure how the BC620WDR is to handle incoming events/alarms. The event sources listed under Available inputs can be routed to a CC output, CC stream, or FTP push.

# **16.1.1 CC Output #**

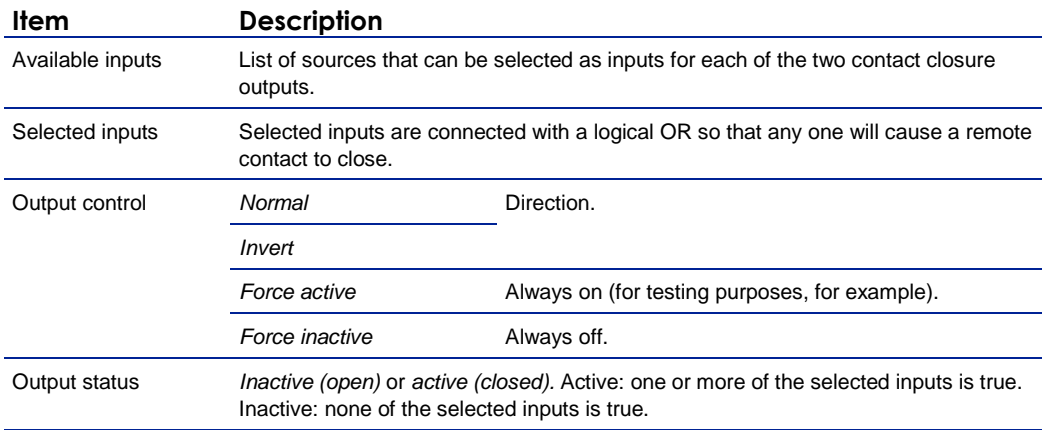

# **16.1.2 CC Stream #**

| CC Stream 1                            |                 |               |
|----------------------------------------|-----------------|---------------|
| Available inputs                       | Selected inputs | Stream status |
| Cc-1.Input-2                           | Cc-1.Input-1    | inactive      |
| Cc-1.Udp-3.Rx-1                        |                 |               |
| Cc-1.Udp-4.Rx-1                        |                 |               |
| Cc-1.TxLinkLoss                        |                 |               |
| Cc-1.RxLinkLoss                        |                 |               |
| Video-1.TxLinkLoss                     |                 |               |
| Data-1.TxLinkLoss                      |                 |               |
| Data-1.RxLinkLoss                      |                 |               |
| Audio-1.TxLinkLoss                     | $\prec$         |               |
| Audio-1.RxLinkLoss                     |                 |               |
| Video-1.Vmd-1.MotionDetect             | $\rightarrow$   |               |
| Services.CpuOverloadProtection-1       |                 |               |
| Cc-1.ApiOutputPin-1                    |                 |               |
| Audio-1.AudioDetectCh1                 |                 |               |
| Audio-1.AudioDetectCh2                 |                 |               |
| Cc-1.ApiOutputPin-2                    |                 |               |
| Video-1.Vca-                           |                 |               |
| 1. ImageQualityMonitor.BadImageQuality |                 |               |
| Video-1.Vca-                           |                 |               |
| 1.ImageContentMonitor.BadImageContent  |                 |               |

*Event Management > CC Stream 1*

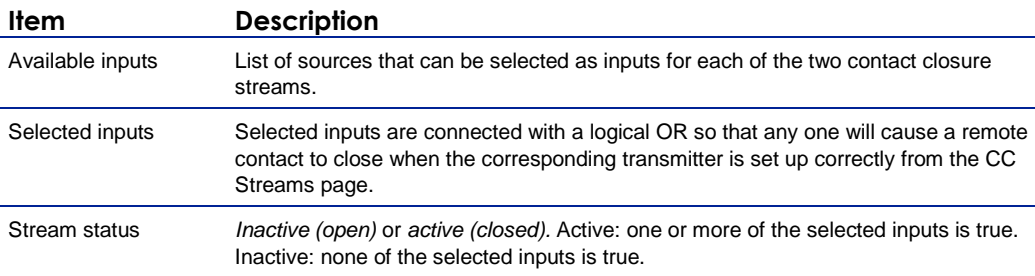

## **16.1.3 FTP Push**

If FTP push is configured to be event-triggered (see the FTP Push tab of the Video page), you need to select one or more sources from the Available inputs list that will activate an image upload to the FTP server(s).

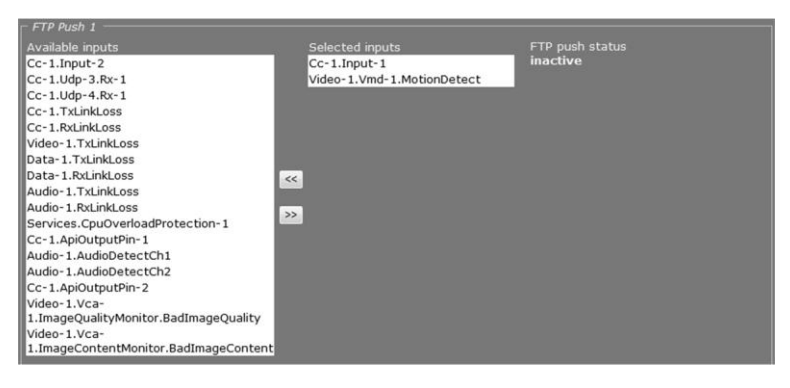

*Event Management > FTP Push 1. Two inputs associated with FTP Push.*

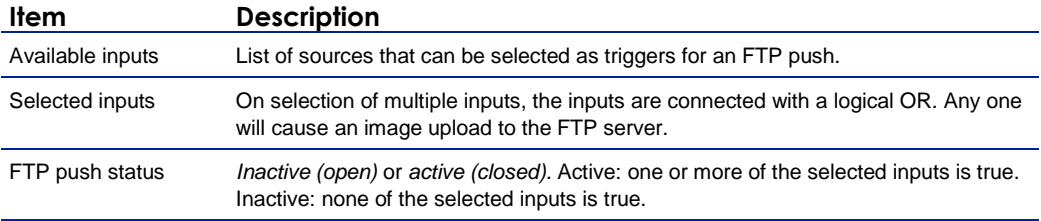

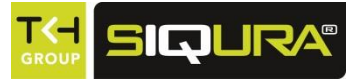

# **17 Device Management**

This chapter describes the Device Management page of the BC620WDR. On this page, you can view identification information and assign device labels. You can also prepare the unit for SNMP management, enable support for Siqura's MX protocol, enable Auto Discovery, enable ONVIF, upgrade/downgrade the embedded firmware, and reboot the BC620WDR.

## **In This Chapter**

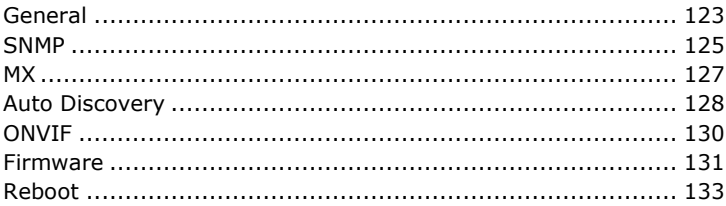

# **17.1 General**

<span id="page-122-0"></span>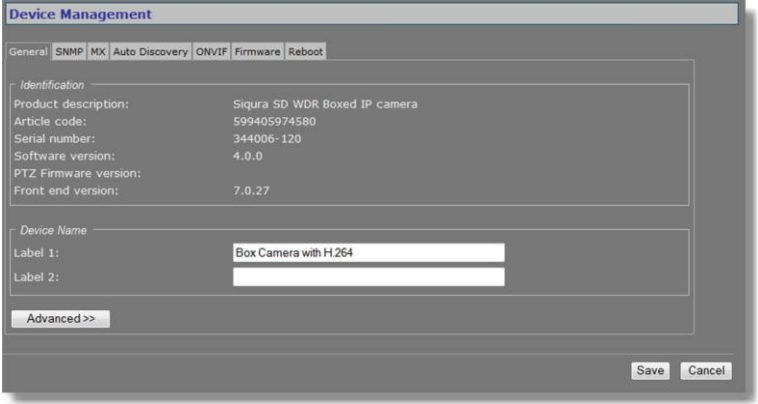

*Device Management > General*

## **17.1.1 Identification**

This section offers administrative module information.

# **17.1.2 Device Name**

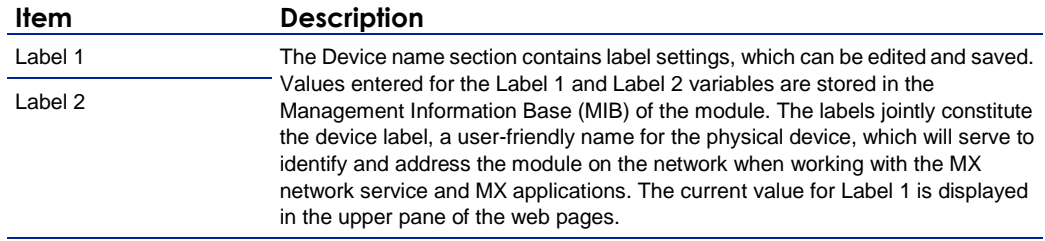

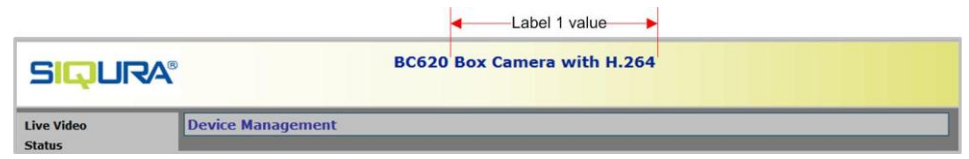

*Title pane with Label 1 value*

## **17.1.3 Advanced**

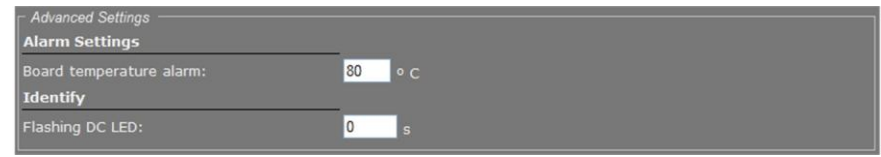

*Device Management > General > Advanced*

## **17.1.3.1 Alarm Settings**

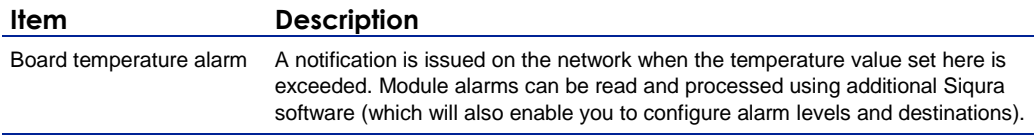

### **17.1.3.2 Identify**

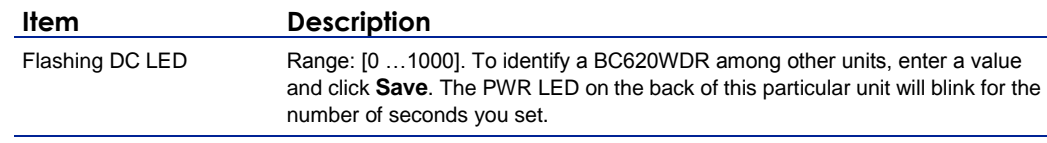

# **17.2 SNMP**

<span id="page-124-0"></span>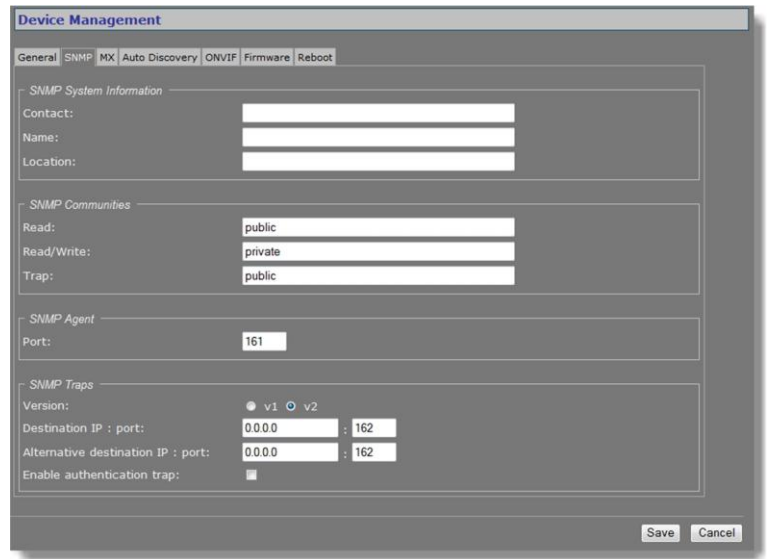

*Device Management > SNMP*

### **17.2.1 SNMP System Information**

The SNMP System Information section shows the network/device data specifically made available to the SNMP manager for making the device, its location and service manager(s) traceable.

### **17.2.2 SNMP Communities**

The community strings (names which can be regarded as passwords) in the SNMP Communities section must conform to those configured in the SNMP manager. Often, these are 'public', mainly used for the read and trap communities, and 'private' or 'netman', for read-write operations. The manager program may offer additional choices.

### **17.2.3 SNMP Agent**

The module has an SNMP Agent running which listens for information requests from the SNMP manager on port 161 by default.

### **17.2.4 SNMP Traps**

A BC620WDR alarm status change generates a trap which can be caught by any SNMP manager. The BC620WDR can, for example, send traps on the occurrence of Image Quality and Camera Tampering events. Variables, which can be read from the BC620WDR's MIB through an SNMP manager, indicate why the alarm occurred. The OPTC-VCA-MIB required for this can be downloaded, together with the other BC620WDR MIBs, at www.siqura.com.

Note that *Version* and *Destination IP : port* are required fields.

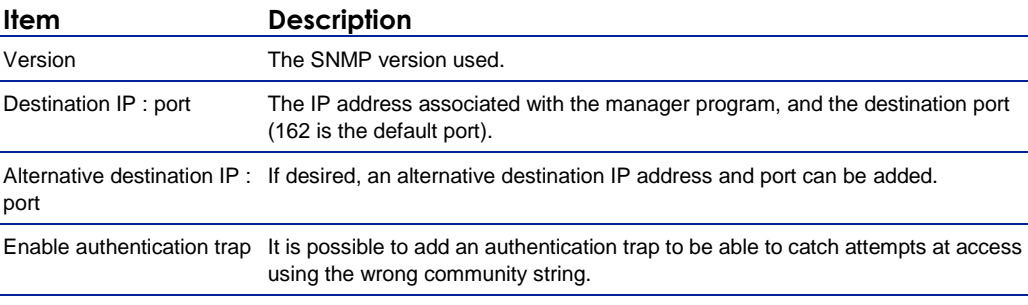

### **17.2.5 Polling**

Depending on facilities offered by the SNMP manager, a number of variables can be read out and in a few cases be edited and set. The Ethernet port variables are contained in the 'system' and 'interfaces' sections of RFC 1213-MIB.

# **17.3 MX**

<span id="page-126-0"></span>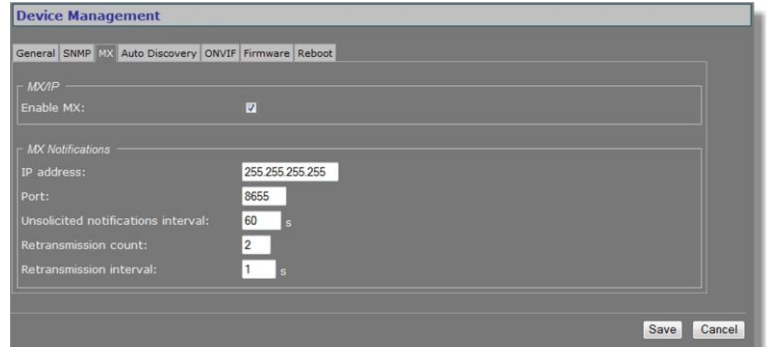

*Device Management > MX*

### **17.3.1 MX/IP**

MX/IP is a UDP protocol used to communicate with Siqura equipment over a network connection. The Siqura Software Suite applications use the MX/IP protocol to access, configure, and control Siqura network devices.

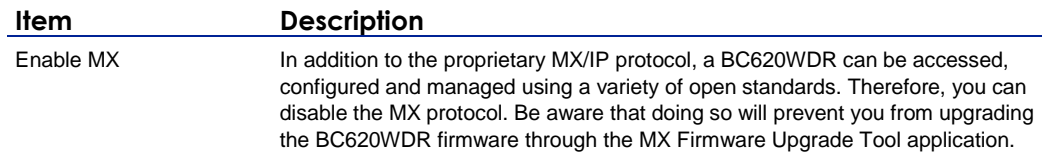

## **17.3.2 MX Notifications**

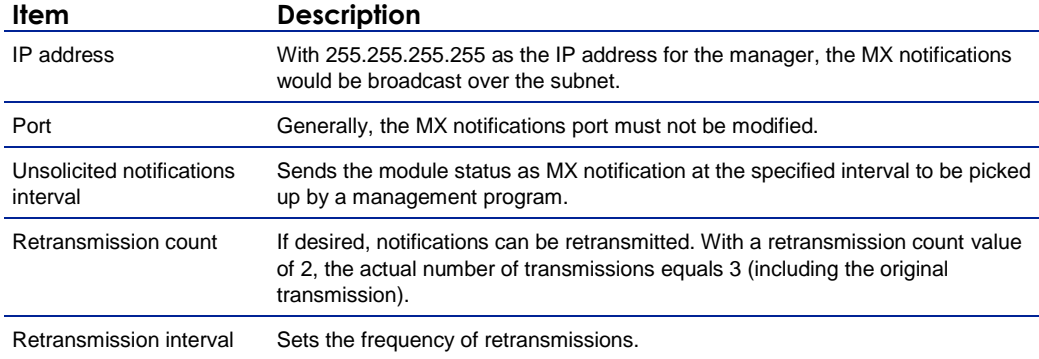

# **17.4 Auto Discovery**

<span id="page-127-0"></span>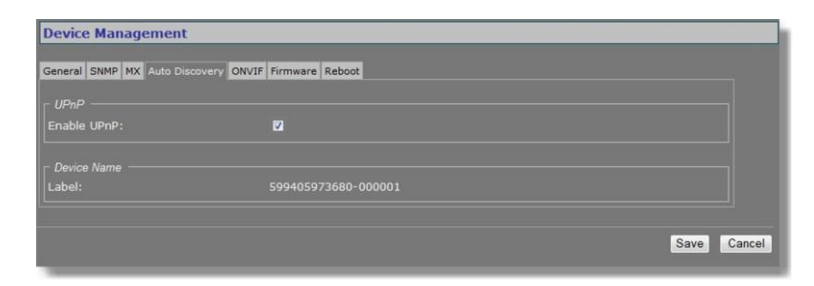

*Device Management > Auto Discovery*

### **17.4.1 Advertise the BC620WDR**

On the Auto Discovery tab, you can enable UPnP (Universal Plug and Play). If enabled, UPnP allows the BC620WDR to advertise its presence and services to control points on the network. A control point can be a network device with embedded UPnP, a VMS application or a spy software tool, such as Device Spy.

### **17.4.1.1 Note**

**Note on UPnP:** The goal of Universal Plug and Play (UPnP), a set of computer network protocols, is to enable peer-to-peer simple and robust connectivity among stand-alone devices and PCs from different vendors. UPnP networking involves (some or all of) the following steps.

**Step 1:** *Discovery*. Devices advertise their presence and services to a control point on the network. Control points can search for devices on the network. A discovery message is exchanged, containing a few essential specifics about the devices, e.g. its type, identifier and a pointer to more detailed information.

**Step 2:** *Description*. The control point can request the device's description from the URL provided in the discovery message. The device description is expressed in XML and includes vendor-specific information, such as the model name, serial number, manufacturer name, URLs to vendor-specific web sites.

**Step 3:** *Control*. The control point can send actions to a device's service.

**Step 4:** *Event*. The control point listens to state changes in the devices.

**Step 5:** *Presentation*. If a device has a URL for presentation, the control point can display a page in a web browser, and – if the page offers these capabilities - allow the user to control the device and/or view the device status.

The BC620WDR supports the following Universal Plug and Play (UPnP) functionality: *Discovery*, *Description* (partly supported), and *Presentation*.

### **17.4.2 Test UPnP**

After enabling UPnP, you can use a tool, such as Device Spy (included in the 'Developer Tools for UPnP Technologies'), to check if the BC620WDR correctly advertises its presence and device description on the network.

#### **To view the BC620WDR device description in Device Spy**

- 1. Start Device Spy. The network is scanned.
	- A list of detected UPnP devices displays in the left-hand panel.
- 2. Select your BC620WDR in the left-hand-panel. The device description is shown in the right-hand panel.

| File | View Help                                                                                                    |                                                                                                    |                                                                                                    |
|------|----------------------------------------------------------------------------------------------------|----------------------------------------------------------------------------------------------------|----------------------------------------------------------------------------------------------------|
|      | <b>Devices</b><br>MM_S60D-MC_3.1.0 - 281657<br>599400000000-P00001 - P00001<br>599400000000-P00022 - P00022<br>599405974580-P00003 - P00003<br>599405976610-231501 S60D-MC - 231501<br>$\geq$ 599405977230-231564 - 231564<br>599426000380-P00000 xSD62x - P00000<br>El Cox Camera with H.264 - P00002<br>PN 213199s50s 172 22 81 73 - 213199 | Name<br>Base URL<br>Device icon<br>Device LIRN<br><b>Embedded devices</b><br>Expiration timeout<br>Friendly name<br>Has presentation<br>Interface to host<br><b>Manufacturer</b><br>Manufacturer URL<br>Model description | Value<br>http://172.22.0.118:49152/<br>None<br>um:schemas-upnp-org:device:Basic:1<br>$\Omega$<br>1800<br>Box Camera with H.264 - P00002<br>True<br>172 22 250 21<br>Sigura B.V.<br>http://www.sigura.com/<br>Sigura SD WDR Boxed IP Camera |
|      |                                                                                                    | Model name<br>Model number<br>Model URL<br>Presentation LIRL<br>Product code<br>Proprietary type<br>Remote endpoint<br>Serial number                                                                                      | <b>BC620</b><br>599400000000<br>http://www.sigura.com/<br>http://172.22.0.118/<br>172 22 0 118 49152<br>P00002                                                                                                    |
|      |                                                                                                    | Services<br>Standard type<br>Unique device name<br>Version                                                                                                    | Upnp-BasicDevice-1_0-P00002<br>1 <sub>0</sub>                                                                                                    |
|      | <b>Ind</b><br>$\geq$                                                                                                    | $\overline{\mathbf{X}}$                                                                                                    | <b>HILL</b>                                                                                                    |

*BC620WDR device description in Device Spy*

- **To view the BC620WDR device description in XML (using Device Spy)**
	- 1. Start Device Spy.
	- 2. In the left-hand panel, right-click the BC620WDR entry.
	- 3. Select **Get Device XML**.

The XML device description opens in your web browser.

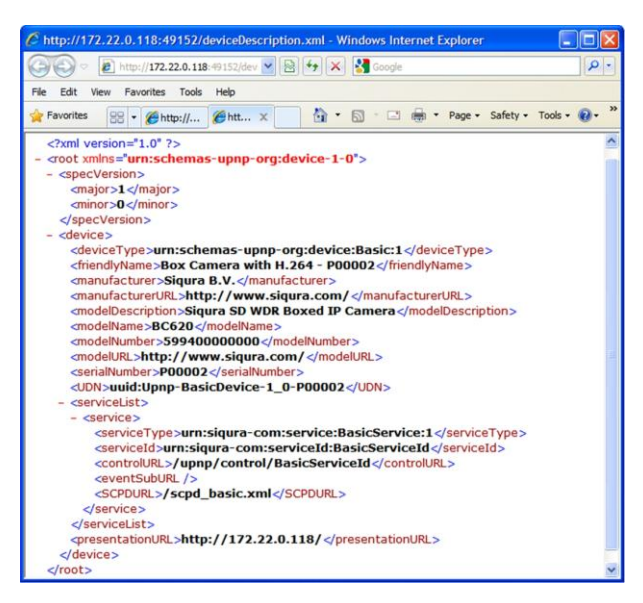

*BC620WDR XML device description*

#### **To access the BC620WDR's web pages via Device Spy**

- 1. Start Device Spy.
- 2. In the right-hand panel, double-click the **Presentation URL** entry. -or-

In the left-hand panel, right-click the BC620WDR entry, and then select **Display Presentation Page**.

The login page of the BC620WDR displays in your browser.

**Note:** Do not double-click the Base URL entry in the Details pane. The connection will not be made, due to an incorrect port number. Use the Presentation URL instead.

# **17.5 ONVIF**

<span id="page-129-0"></span>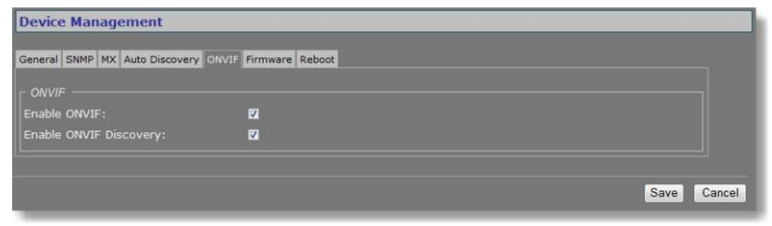

*Device Management > ONVIF*

The BC620WDR supports the ONVIF standard. On the ONVIF tab, you can enable ONVIF compatibility and ONVIF discovery.

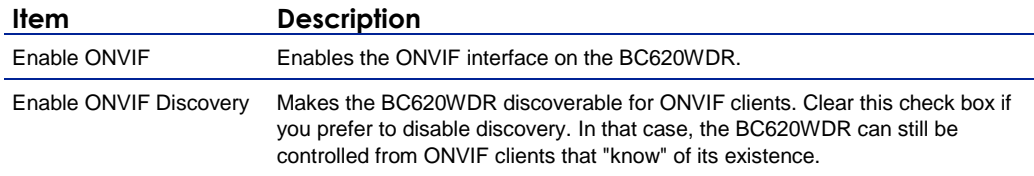

### **17.5.1 Note**

**Note on ONVIF:** The Open Network Video Interface Forum (ONVIF) is a global and open CCTV/security industry forum which aims to increase interoperability of cameras, codecs, and VMS and similar systems of different brands and manufacturers by standardising the discovery, management, control and other interfaces between them. The ONVIF architecture is largely built on top of web services. Web services typically use the HTTP protocol to exchange XML messages according to the Simple Object Access Protocol (SOAP) standard. A standardised API is defined between server and client devices. ONVIF defines an NVT (Network Video Transmitter) to model the server side (that is, codecs and cameras) and an NVC (Network Video Controller) to model the client side (that is, VMS systems and the like). The communication between NVC and NVT is standardised by the ONVIF core specification document and the API is formally defined by making use of WSDL (Web Service Description Language) files.

# **17.6 Firmware**

<span id="page-130-0"></span>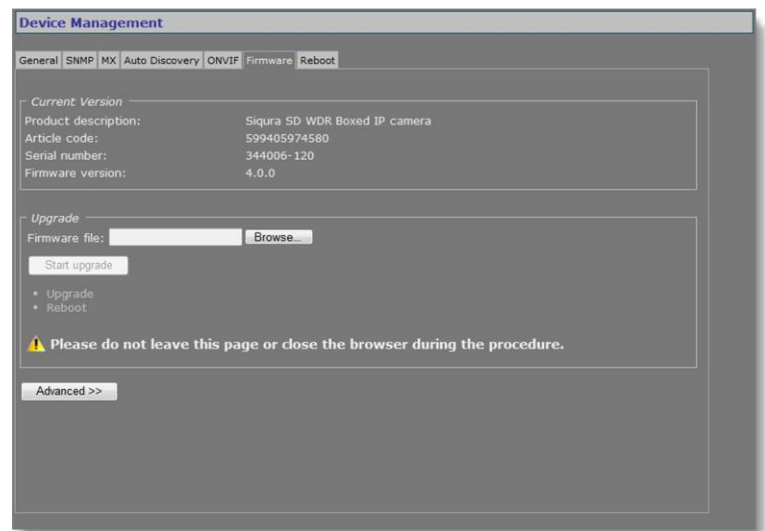

*Device Management > Firmware*

### **17.6.1 Firmware images**

The BC620WDR has two firmware storage areas: a *fixed image* area and an *upgrade image* area. The fixed image area contains the original factory version of the firmware. This cannot be erased. The upgrade image area is usually empty upon factory release.

If the existing firmware in the BC620WDR is to be replaced, a new version can be written to the upgrade image area. There, the new image resides in erasable (flash) memory.

An upgrade image can replace an existing upgrade image written to the device at an earlier upgrade. It is essential that the upgrade image is compatible with the BC620WDR.

### **17.6.2 Current Version**

This section offers information on the currently active firmware version.

### **17.6.3 Upgrade**

This section of the webpage enables you to upgrade the firmware residing in the upgrade image area.

**Important:** On upgrading a BC620WDR to firmware version 4.0 and higher, all existing users are deleted. After a successful upgrade, you can access the webpages with the default Admin  $account$  (user name = Admin; password = 1234).

**Note:** It is possible to use the upgrade section to downgrade a unit to an earlier version of the firmware. As a result, a unit may have version 4.0.1 in its fixed image area and version 3.12 in its upgrade image area, for example. After the downgrade, the unit can only be accessed by user "root" with a "1234" password. With these credentials, you can log on and then perform a reset to factory settings. This restores the default version 3.12 users - that is, "root" and "admin", both with an empty password.

#### **To upgrade the BC620WDR firmware**

- 1. On the *Device Management* page, open the **Firmware** tab.
- 2. In the *Upgrade* section, click **Browse**.
- 3. In the *Choose File to Upload* dialog box, browse to the folder containing the firmware image.
- 4. Select the firmware file (.sqrfw extension), and then click **Open**.

**Note:** Files with an .nkffw extension cannot be used to upgrade the BC620WDR via the web page. You can use them to upgrade the unit through MX Firmware Upgrade Wizard. This software is embedded in Siqura's MX Configuration Tool and is also available as a stand-alone tool.

#### 5. Click **Start upgrade**.

Progress of the upgrade is shown under the *Start upgrade* button.

**Important:** Do not leave the Firmware tab or close your browser during the upgrade procedure.

A "Successfully upgraded to version ..." message indicates a successful upgrade.

6. Click **refresh now** to refresh the web page immediately, or wait for it to refresh automatically after 30 seconds.

The new software version displays in the Current Version section of the Firmware tab.

### **17.6.4 Troubleshoot upgrade issues**

Successful upgrades are reported as "Successfully upgraded to version ..." In the event of an unsuccessful upgrade, the following error messages may help you pinpoint the cause of the problem.

- *Upgrade procedure already in progress*
	- The unit received multiple upgrade requests at approximately the same time. However, only one request can be handled at a time. The later request receives this error message.
- *Invalid firmware file* The unit performs a number of checks to determine the validity of the file. If it finds problems with the file, such as the file not being a firmware file with a . sqrfw extension, it displays this error message.
- *Device hardware is incompatible*

If the image identifier of the hardware does not match the image identifier of the firmware file, this error message indicates that the selected firmware file is not intended for the unit. In that case, the upgrade procedure is terminated. The fixed image and the upgrade image stay in the memory of the unit. After a reboot, the unit runs the **same image** as before the reboot.

- *Firmware file is corrupt* The firmware file contains a CRC error. When this error occurs, the unit reboots automatically and restarts with the **fixed image**.
- *Rule validation failed*

The rules embedded in the firmware file and the result of checking these rules indicate that the firmware should not be installed on this unit.

*Failed to write firmware to flash*

The firmware file is streamed directly into flash. Various errors may occur while writing the firmware to flash. There may be connection loss, for example, or a reboot during the upgrade procedure. If any such error occurs, the unit reboots automatically and restarts with the **fixed image**.

 *Failed to revert back to the factory firmware.* This message displays in the unlikely case that something goes wrong reverting back to the factory-installed firmware.

### **17.6.5 Advanced**

For various reasons you may want to downgrade the BC620WDR firmware to the original factory-installed image kept in the fixed image area. This can be done in the Advanced Settings section of the Firmware tab.

#### **To revert to the BC620WDR's fixed image**

- 1. On the *Device Management* page, open the **Firmware** tab.
- 2. Click **Advanced >>**.
- 3. Click **Revert to factory version**.
- 4. To confirm the removal of the upgraded firmware, press **Continue**. Progress of the downgrade process is shown under the *Revert to factory version* button.

**Important:** Do not leave the Firmware tab or close your browser during the downgrade procedure.

A "Successfully reverted to version ..." message indicates a successful downgrade.

- 5. Click **refresh now** to refresh the web page immediately, or wait for it to refresh automatically after 30 seconds.
- 6. Log on to the unit again.

On reopening the Firmware tab, the Current Version section has the version number of the factory-installed image.

# **17.7 Reboot**

<span id="page-132-0"></span>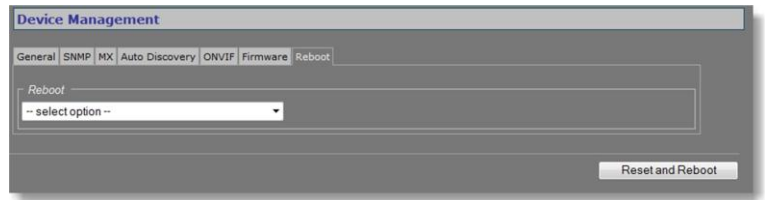

*Device Management > Reboot*

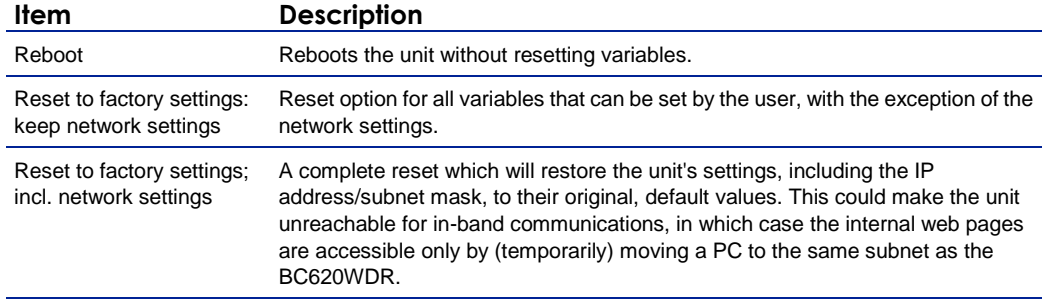

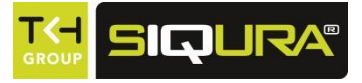

# **18 User Management**

The User Management page is accessible to users with an Admin account. On this page, Administrators can manage user accounts and set the Linux root password.

### **In This Chapter**

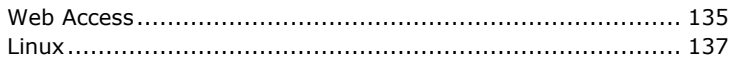

# **18.1 Web Access**

<span id="page-134-0"></span>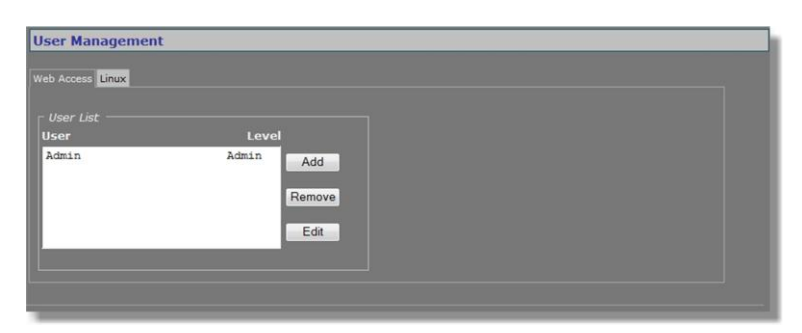

*User Management > Web Access*

### **18.1.1 Access control**

The BC620WDR has three levels of access to the internal web pages. User groups are: *Administrators*, *Operators*, and *Viewers*. Do *not* use the name of one of these groups as a user name. Out of the box, the unit has no user accounts configured. The BC620WDR supports up to 20 users at a time.

**Important:** On upgrading a BC620WDR to firmware version 4.0 and higher, all existing users are deleted. After a successful upgrade, you can access the webpages with the default Admin  $account$  (user name = Admin; password = 1234).

### **18.1.2 Manage user accounts**

#### **To add a user**

- 1. On the *User Management* page, open the **Web Access** tab.
- 2. In the *User List* section, click **Add**. The Add User section displays.
- 3. Enter the new user name (alphanumeric and underscore only) and password. Confirm the password to prevent errors.
- 4. Select the appropriate access level.
- 5. To write the settings into the unit, click **Add**. The user is added to the User List.

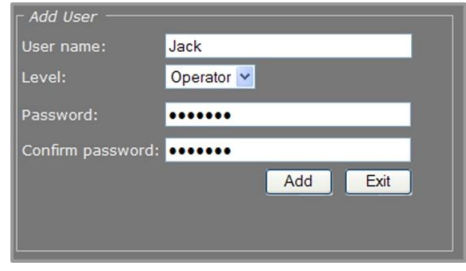

*Adding a user*

#### **To edit a user**

- 1. On the *User Management* page, open the **Web Access** tab.
- 2. Select the user name from the *User List*, and then click **Edit**. The Edit User section displays.
- 3. Modify the user name, permission level, and/or password.
- 4. To write the settings into the module, click **Save**.

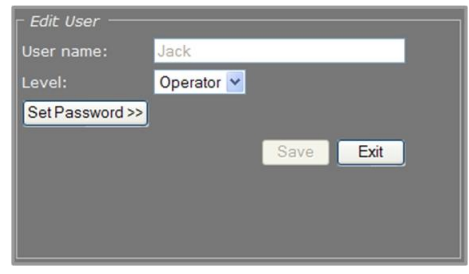

*Editing a user*

#### **To delete a user**

- 1. On the *User Management* page, open the **Web Access** tab.
- 2. Select the user name from the *User List*, and then click **Remove**.
- 3. To confirm the deletion, press **OK**.

# **18.2 Linux**

<span id="page-136-0"></span>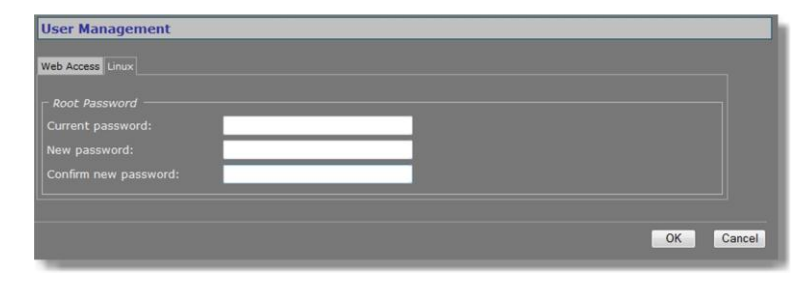

*User Management > Linux*

The root account is a special account that can be used for system administration. The account is always present and should be password protected at all times. The root password, which is required when logging on to Linux with root authority, is "1234" by default. Using the Linux tab an Admin can set or change the root password. Should you have forgotten the password to your Admin account and be locked out of the system, you can regain access by logging in as root with a valid root password. Through the root account you can then reset the Admin password.

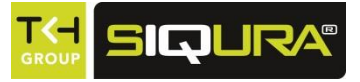

# **19 Date and Time**

The BC620WDR has a battery-supported real-time clock. This chapter explains how to adjust the date and time either manually or automatically.

### **In This Chapter**

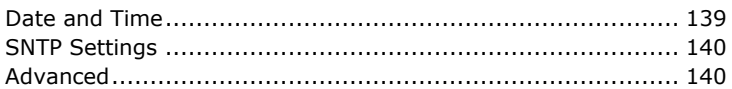

# **19.1 Date and Time**

<span id="page-138-0"></span>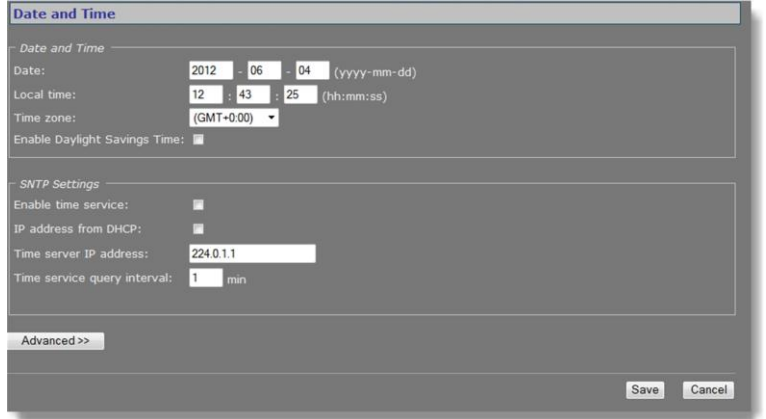

*Date and Time*

In the Date and Time section, you can set the date and time manually (as shown in the figure above). After entering changes, press Save to make them permanent.

The date and/or time are displayed on screen if enabled on the OSD tab of the Video page. The on-screen position and colour of the text are governed by the relevant OSD settings.

The BC620WDR adds 1 hour to the local time when Daylight Savings Time is enabled. The unit does *not* automatically change between summer and winter time. The user has to set the proper state in the Date and Time section of the web page (or use an MX/IP command).

# **19.2 SNTP Settings**

<span id="page-139-0"></span>The date and time can be adjusted automatically with the aid of a Simple Network Time Protocol (SNTP) server. If enabled, the SNTP server is queried automatically by the internal clocks, with a configurable time interval.

#### **To set up the BC620WDR for use with an SNTP server**

- 1. In the *SNTP Settings* section, clear the **Enable time service** check box, and then click **Save**.
- 2. On the *Time zone* list, select your local zone.
- 3. Select **Enable Daylight Savings Time**, if required.
- 4. Click **Save**, and then wait for 2 seconds.
- 5. Set the **Date** and **Local time** values.
	- A maximum error of 5 minutes is allowed for these settings.
- 6. Click **Save**.
- 7. In the *SNTP Settings* section, select the **Enable time service** check box.
- 8. Select the **IP address from DHCP** check box or specify the IP address of the time server. Assigning the IP address via DHCP requires that DHCP is enabled in section Advanced of the Network page.
- 9. Adjust the **Time service query interval** (if necessary), and then click **Save**. The unit will now synchronise (within the interval set in the SNTP Settings section) to the time server and remain synchronised, also after reboots.

#### **Notes for advanced users**

- Far off (more than a few minutes) or jumping time server values may be rejected by the unit.
- You should *never* test the tracking to the time server by changing the time in the NTP server. You can only test it by leaving Time Service mode, changing "Local Time" slightly (max 5 minutes), and then enabling Time Service mode again.
- $\triangleright$  After detecting a negative time jump (between 0 ... -1 hour), when connecting to the NTP server, for example, the next NTP client update cycle will be delayed for that time plus the normal polling interval. You may disable, and then enable NTP mode to immediately synchronise.
- Changing the local time may sometimes trigger a reboot of the unit. The time will be correct after the reboot.

# **19.3 Advanced**

<span id="page-139-1"></span>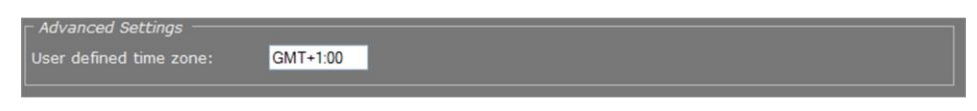

*Date and Time > Advanced*

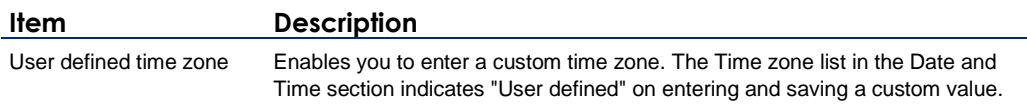

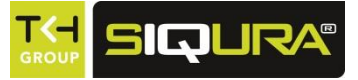

# **20 Multicast, multi-unicast, and port numbers**

The BC620WDR can be used in a multicast setting. This chapter outlines IP multicast and one of its methods in particular: source-specific multicast. It then describes the concept of multi-unicast. You also learn about assigning valid port numbers.

### **In This Chapter**

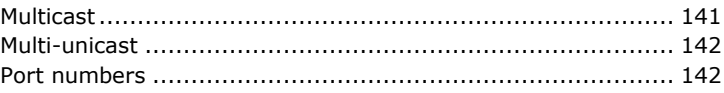

# **20.1 Multicast**

#### <span id="page-140-0"></span>**IP multicast**

The BC620WDR supports IP multicast. This is a method for 'one-to-many' real-time communication over an IP network. The technique can be used to send BC620WDR media streams to a group of interested receivers in a single transmission. The intermediary network switches and routers replicate the data packets to reach the multiple receivers on the network. The switches and other network devices used must be carefully configured for, and capable of handling multicasting and its associated protocols (most notably IGMP). Packets should be sent over each link in the network only once. If not, broadcasting will occur, which can put a very heavy load on the network. This is a phenomenon inherent to multicasting and the facilities of network devices, not of the BC620WDR itself, although it is compounded by the density of the UDP streams used.

#### **Multicast group**

A multicast group is used by the source, that is - the BC620WDR, and the receivers to send and receive multicast messages. To define a multicast group, the source unit should be assigned a valid multicasting ('destination') TX stream address and the destination units should get this same address as source. IPv4 uses the address range 224.0.0.0 through 239.255.255.255 for multicast applications. The source unit has no knowledge of how many receivers there are. The group vanishes when the source is disabled, but the source will *not* automatically be disabled when the last remaining destination is cancelled and will keep transmitting at least towards the nearest switch. Additionally, it is possible to have the multicast group units send unsolicited membership reports, keeping it alive even if only one - any - unit of the group is still active.

#### **Source-specific multicast**

The BC620WDR also supports source-specific multicast (SSM). This technique allows a receiver to specify a specific source sending to the multicast group and receive traffic originating from that source only. Singling out the source in this way can considerably reduce the network load. Note that SSM must be supported by the last-hop router and the receiver's operating system, and that the receiver requires IGMPv3 to be able to specify the specific source.

SSM is implemented on the encoder side, by having the unit transmit a multicast stream to the 232.x.x.x group (the range assigned to SSM) via RTSP. The Session Description Protocol (SDP) file generated by the RTSP server includes additional information containing the source IP (S) and the multicast group (G). The RTSP client in the decoder can then issue an IGMP join message containing S and G. The intermediary routers can use this information to determine the shortest path between encoder and decoder to route the multicast stream. On the decoder side, the user requests a stream from the encoder, using an SSM aware RTSP client (such as VLC, for example).

For more information on source-specific multicast, refer to the following.

*rfc4607 <http://tools.ietf.org/pdf/rfc4607.pdf> rfc4570 <http://tools.ietf.org/pdf/rfc4570.pdf> rfc3569 <ftp://ftp.rfc-editor.org/in-notes/pdfrfc/rfc3569.txt.pdf> rfc5760 <http://www.rfc-editor.org/rfc/pdfrfc/rfc5760.txt.pdf>*

# **20.2 Multi-unicast**

<span id="page-141-0"></span>As an alternative to multicasting, the BC620WDR features 'multi-unicasting', that is - sending out up to 4x3 independent copies of video, and 3 of audio, data and contact closure streams. If the bit rates selected are moderate, it may be more convenient to use this mechanism instead of multicasting, even though the network gets more signal to carry from the encoder.

When such a destination is removed, the source also stops sending the corresponding stream. If the input channel of a destination is disabled without disabling the source, source transmission will be throttled, but not disabled (this behaviour is selectable through the FloodGuard settings). The source downsizes the stream by sending empty UDP packets until a wake-up call is received. The empty packets, of course, carry the relevant IP/port information.

# **20.3 Port numbers**

<span id="page-141-1"></span>A valid UDP port number in a Siqura A-, C-, S-, and V-series system is an unsigned 16-bit integer between 1024 and 65536. Generally, you do not need to select other than the default receiver port numbers as given in the MIB (Management Information Base). If you want to change these receiver port numbers for some reason, use even numbers. A given receiver port number N is associated with the port number N+1, through which control information is returned to the source.

Eligible port numbers in general are within the range indicated above, with some exceptions. Those within the 3000-10000 range are reserved and/or hard-coded, or may become reserved, so only 10000-65535 are generally safe. Default port numbers (used by receivers) are shown in the following table.

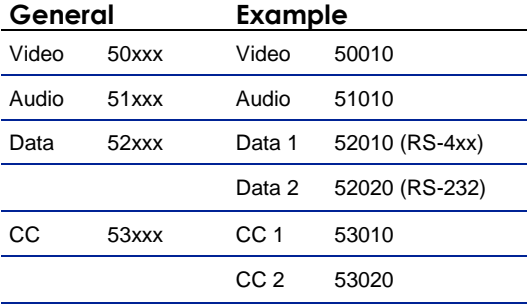

*Default port numbers*

Siqura MX applications using automatic port number allocation may use 55000 and up.

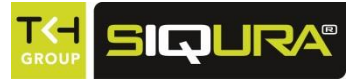

# **Appendix: Enabling Javascript**

To have the BC620WDR webpages displayed correctly, JavaScript must be enabled in your web browser.

- **To enable JavaScript in Internet Explorer**
	- 1. On the *Tools* menu in Internet Explorer, click **Internet Options**.
	- 2. On the *Security* tab, click the Internet globe icon, and then click **Custom level**.
	- 3. On the *Settings* list, search for *Active scripting*, and then click **Enable**.
	- 4. Click **OK**, and then close *Internet Options*.

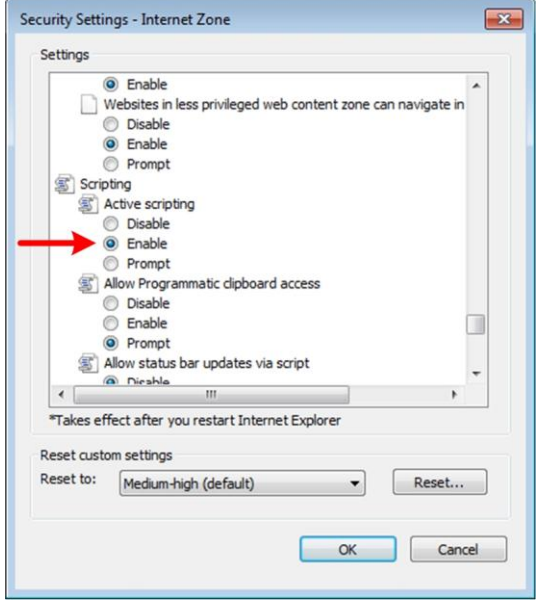

*Active scripting enabled*
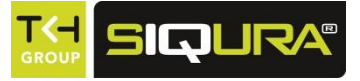

# **Appendix: Video player installation**

Viewing video streams on the webpages of the BC620WDR requires a video player installation on the machine running the web browser. This appendix provides instructions for installing QuickTime and VLC, the video plug-ins supported by the BC620WDR.

## **In This Chapter**

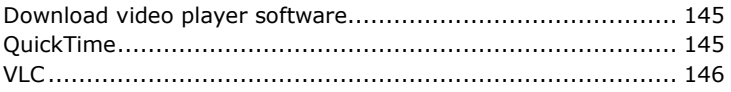

## <span id="page-144-0"></span>**Download video player software**

The BC620WDR supports QuickTime and VLC. If neither is detected when you attempt to open a video stream in the webpages, the Video player list indicates "No Player". You can use the hyperlinks on the webpage (see below) to download the required software.

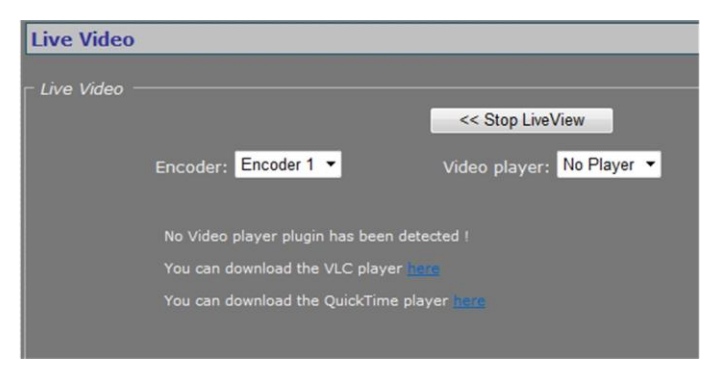

*Live Video page with video player download links*

# <span id="page-144-1"></span>**QuickTime**

QuickTime installation is straightforward and self-explanatory.

## <span id="page-145-0"></span>**VLC**

VLC installation requires special attention. When installing this software, make sure you select the Mozilla plug-in and ActiveX plug-in components in the VLC Setup wizard.

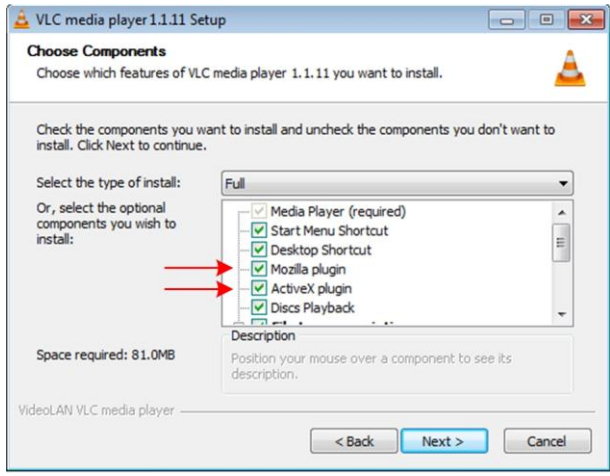

*Required components: Mozilla and ActiveX plug-ins*

**Note:** The support of VLC, an open source community, may differ between releases. The BC620WDR has been successfully tested with VLC v1.1.11.

#### **VLC and Windows Vista/Windows 7**

- **To configure VLC media player settings when running this plug-in on a Windows Vista or Windows 7 PC.**
	- 1. Open the VLC media player.
	- 2. On the *Tools* menu, click **Preferences**.
	- 3. In the *Show settings* section (lower left corner), click **All**.
	- 4. Expand the **Video** list, and then click **Output Modules**.
	- 5. In the *Video output module* list, click either DirectX video output, OpenGL video output, or Windows GDI video output.
	- 6. Expand **Output Modules**, and then click **DirectX**.
	- 7. Clear the **Use hardware YUV > RGB conversions** check box.
	- 8. Click **Save**.

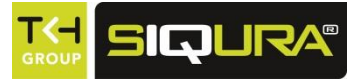

# **Appendix: NTCIP configuration**

The National Transportation Communications for ITS Protocol (NTCIP) provides a communications standard that ensures the interoperability and interchangeability of traffic control and Intelligent Transportation Systems (ITS) devices. This appendix provides information about the conformance groups which are supported by the BC620WDR.

## **In This Chapter**

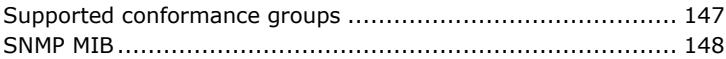

## <span id="page-146-0"></span>**Supported conformance groups**

The BC620WDR firmware supports all the mandatory parts and some of the optional parts (see table below) of the NTCIP CCTV specification as laid down in the NTCIP 1205:2001 v01.08 document. This means that - in terms of section 4 of this document - the following conformance groups are supported.

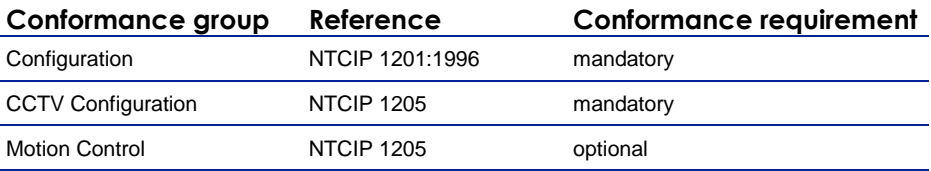

*Conformance statement table*

### **Configuration**

Most of the Configuration conformance group objects listed below contain static device information.

- Global Set ID parameter
- Maximum modules parameter
- Module table
- Module number
- Module device node
- Module make
- Module model
- Model version
- Module type
- Base standards parameter

#### **CCTV configuration**

The CCTV Configuration conformance group consist of objects that specify the configuration parameters of a CCTV. For details, refer to NTCIP 1205. Conformance requirement within the group is mandatory.

- rangeMaximumPreset
- rangePanLeftLimit
- rangePanRightLimit
- rangePanHomePosition
- trueNorthOffset
- rangeTiltUpLimit
- rangeTiltDownLimit
- rangeZoomLimit
- rangeFocusLimit
- rangeIrisLimit
- rangeMinimumPanStepAngle
- rangeMinimumTiltStepAngle
- timeoutPan
- timeoutTilt
- timeoutZoom
- timeoutFocus
- timeoutIris
- labelTable
	- **-** labelEntry
	- labelIndex
	- labelText
	- labelFontType
	- **-** labelHeight
	- labelColor
	- **-** labelStartRow
	- labelStartColumn
	- labelStatus
	- labelLocationLabel
	- labelEnableTextDisplay

#### **Motion control**

The Motion Control group defines the variables that provide PTZ control. For details, refer to NTCIP 1205. Conformance requirement within the group is mandatory.

- presetGotoPosition
- presetStorePosition
- positionPan
- positionTilt
- positionZoomLens
- positionFocusLens
- positionIrisLens

**Note:** Camera control through NTCIP on Siqura multichannel products is limited to video channel 1.

## <span id="page-147-0"></span>**SNMP MIB**

NTCIP has its own SNMP MIB. This database is used to store information, which is used to control cameras and other devices in the transportation management system. An electronic version of the MIB is available from a NEMA FTP site. To get access to the FTP site, send your name, organisation name, and email address to ntcip@nema.org, and request access.

## **TKH Security Sales Offices**

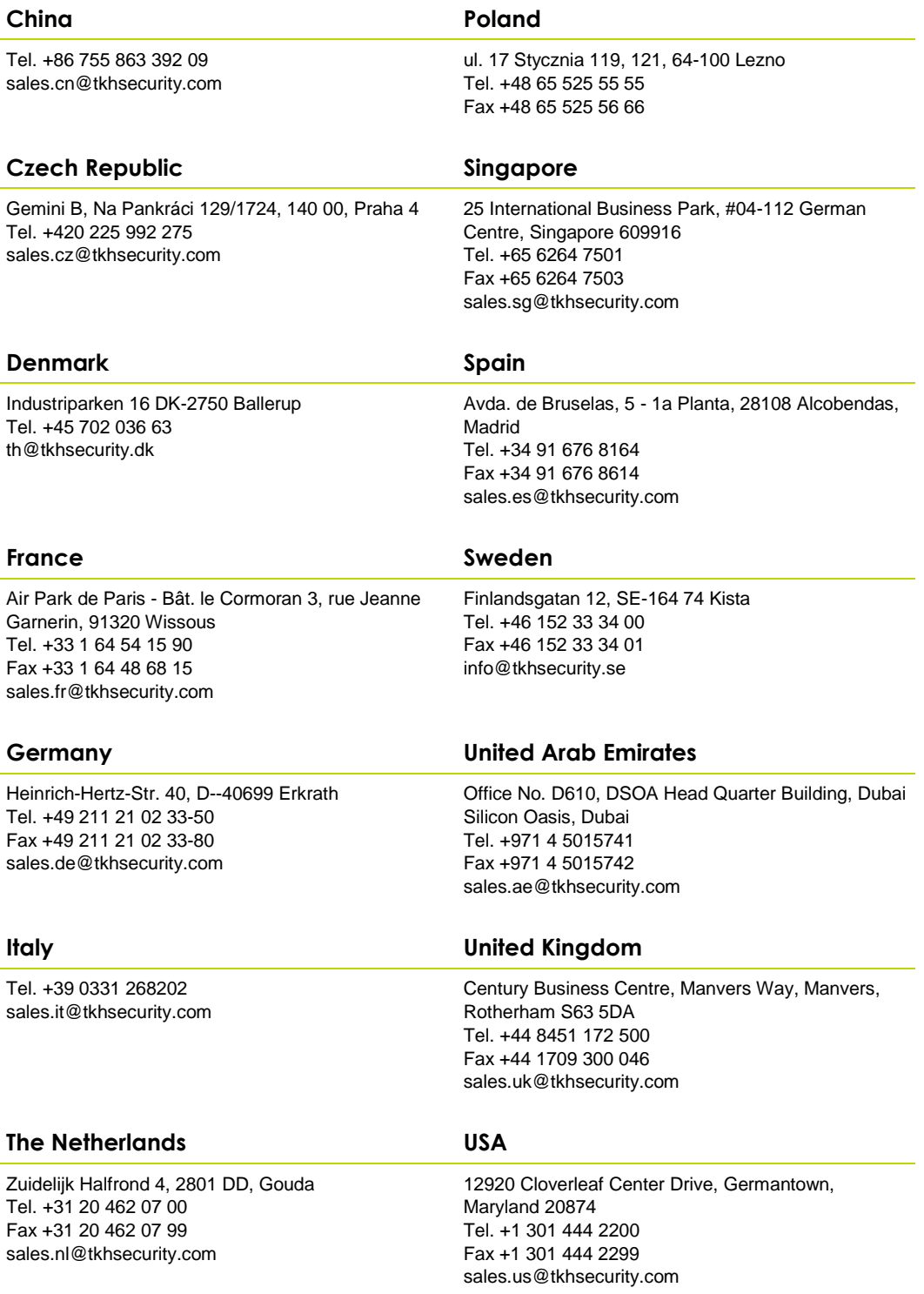